Плагины Форвард Тх

# **SLNewsTitler**

Программа для оперативного управления титрами в передачах прямого эфира

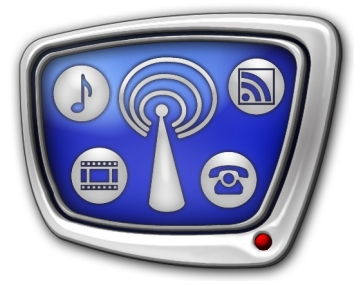

*Дата выпуска: 15 февраля 2018 г.*

Руководство пользователя

© СофтЛаб-НСК

## Содержание

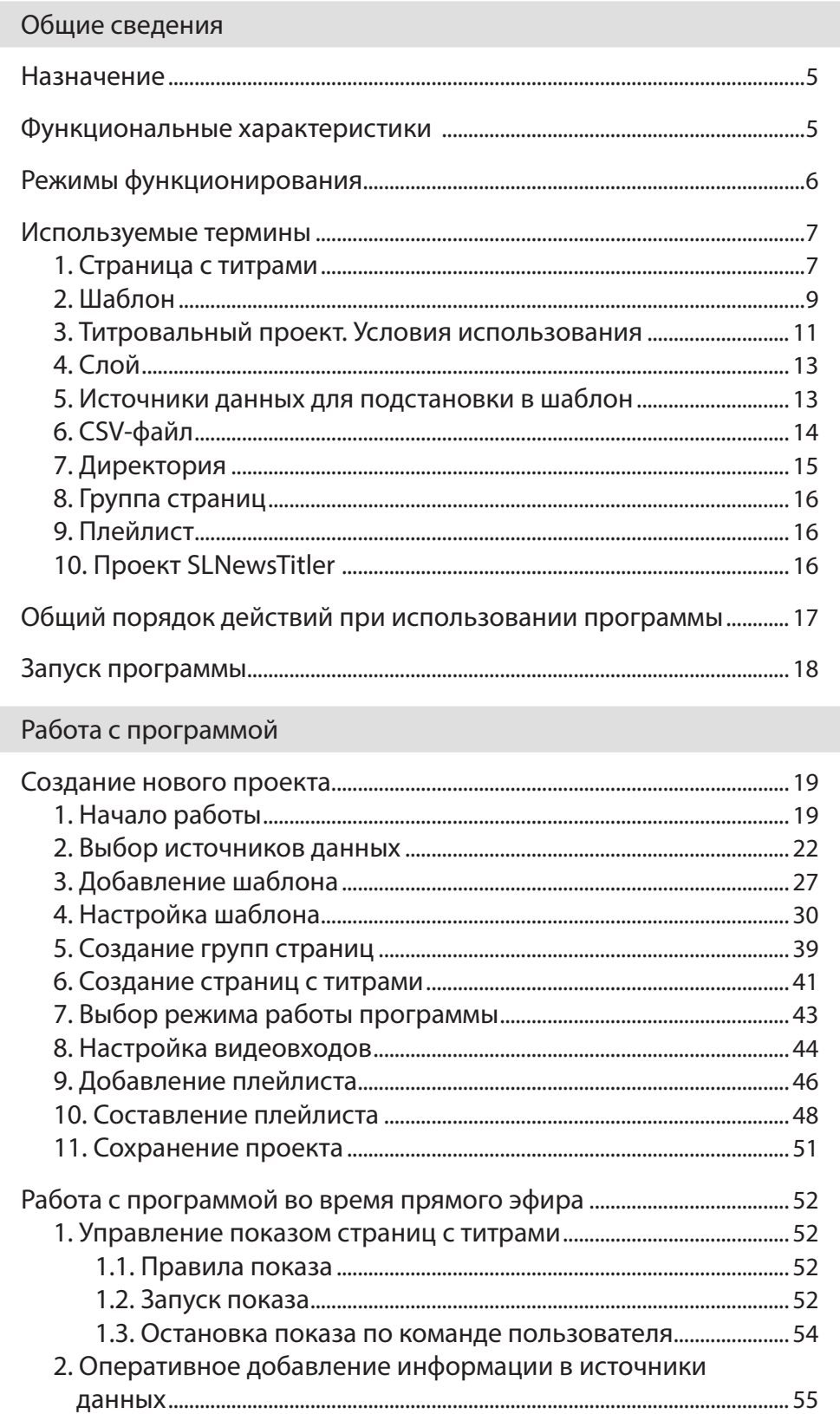

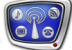

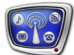

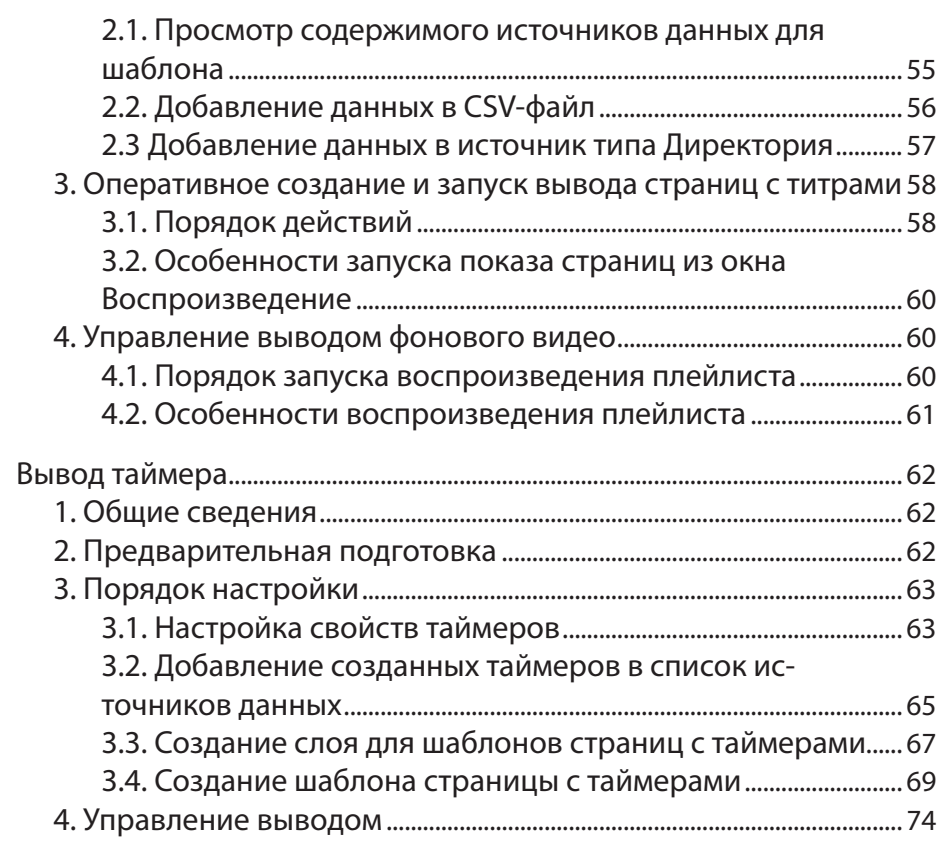

#### [Интерфейс программы](#page-75-0)

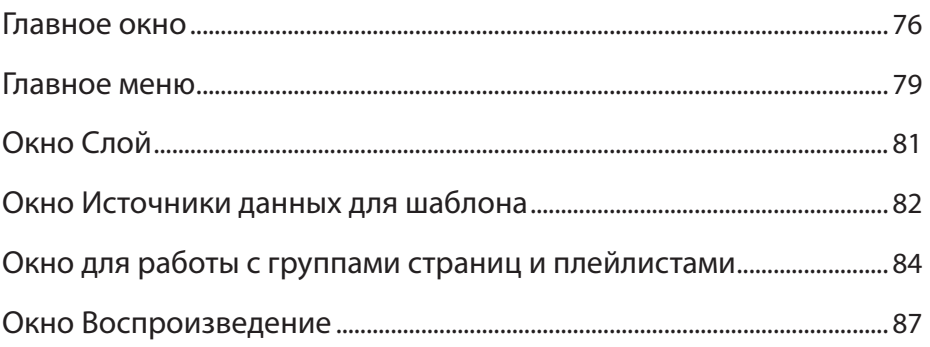

#### <span id="page-3-0"></span>**Введение**

Программа SLNewsTitler используется для интерактивного управления титровальными наложениями в телевизионных передачах. Например, для оперативного вывода подписей со сведениями о выступающих (фамилия, имя, должность) при показе новостных сюжетов или в передачах прямого эфира типа «круглого стола». Также, программа может использоваться для интерактивного управления фоновым воспроизведением: видео на проход (с входов платы FD322/FD422) и видеороликов с жесткого диска.

Программа SLNewsTitler – это плагин для продуктов линеек Форвард Т и Форвард ТС. Программа используется в решениях на базе платы FD322/FD422. Приобретается в дополнение к базовому продукту, требует дополнительной регистрации.

Инструкцию по установке и регистрации плагинов см. в документе [«Установка плагинов](http://www.softlab-nsk.com/rus/forward/docs/ru_plugins_setup.pdf)».

Примечание: Чтобы подготовить программу к использованию, требуется понимание правил работы с титрами в решениях на базе продуктов Форвард Т. Сведения об использовании титровальных проектов, титровальных объектов и элементов см. в руководстве пользователя «[FDTitle Designer: Редактор титровальных проектов»](http://www.softlab-nsk.com/rus/forward/docs/ru_title_designer.pdf).

> В комплекте с программой поставляется пример, который поможет на первых шагах работы с программой. Файлы примера находятся в папке ~\FDTitle\SLNewsTitler\_Sample, где ~ – полный путь к папке, в которую установлено ПО ForwardT Software.

### <span id="page-4-0"></span>Общие сведения

#### **Назначение**

Программа SLNewsTitler предназначена для интерактивного управления наложением титров на проходящий видеосигнал. Кроме того, может использоваться для интерактивного управления трансляцией видео на проход с входов платы FD322/FD422 и видеофайлов.

#### **Функциональные характеристики**

Программа SLNewsTitler обеспечивает выполнение следующих функций:

- подготовка к выводу титров:
	- настройка шаблонов оформления на базе титровальных проектов;
	- заполнение шаблонов конкретной информацией создание титровальных страниц;
- интерактивное управление выводом страниц с титрами в эфир;
- оперативное редактирование текстовых данных для титров (подписей);
- создание и редактирование плейлистов для фонового воспроизведения;
- интерактивное управление воспроизведением плейлистов;
- предварительный просмотр титровальных страниц.
- Примечание: Оформление титров выполняется на базе титровальных проектов. Для создания титровальных проектов следует использовать программу FDTitle Designer из состава ПО ForwardT Software.

#### <span id="page-5-0"></span>**Режимы функционирования**

Имеется два режима функционирования программы:

- 1. Сервер наложений разрешено управлять только титровальными наложениями. Функции подготовки и воспроизведения плейлиста заблокированы.
- 2. Сервер фона и сервер наложений разрешено управлять и фоном, и титровальными наложениями.

При необходимости программу SLNewsTitler можно использовать одновременно с программой FDOnAir. При этом только одна из программ может работать в режиме сервера фона.

8 **Важно:** Использование программы SLNewsTitler в режиме сервера фона запрещает работу программы FDOnAir в режиме сервера фона. При этом возможно использование программы FDOnAir как сервера наложений.

> Чтобы в программе FDOnAir отключить режим сервера фона, выполните следующие действия.

- 1. Запустите программу FDOnAir (при этом программа SLNewsTitler должна быть закрыта).
- 2. Откройте окно Установки, нажав кнопку Установки в главном окне программы.

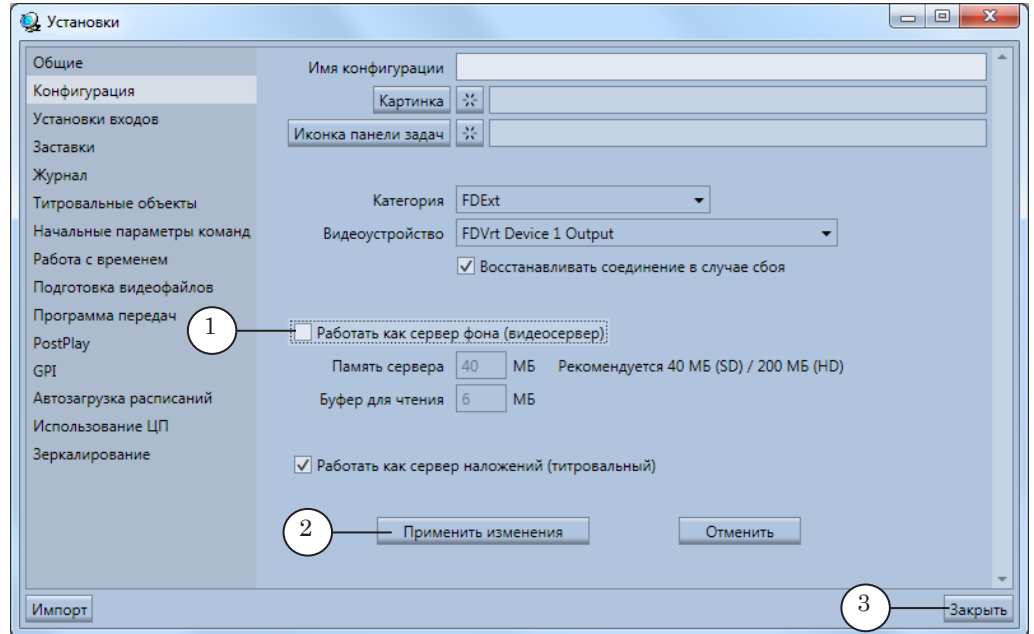

3. В окне Установки откройте вкладку Конфигурация.

- 4. Снимите флажок Работать как сервер фона (видеосервер) (1) и нажмите кнопку Применить изменения (2).
- 5. Закройте окно Установки, нажав кнопку Закрыть (3).

#### <span id="page-6-0"></span>**Используемые термины**

#### **1. Страница с титрами**

Используя программу SLNewsTitler, можно выводить в эфир только подготовленные в этой программе титры – титровальные страницы (или страницы с титрами).

Каждая страница создается на основе шаблона, подготовленного в программе SLNewsTitler (см. п. [«2. Шаблон](#page-8-1)»).

Страница с титрами – страница, созданная на основе шаблона, в которой для каждого титровального элемента задано конкретное задание. Каждой странице с титрами присваивается имя.

Запуск показа страниц с титрами производится по команде пользователя. Одновременно можно выводить в эфир несколько разных страниц с титрами (правила вывода страниц см. в разделе «Работа с программой во время прямого эфира» п. [«1. Управление показом страниц с титрами](#page-51-1)»).

Остановка показа страниц может производиться как по команде пользователя, так и автоматически – по истечении времени показа всех титровальных объектов, расположенных на странице.

 **Пример:** Проект *News.SLNewsTitlerProj*, поставляемый в комплекте с программой, предназначен для создания и вывода страниц с титрами трех видов:

> 1. Титры для отображения названия телеканала (1) и названия телепередачи (2). Время отображения – в течение всей телепередачи; остановка показа – по команде пользователя (в конце передачи).

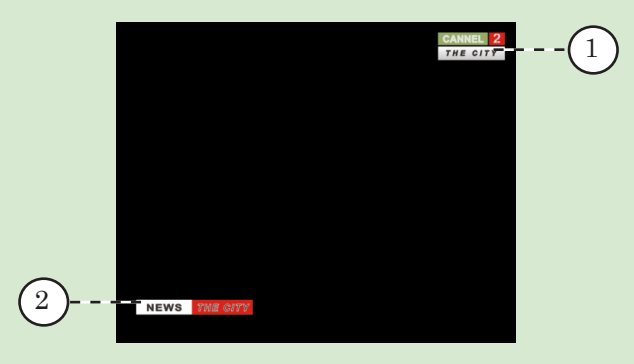

2. Титры для вывода названия города (местности), в котором снят сюжет (3), и бегущей строки с информацией о сюжете (4). Во время вывода разных сюжетов в них должна отображаться разная информация. Время демонстрации – в течение сюжета; остановка показа – по команде пользователя в конце сюжета.

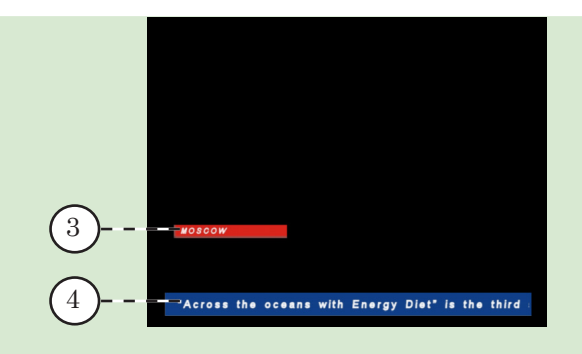

3. Титры для вывода информации о выступающем человеке или демонстрируемом объекте. Время демонстрации – 10 с; остановка показа – автоматически.

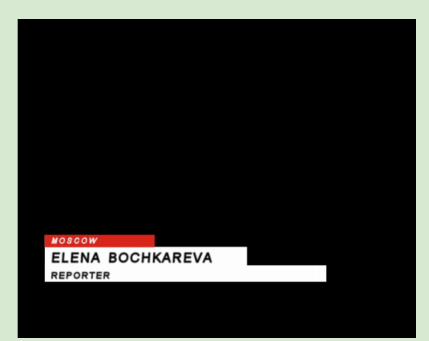

Пример оформления эфира с использованием проекта, описанного выше.

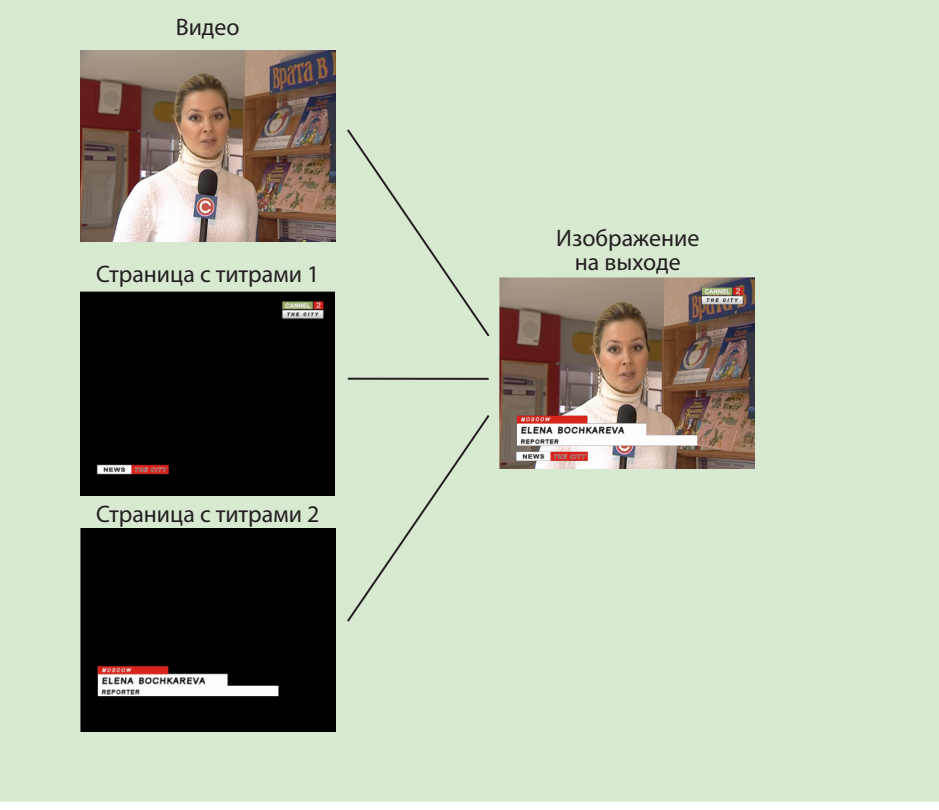

#### <span id="page-8-1"></span><span id="page-8-0"></span>**2. Шаблон**

Шаблон – это прототип (макет) титровальной страницы.

Шаблон настраивается в программе SLNewsTitler на основе титровального проекта, созданного в программе FDTitle Designer (см. п. [«3. Титровальный проект. Условия использования](#page-10-1)»).

На основе одного титровального проекта можно создать несколько разных шаблонов, в зависимости от наличия титровальных объектов в проекте и потребностей пользователя.

8 **Важно:** При создании шаблонов следует помнить, что с помощью программы SLNewsTitler в эфир одновременно могут выводиться разные страницы, но все они должны быть созданы на основе разных титровальных проектов.

> Одновременный вывод двух и более страниц с титрами, созданных по разным шаблонам, но основе одного титровального проекта – невозможен!

> Титровальный проект может содержать много титровальных объектов. В шаблон следует добавлять только те объекты, которые необходимо одновременно выводить на экран, и запускать показ по одной команде пользователя.

При настройке шаблона пользователь указывает:

- имя шаблона;
- какие титровальные объекты, из имеющихся в проекте, входят в шаблон;
- если на основе шаблона планируется создавать страницы с титрами, то выбираются титровальные элементы/объекты, задания для которых будут задаваться пользователем при создании страниц с титрами, и устанавливается их связь с источниками данных для подстановки;
- очередность появления/ухода титровальных объектов с экрана.

Если в шаблоне содержатся элементы для подстановки данных, то на основе шаблона в программе SLNewsTitler можно создать множество однотипных страниц для вывода отличающихся данных. Данные для подстановки в элементы берутся из источников, указанных пользователем (см. п. [«5. Источники данных для подстановки в шаблон»](#page-12-1)).

Если в шаблоне нет титровальных элементов/объектов, предназначенных для подстановки данных, то на его основе может быть создана только одна оригинальная страница с титрами (если будет создано несколько страниц, все они будут иметь одинаковый вид).

При создании шаблонов невозможно изменить свойства объектов и элементов, заданные в титровальном проекте (например, координаты, размер и пр.), однако можно задать порядок появления объектов на экране и длительность их показа.

#### **Пример:** Рассмотрим шаблоны *Comment* и *Logo*, имеющиеся проекте *News.SLNewsTitlerProj*.

1. Шаблон *Comment* создан на основе титровального проекта *Comment.SLTitleProj*.

Титровальный проект *Comment.SLTitleProj* в окне программы FDTitle Designer

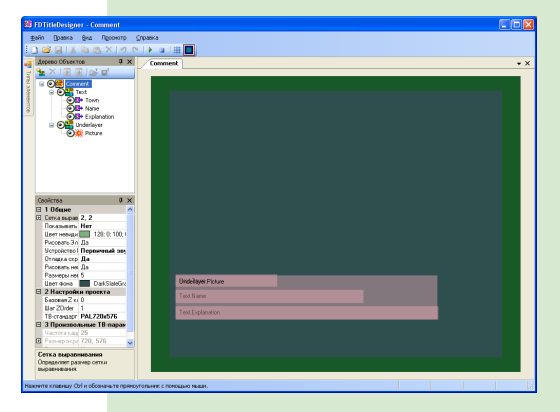

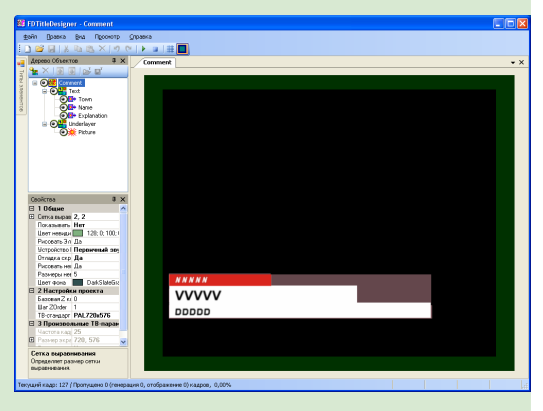

режим редактирования режим просмотра

В шаблоне содержатся все титровальные элементы, имеющиеся в титровальном проекте *Comment.SLTitleProj.*

В шаблоне титровальные элементы Town (1), Name (2) и Explanation (3) указаны как элементы для подстановки данных. Это титровальные элементы типа Подпись. При создании страниц в них будут подставлены текстовые данные из разных столбцов файла *Data.csv*.

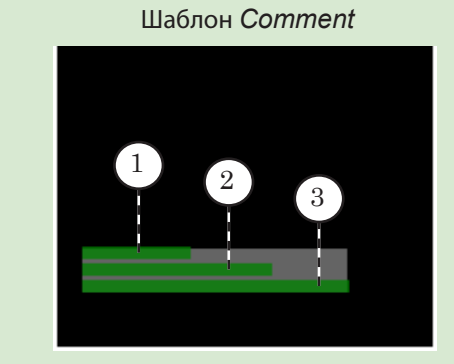

На основе этого шаблона можно создавать разные страницы с титрами.

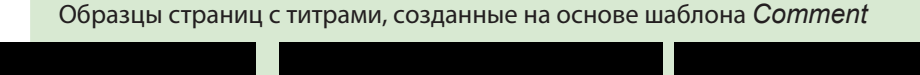

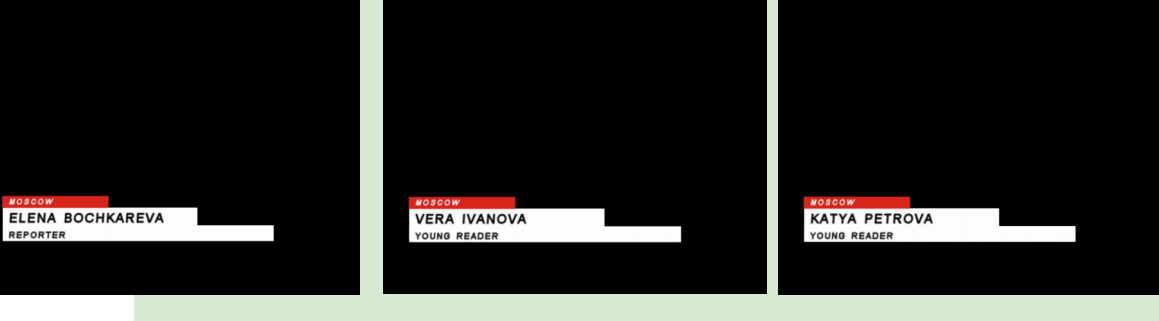

<span id="page-10-0"></span>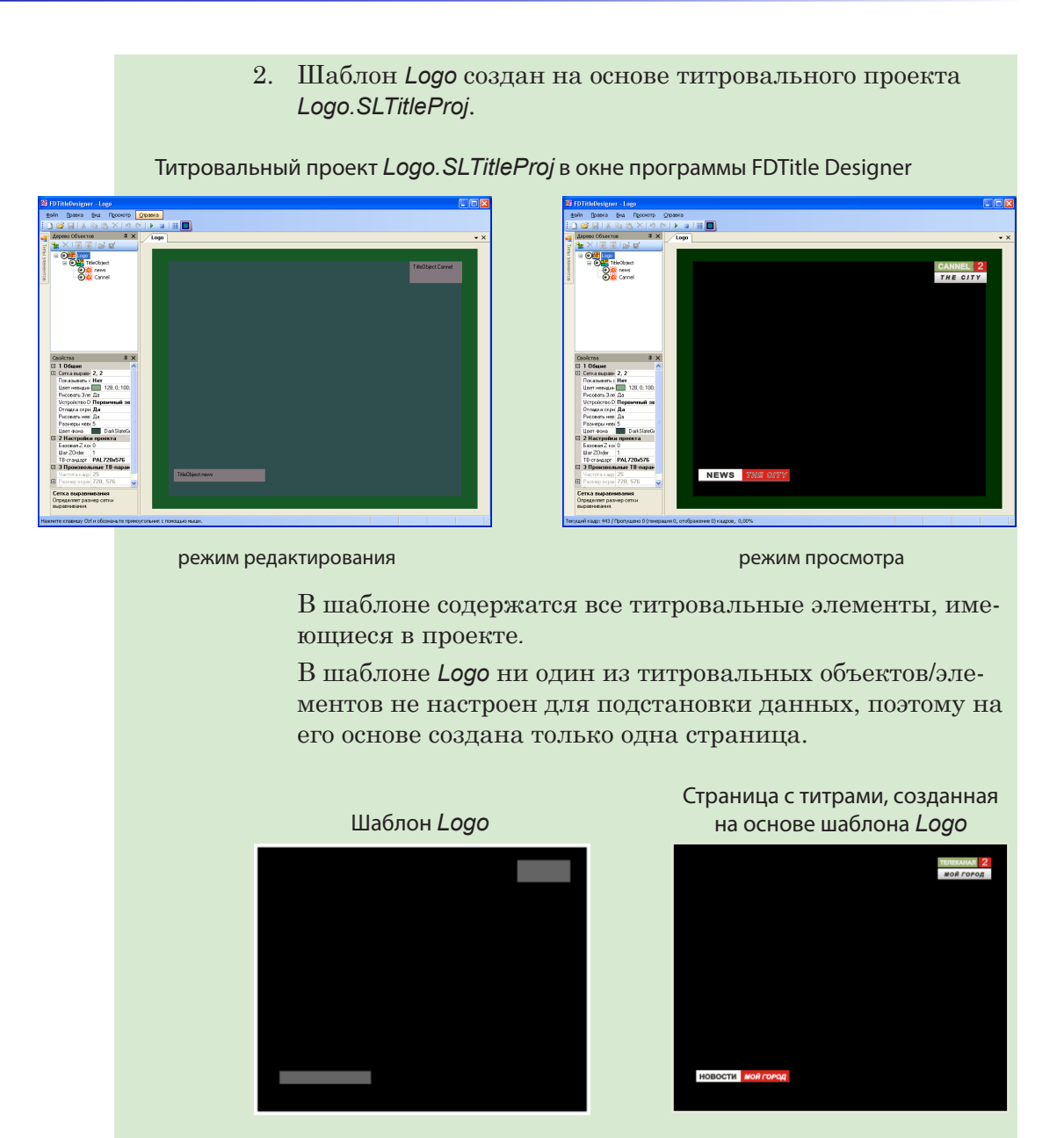

#### <span id="page-10-1"></span>**3. Титровальный проект. Условия использования**

Титровальный проект – макет расположения титров на экране. Создается в программе FDTitle Designer (входит в состав ПО ForwardT Software). В титровальном проекте задаются состав (типы и количество) и размещение титровальных элементов (по координатам X, Y, Z), группировка элементов по титровальным объектам, указываются файлы заданий и пр. (подробнее см. руководство пользователя «[FDTitle Designer.](http://www.softlab-nsk.com/rus/forward/docs/ru_title_designer.pdf)  [Редактор титровальных проектов](http://www.softlab-nsk.com/rus/forward/docs/ru_title_designer.pdf)»).

В программе SLNewsTitler титровальный проект используется как основа для шаблонов. В одном проекте SLNewsTitler всегда используется как минимум один титровальный проект.

При создании титровальных проектов, предназначенных для использования в программе SLNewsTitler, учитывайте следующие требования и условия:

- 1. Если в одном проекте SLNewsTitler для создания шаблонов планируется использовать несколько титровальных проектов, то всем титровальным объектам во всех титровальных проектах должны быть назначены разные базовые Z-координаты.
- 2. В программе SLNewsTitler невозможно одновременно выводить в эфир титровальные страницы, созданные на основе одного титровального проекта.

Страницы, созданные на основе разных проектов, разрешено одновременно выводить в эфир.

Для страниц, которые будут выводиться одновременно, создавайте разные проекты.

- 3. Для титровальных элементов/объектов, задания которых не должны изменяться при создании страниц в программе SLNewsTitler, в титровальных проектах должны быть указаны файлы-задания.
- 4. Для титровальных элементов/объектов, в которые должна производиться подстановка данных при создании страниц в программе SLNewsTitler, в титровальных проектах указывать файлы-задания не обязательно.
- 5. В программе SLNewsTitler можно задать последовательность запуска показа разных титровальных объектов, а также интервал времени между их запусками.
- 6. Для титровальных объектов, содержащих титровальные элементы с зацикленными заданиями, в программе SLNewsTitler можно задать длительность показа.
- 7. Для незацикленных элементов время показа устанавливается в программе FDTitleDesigner в свойствах титровального элемента.
- 8. При выборе имен для файлов с титровальными проектами следует помнить, что эти имена будут отображаться в окне программы SLNewsTitler в качестве заголовков вкладок со слоями (см. рис. в разделе [«4. Слой](#page-12-2)»).
- **Пример:** Во время работы с проектом *News.SLNewsTitlerProj* предполагается одновременно выводить в эфир до трех разных страниц с титрами. Так как одновременно выводить страницы с титрами, созданные на основе одного титровального проекта, невозможно, то были подготовлены три титровальных проекта: *Town+Crawl.SLTitleProj*, *Comment.SLTitleProj*, *Logo.SLTitleProj*.

#### <span id="page-12-2"></span><span id="page-12-0"></span>**4. Слой**

Слой – область (в главном окне программы) для отображения шаблонов страниц, созданных на основе одного титровального проекта.

Количество слоёв в проекте соответствует количеству титровальных проектов, используемых для создания шаблонов. Имена слоёв устанавливаются автоматически и соответствуют именам файлов с титровальными проектами.

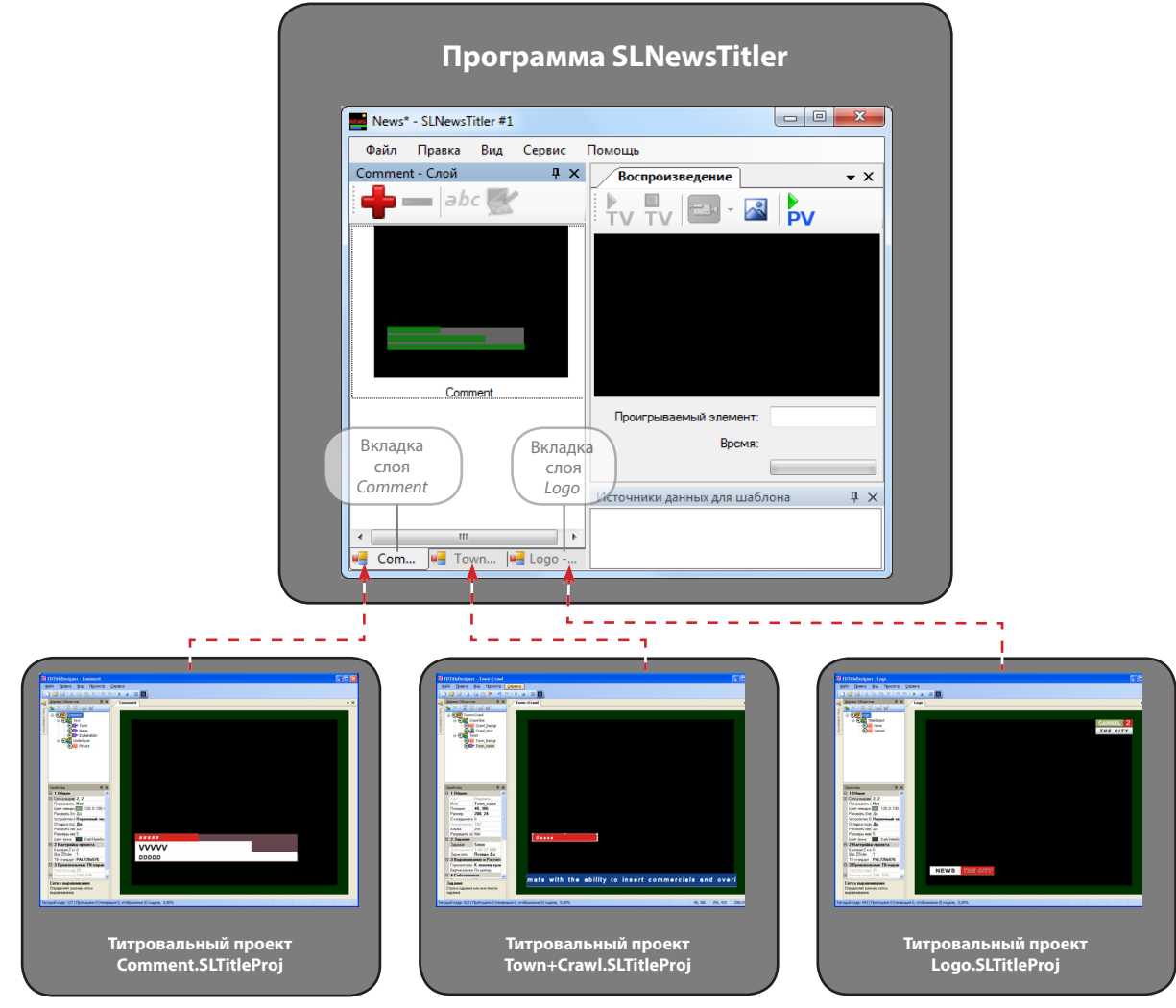

#### <span id="page-12-1"></span>**5. Источники данных для подстановки в шаблон**

Для подстановки в шаблон в программе используются данные из источников двух типов:

- CSV-файл (см. п. [«6. CSV-файл»](#page-13-1)). Данные из CSV-файла могут подставляться только в титровальные элементы типа Подпись;
- Директория папка с файлами заданий для титровальных объектов/элементов (см. п. «[7. Директо](#page-14-1)[рия](#page-14-1)»).

Соответствия между титровальными объектами/элементами шаблона и источниками для подстановки данных устанавливаются при настройке шаблона.

Выбор данных для подстановки осуществляется пользователем в момент создания страницы с титрами.

#### <span id="page-13-1"></span><span id="page-13-0"></span>**6. CSV-файл**

CSV-файл – это текстовый файл с расширением имени csv, в котором табличные данные записаны в текстовом формате. Каждая строка файла – это одна строка таблицы, в которой данные отдельных колонок разделяются специальным разделительным символом.

Для создания CSV-файла можно использовать текстовый редактор Блокнот или программу Microsoft Excel.

На рисунках ниже показан вид одного и того же CSV-файла, открытого в программах Блокнот (а), Microsoft Excel (б) и SLNewsTitler (в).

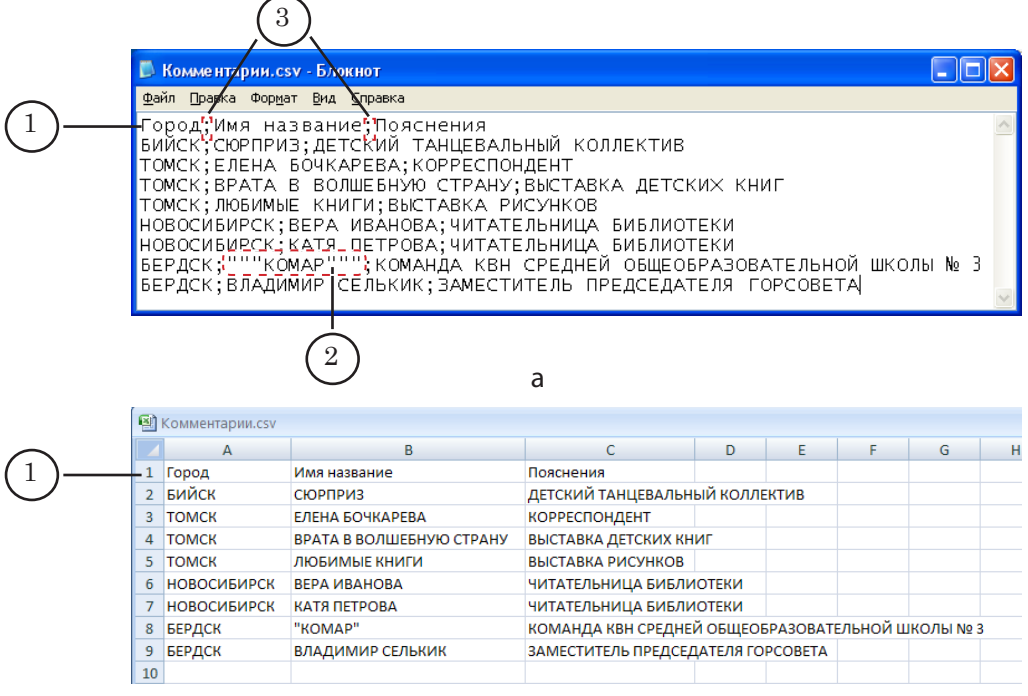

б

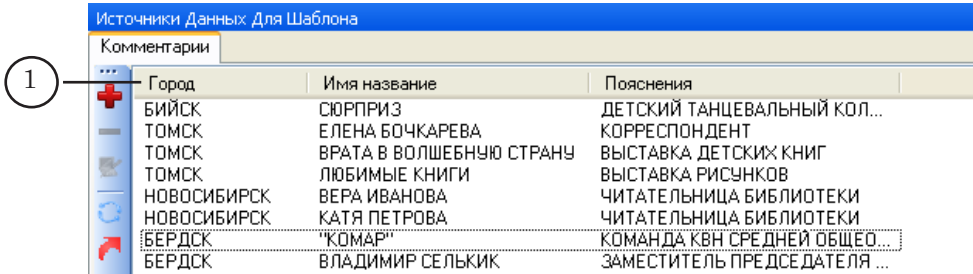

<span id="page-14-1"></span><span id="page-14-0"></span>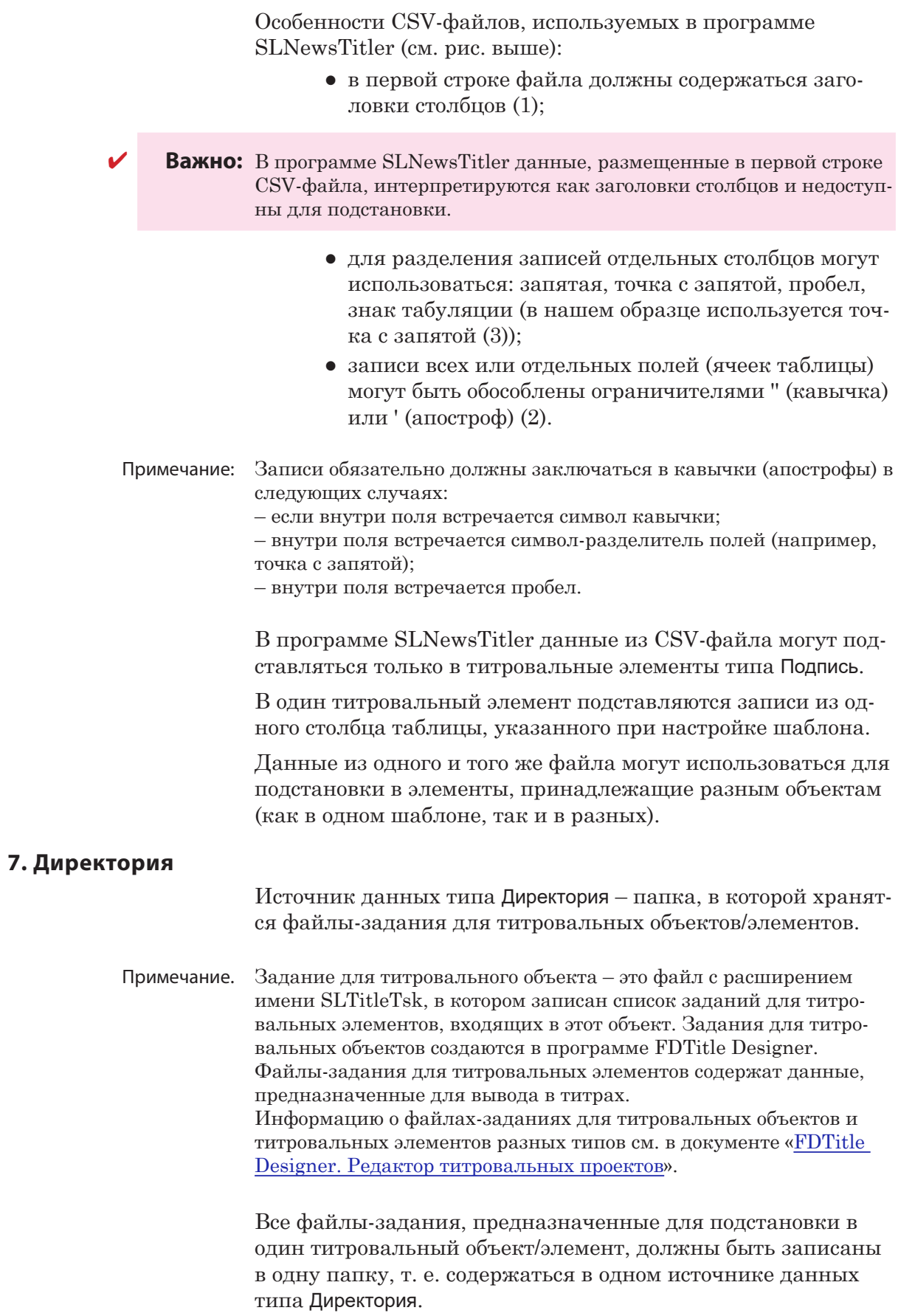

Одна директория может содержать задания для разных титровальных объектов/элементов.

#### <span id="page-15-0"></span>**8. Группа страниц**

В одном проекте SLNewsTitler может быть создано и использоваться много титровальных страниц разного типа. Для удобной работы пользователь по своему усмотрению может объединить однотипные страницы в группы.

#### **9. Плейлист**

Для управления выводом видео в проекте SLNewsTitler создаются плейлисты. В одном проекте можно создать несколько плейлистов.

Особенности воспроизведения плейлистов:

- запуск воспроизведения происходит по команде пользователя;
- воспроизведение элементов плейлиста происходит в порядке их следования:
	- по завершении воспроизведения видеофайлов происходит автоматический запуск воспроизведения следующего элемента плейлиста;
	- переход от воспроизведения видео со входа платы к следующему элементу плейлиста происходит по команде пользователя.

#### **10. Проект SLNewsTitler**

Проект SLNewsTitler – совокупность всех необходимых для работы (вывода в эфир титров/фона) настроек. Проекты хранятся в файлах с расширением SLNewsTitlerProj.

Проект создается в программе SLNewsTitler как результат настройки сеанса работы. Содержит сведения о выбранном режиме функционирования программы; об используемой плате FD300/FD422, титровальных проектах, источниках данных для загрузки в титры; о созданных шаблонах, титровальных страницах, плейлистах.

Сохраненный проект может использоваться многократно в разных сеансах работы.

8 **Важно:** После создания и сохранения проекта нельзя изменять названия и расположение используемых в нем файлов/папок (титровальных проектов, файлов и папок с данными, видеофайлов и т. д.).

#### " **Совет:** Для примера рекомендуем изучить проект News.SLNewsTitlerProj, который идет в комплекте с программой SLNewsTitler. Файлы примера находятся в папке  $\sim$ FDTitle SLNewsTitler Sample, где  $\sim$  – полный путь к папке, в которую установлено ПО ForwardT Software.

## <span id="page-16-0"></span>**Общий порядок действий при использовании программы**

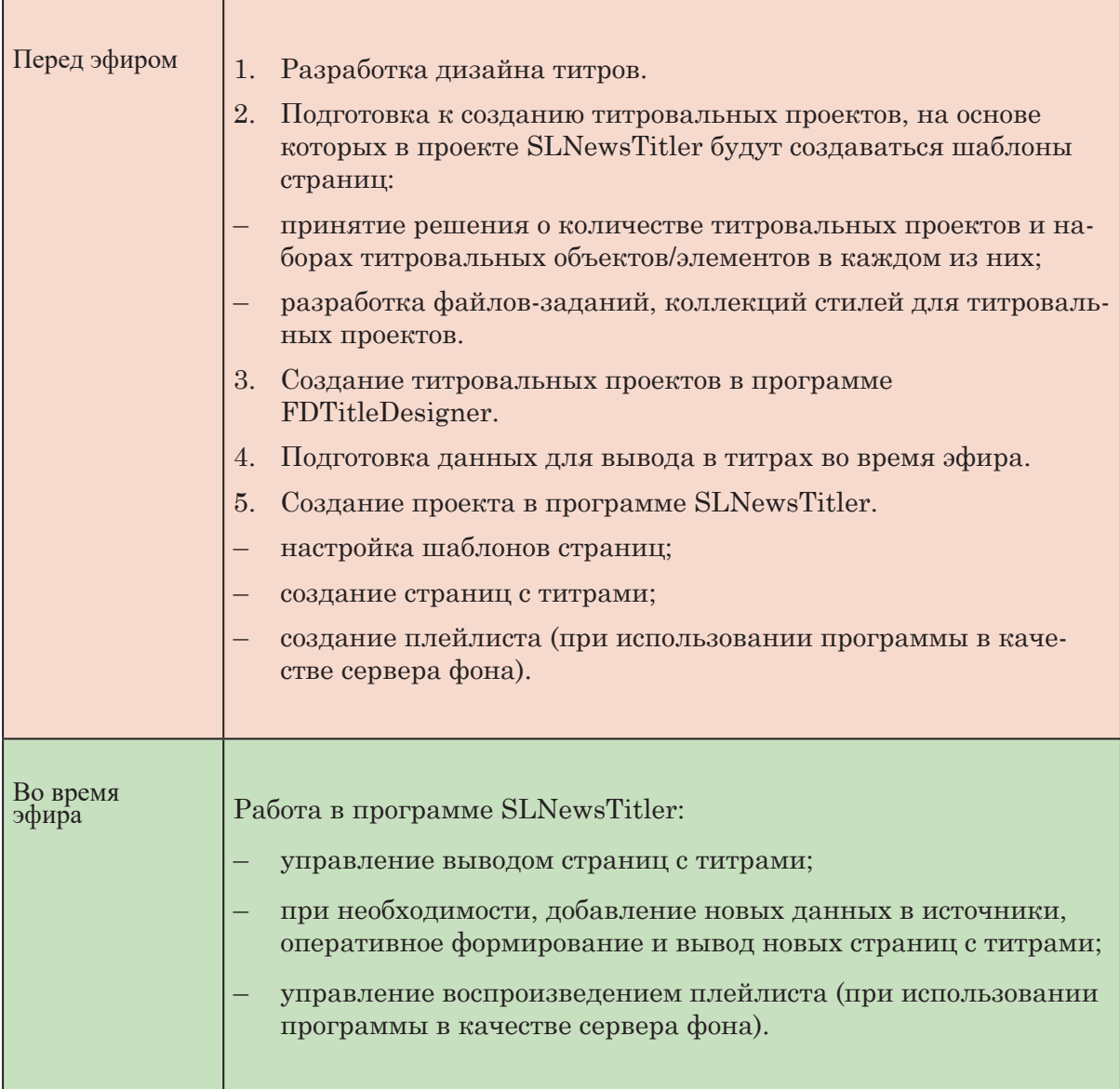

#### <span id="page-17-0"></span>**Запуск программы**

Запуск программы осуществляется при вызове файла ~\FDTitle\SLNewsTitler.exe, где ~ – полный путь к папке ForwardT Software.

Также запустить программу можно с помощью команды меню Пуск: Программы > ForwardT Software > Plugins > SLNewsTitler.

При запуске программы открывается главное окно программы, которое содержит только главное меню Файл, Правка, Вид, Сервис и Помощь.

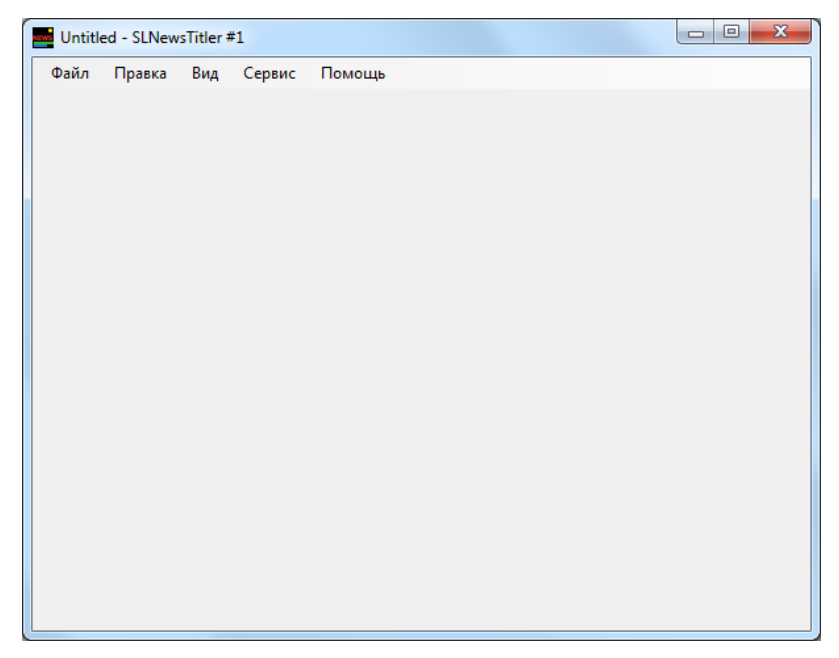

Дополнительные окна и пункты главного меню появятся, если создать новый или открыть созданный ранее проект SLNewsTitler.

Для создания нового проекта нужно вызвать команду меню Файл > Создать... (1).

# <span id="page-18-0"></span>Работа с программой

#### **Создание нового проекта**

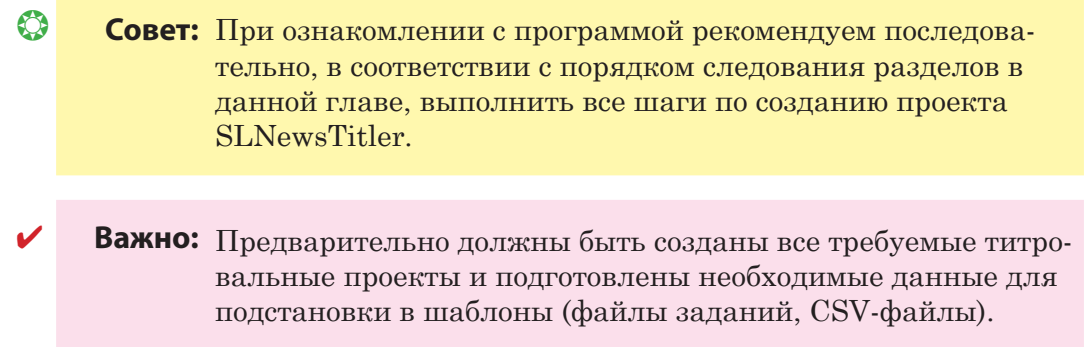

#### **1. Начало работы**

- 1. Запустите приложение SLNewsTitler с помощью меню Пуск: Программы > ForwardT Software > Plugins > SLNewsTitler.
- 2. В главном окне программы вызовите команду меню Файл > Создать... (1).

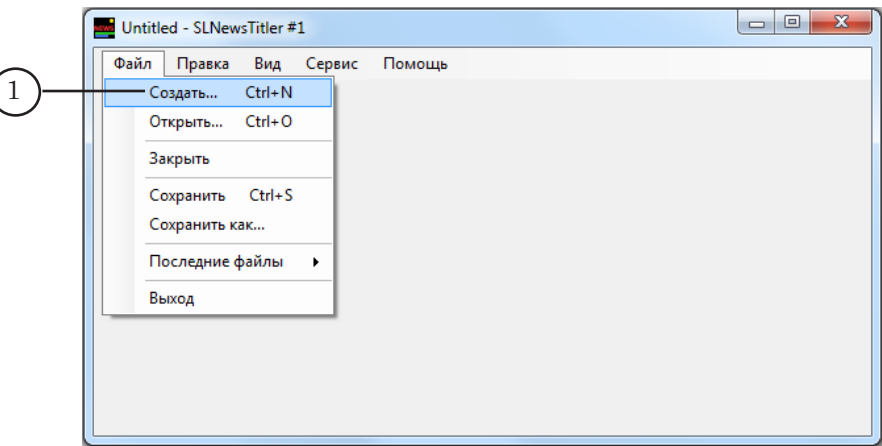

3. В окне Сохранить проект выберите нужную папку и введите имя файла (2). Нажмите кнопку Сохранить (3). Окно закроется.

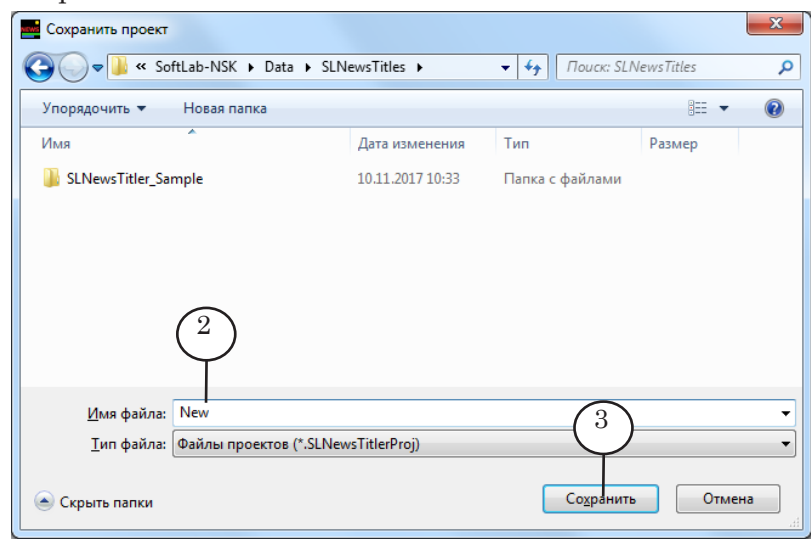

4. В главном меню выберите команду Сервис > Видеоустройство. В открывшемся окне с помощью выпадающих списков выберите видеоустройство, на котором будут показываться титры и видео. Нажмите кнопку OK (4). Окно закроется.

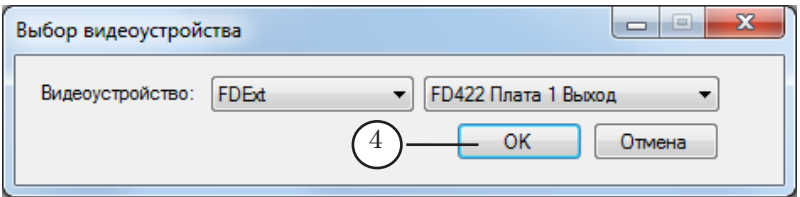

5. Выберите команду меню Правка > Свойства.

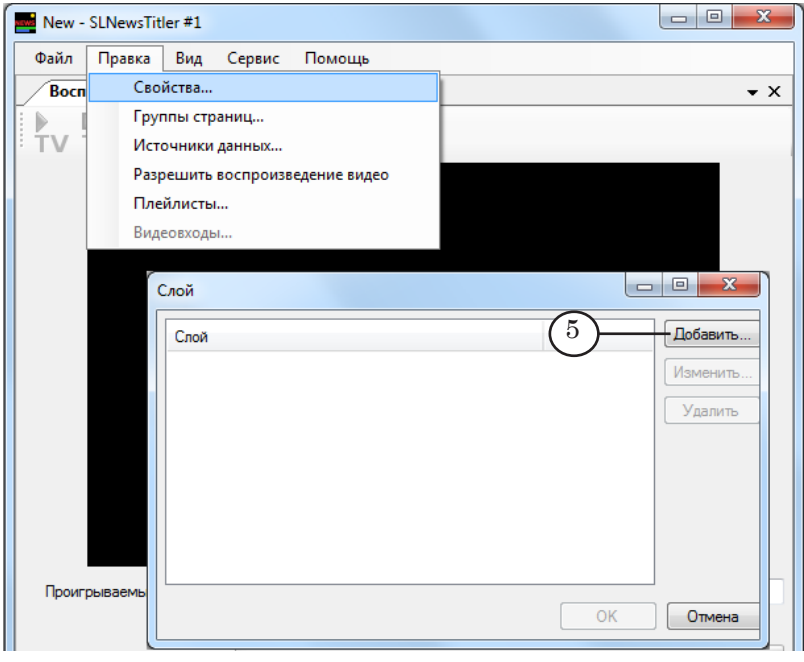

В открывшемся окне Слой составьте список слоёв – титровальных проектов, которые будут использоваться для создания шаблонов страниц с титрами.

Для добавления слоя в список выполните следующие действия:

1. Нажмите кнопку Добавить... (5).

2. В открывшемся окне Открытие титровального проекта выберите титровальный проект и нажмите кнопку Открыть (6). Окно закроется.

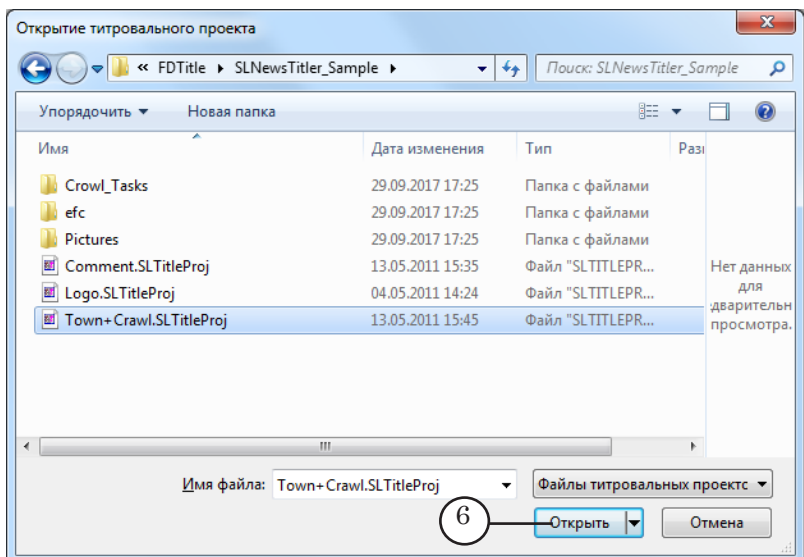

3. В окне Слой в список слоёв добавится имя выбранного титровального проекта.

Порядок следования слоёв в списке не важен.

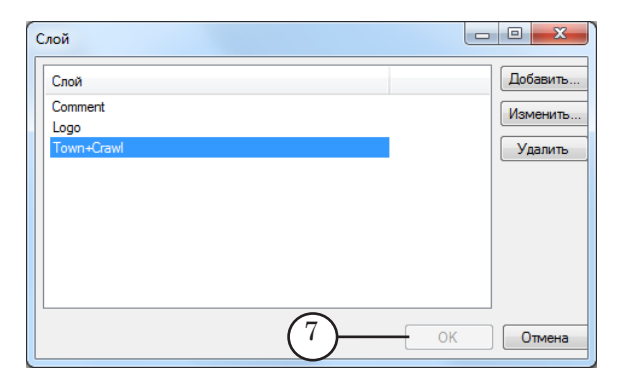

По завершении составления списка слоёв нажмите кнопку ОK (7). Окно закроется.

- <span id="page-21-0"></span>6. Вид главного окна программы изменится. В нем появятся следующие окна (описание окон см. в главе «[Интерфейс](#page-75-1)  [программы»](#page-75-1)):
	- Слой (1), в котором каждый слой отобразится в виде отдельной вкладки (1а, 1б, 1в). Имена вкладок соответствуют именам титровальных проектов;
	- $\bullet$  Воспроизведение  $(2)$ ;
	- Информация о воспроизведении  $(3)$ ;
	- Источники данных для шаблона  $(4)$ .

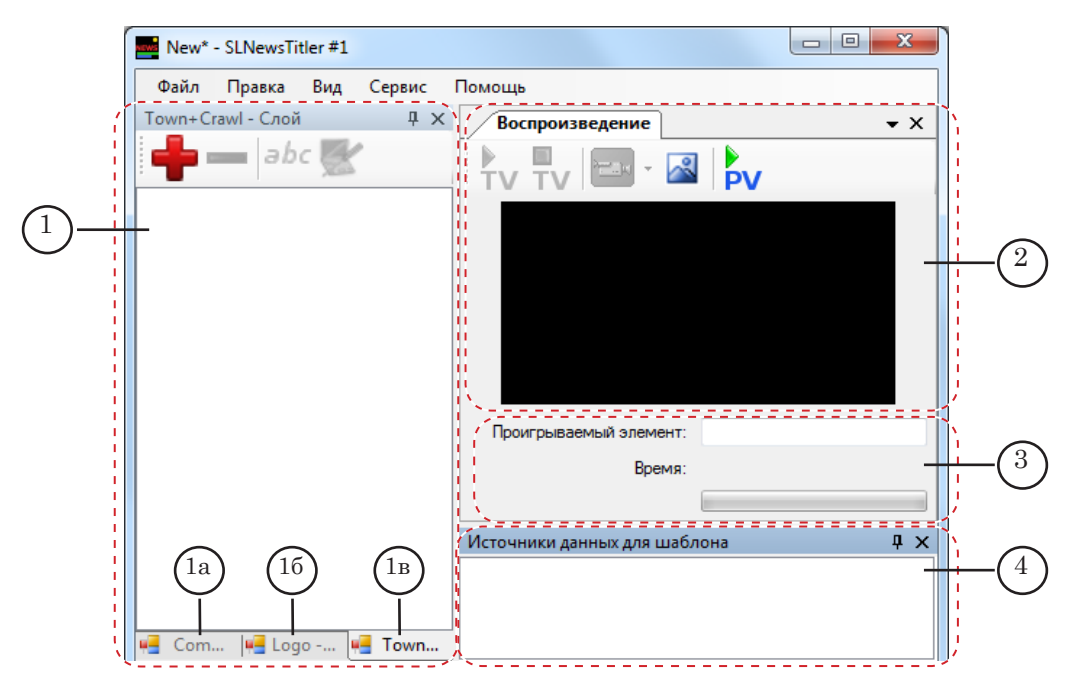

#### **2. Выбор источников данных**

7. Вызовите команду меню Правка > Источники данных... (1).

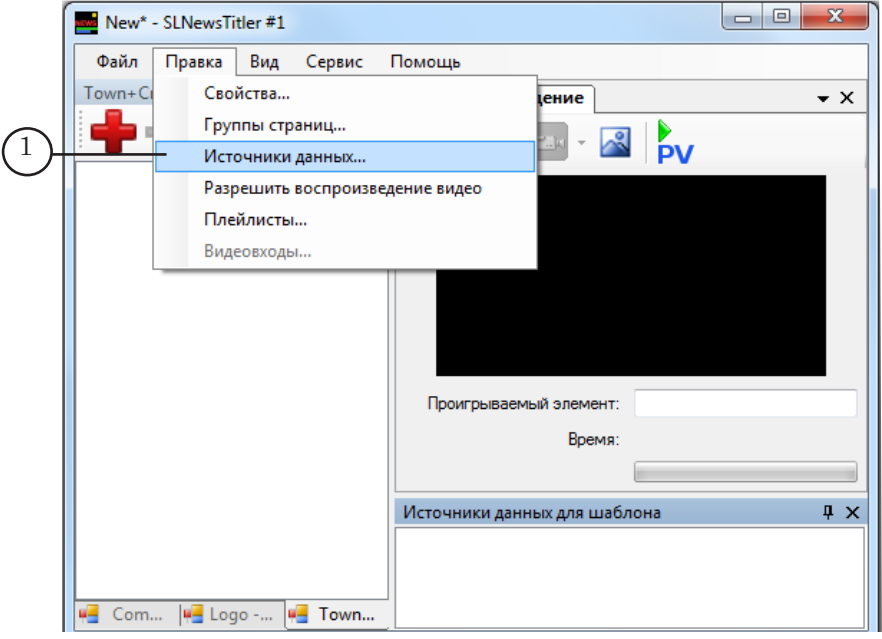

8. Откроется окно Источники данных, предназначенное для редактирования списка источников данных, используемых в текущем проекте.

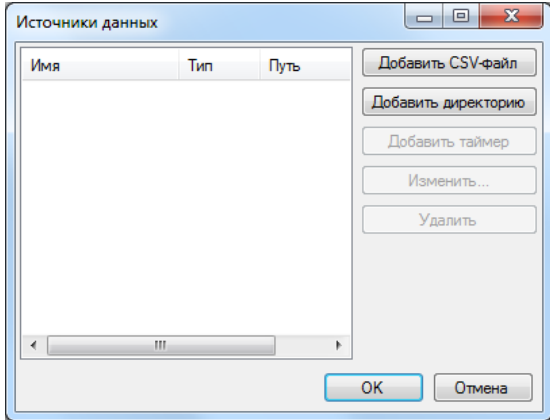

Добавление источников в список производится по одному.

9. Для добавления в список CSV-файла выполните следующие действия:

1. Нажмите кнопку Добавить CSV-файл (2).

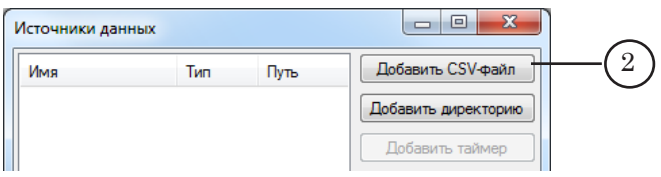

2. Откроется окно Добавление CSV-файла.

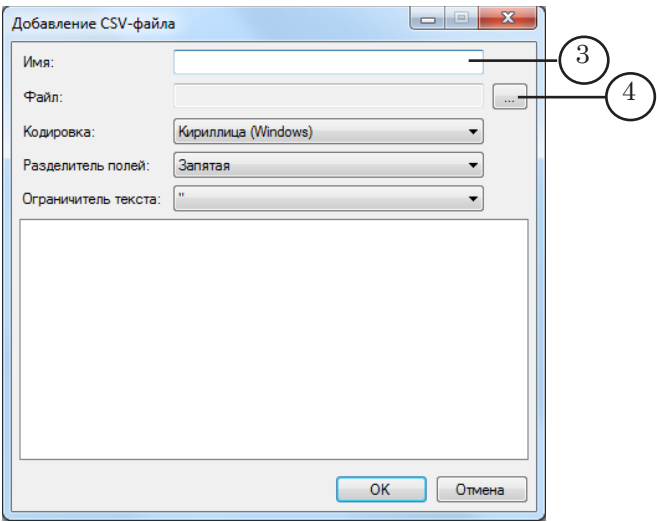

3. В поле Имя (3) введите имя, под которым данный источник (CSV-файл) будет отображаться в диалоговых окнах программы во время работы с проектом.

4. Нажмите кнопку  $\boxed{...}$  (4).

5. В открывшемся окне Открытие CSV-файла выберите нужный файл и нажмите кнопку Открыть (5). Окно закроется.

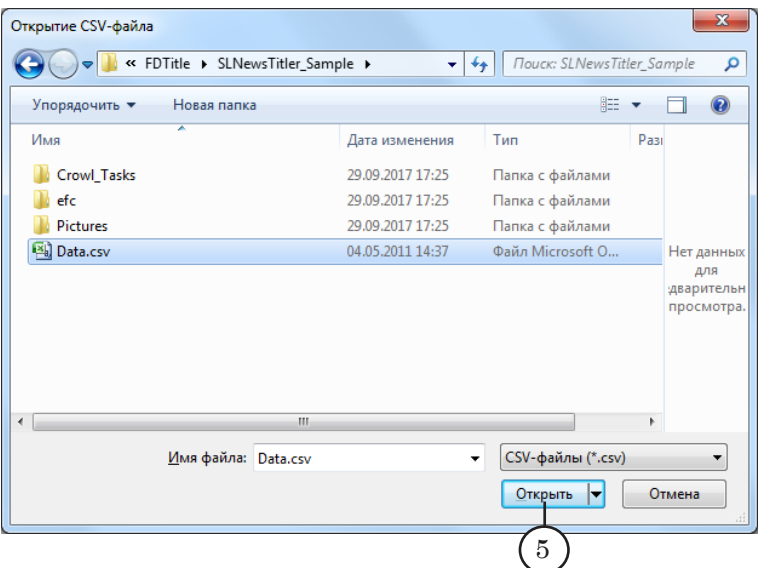

6. В окне Добавление CSV-файла в поле просмотра (6) отобразятся данные из файла. Так как настройка источника не закончена, данные могут отображаться некорректно.

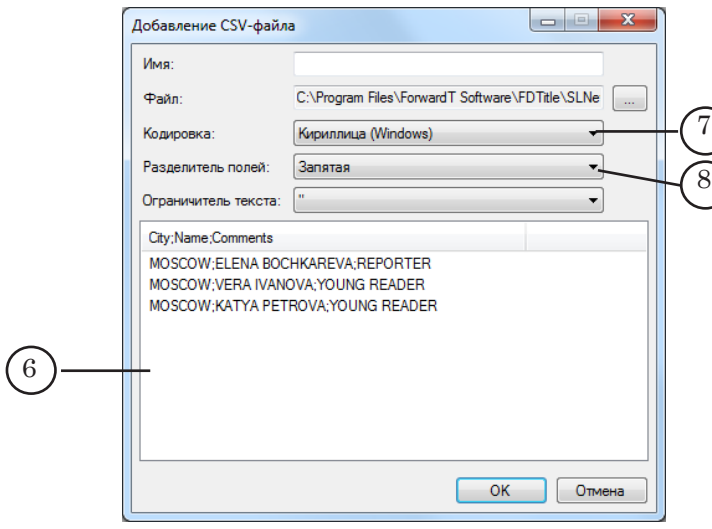

7. С помощью выпадающего списка Кодировка (7) выберите кодировку, используемую в CSV-файле.

8. В списке Разделитель полей (8) выберите разделители, используемые в файле для разделения записей из разных полей (столбцов).

Чтобы узнать, какие разделители записаны в файле, откройте его, используя любой текстовый редактор, например, Блокнот, и посмотрите (9).

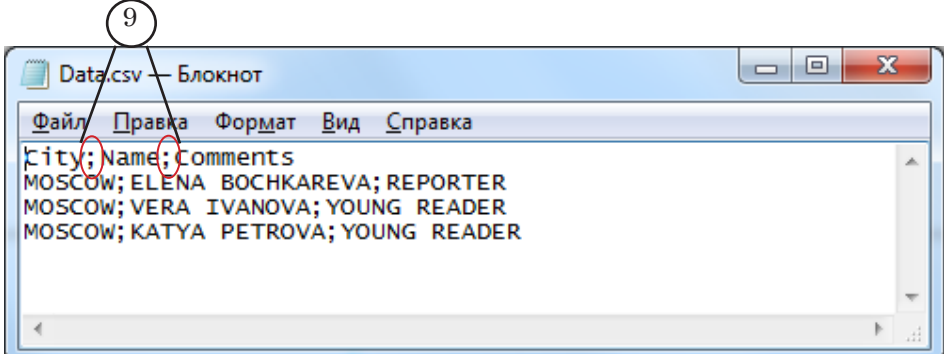

В CSV-файле, используемом в нашем примере, записи разных полей разделены точкой с запятой. После выбора правильного разделителя данные из CSV-файла отобразятся в виде таблицы (10).

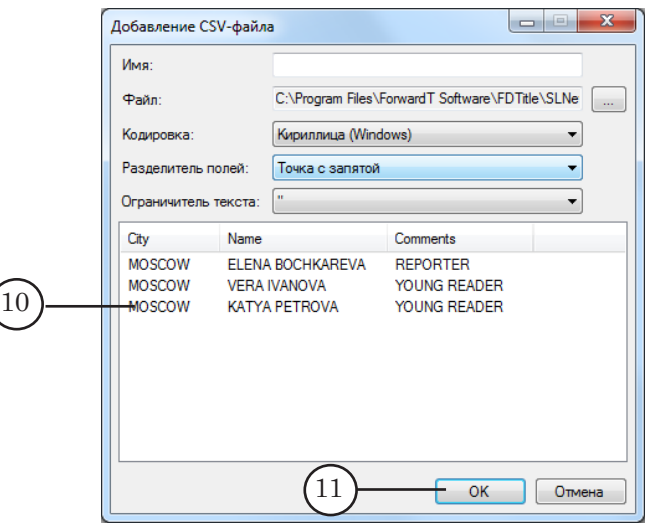

9. Нажмите кнопку OK (11). Окно закроется.

В окне Источники данных добавленный файл отобразится в списке источников (12).

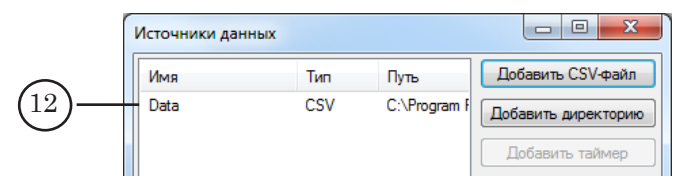

10. Для добавления в список источника данных типа Директория выполните следующие действия:

1. В окне Источники данных нажмите кнопку Добавить директорию (1).

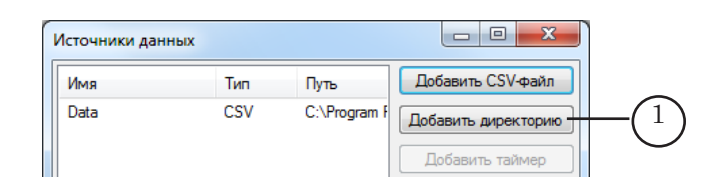

#### 2. Откроется окно Добавление директории.

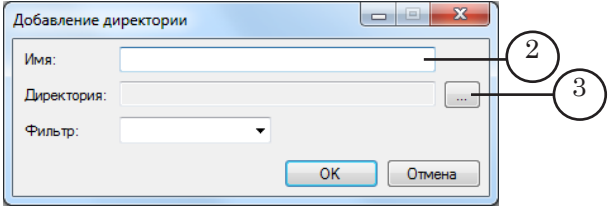

3. В поле Имя (2) введите имя, под которым данный источник будет отображаться в диалоговых окнах программы во время работы с проектом.

4. Нажмите кнопку (3). В открывшемся окне Обзор папок выберите папку, в которой хранятся файлы с заданиями для титровальных объектов/элементов. Нажмите кнопку OK (4). Окно закроется.

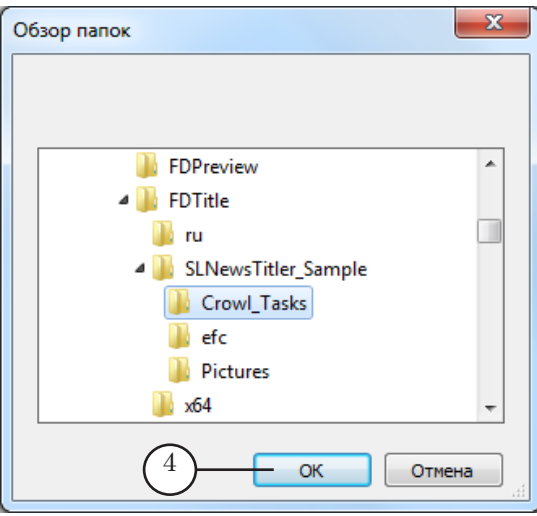

5. В окне Добавление директории в поле Директория отобразится путь к выбранной папке (5).

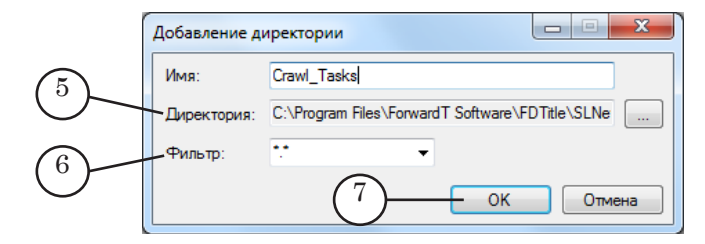

6. В поле Фильтр (6) задайте фильтр файлов. Фильтр содержит файловые маски и используется, чтобы при работе с источником из выбранной папки отображался список файлов только требуемого типа (с заданными расширениями).

<span id="page-26-0"></span>Формат файловой маски: \*.расширение\_имени\_файла Например: \*.txt.

Если установлен фильтр вида \*.\* , то для работы будут доступны все файлы, хранящиеся в папке.

7. Нажмите кнопку OK (7). Окно закроется.

В окне Источники данных добавленная директория отобразится в списке источников данных (8).

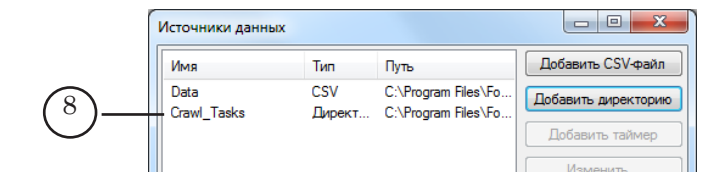

- 11. Для удаления источника из списка выполните следующие действия:
	- 1. Выберите источник в списке, щелкнув по нему ЛКМ.
	- 2. Нажмите кнопку Удалить (9).

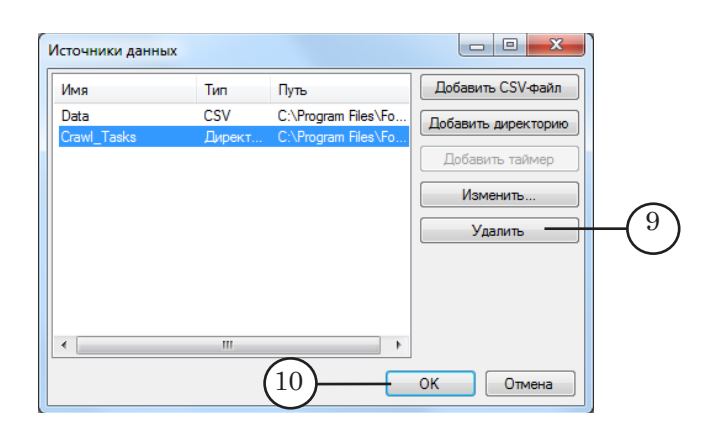

12. По завершении составления списка источников данных нажмите кнопку ОK (10). Окно закроется.

#### **3. Добавление шаблона**

8 **Важно:** Создание шаблона производится после того, как в проект были добавлены необходимые для его настройки слой и источники данных.

> 13. В главном окне программы в окне Слой перейдите на нужный слой (вкладку). Для этого щелкните ЛКМ по заголовку вкладки (1).

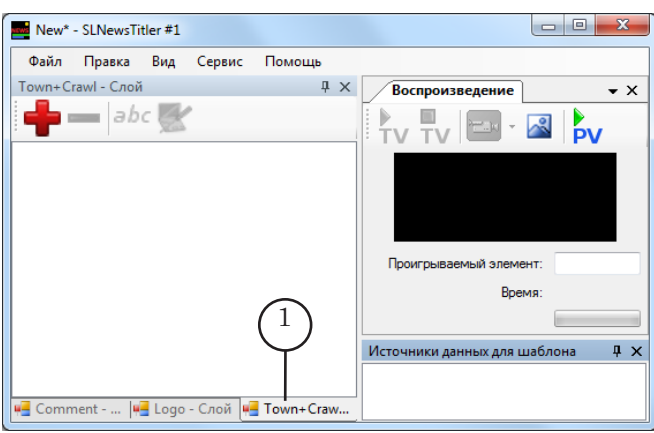

Имя выбранного слоя отобразится в заголовке окна Слой (2); заголовок вкладки активного слоя отобразится черным цветом (3).

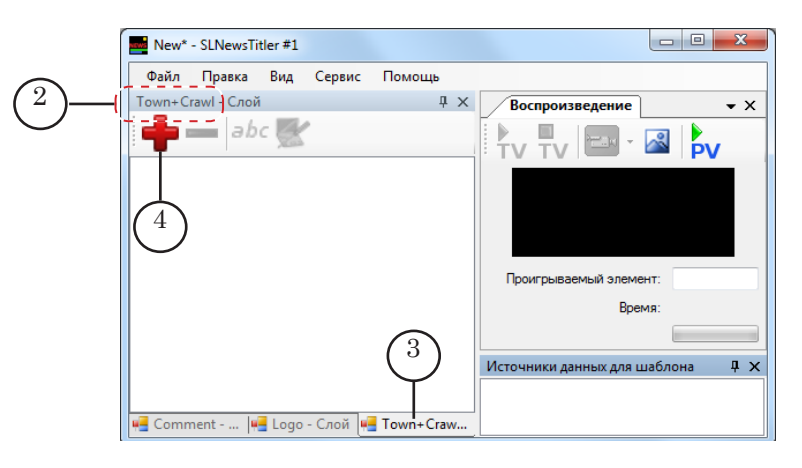

14. Добавьте новый шаблон. Для этого нажмите кнопку

 (4) на панели инструментов окна Слой. Откроется окно Создание нового шаблона.

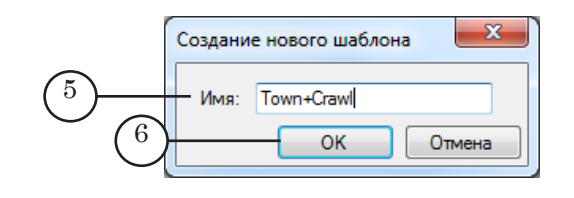

- 15. В поле Имя (5) введите имя шаблона произвольный набор символов. Нажмите кнопку OK (6) – окно закроется.
- 16. На вкладке появится новый пустой шаблон (7) с заданным именем (8).

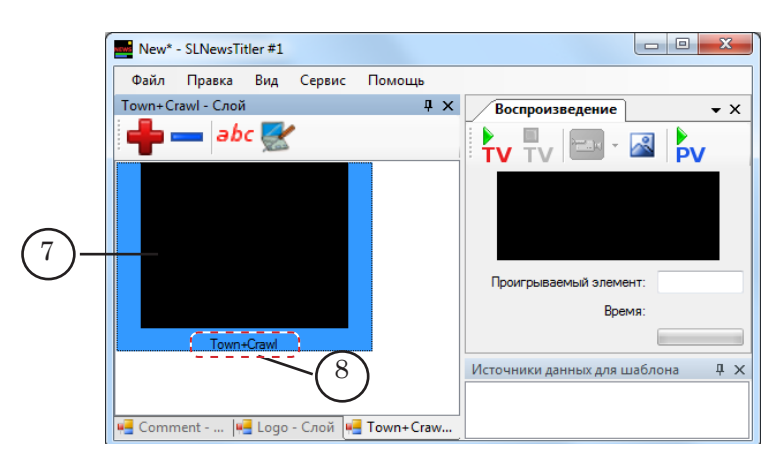

Шаблон отобразится в виде прямоугольника черного цвета.

Обводка синего цвета вокруг шаблона означает, что шаблон выбран для работы (редактирования, создания страниц с титрами и т. д.).

Если щелкнуть ЛКМ в свободной области окна Слой, то обводка исчезнет (9). При этом некоторые кнопки, расположенные на панели инструментов окна Слой, станут недоступны для использования (10).

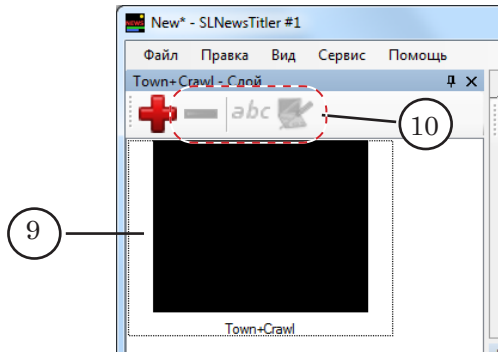

Необходимо произвести настройку шаблона.

#### <span id="page-29-0"></span>**4. Настройка шаблона**

- 17. Для вызова диалога настройки шаблона выполните одно из следующих действий:
	- дважды щелкните по шаблону ЛКМ;
	- выберите шаблон, щелкнув по нему ЛКМ, и нажми-

те кнопку (11), расположенную на панели инструментов окна Слой.

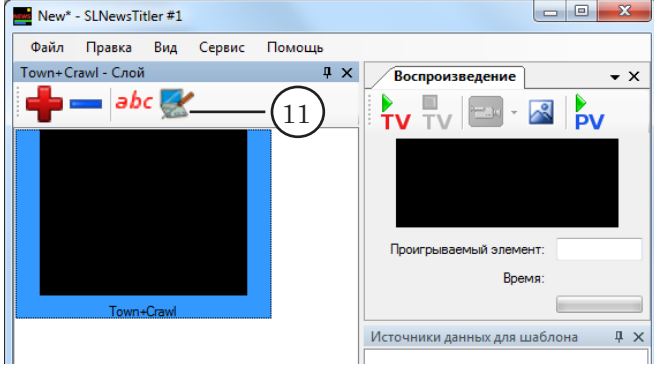

18. Откроется окно Свойства шаблона.

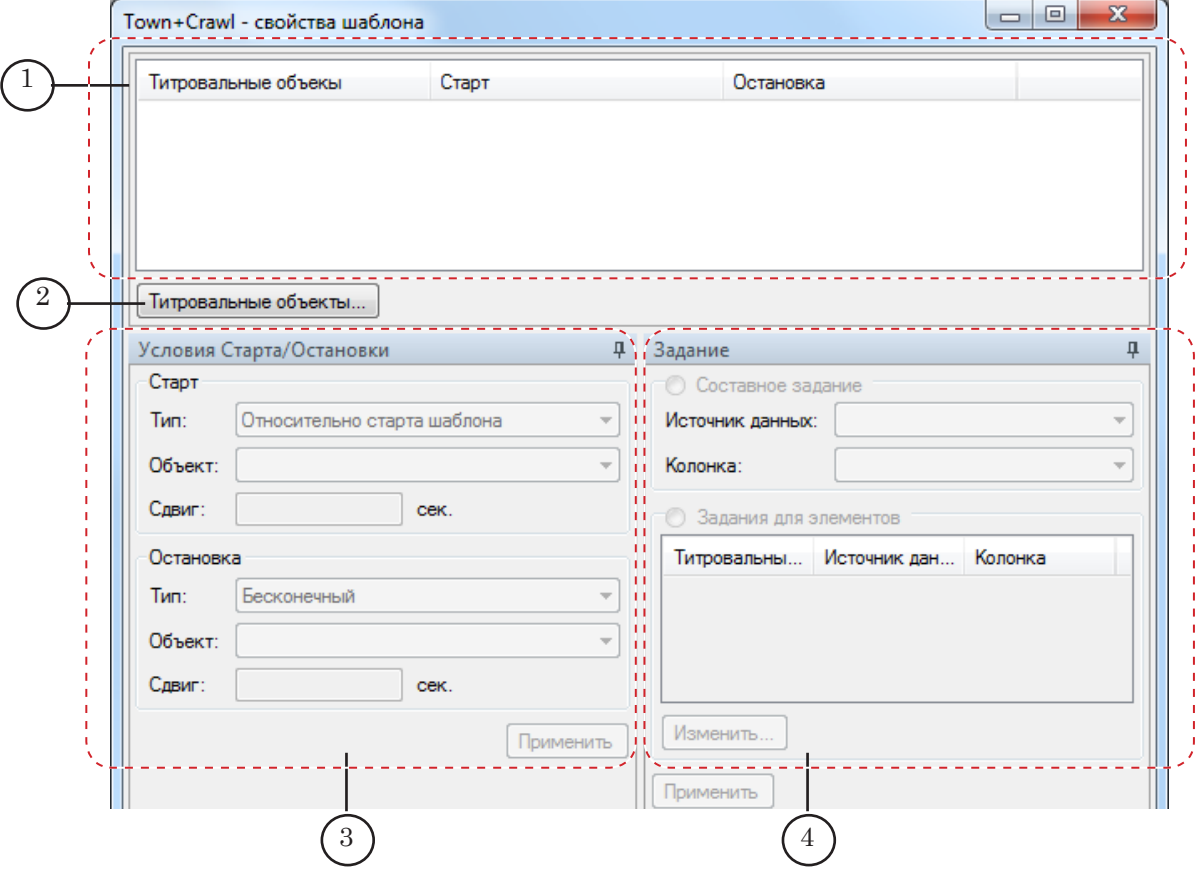

В окне расположены следующие элементы:

● таблица (1) – для отображения списка титровальных объектов, выбранных пользователем для использования в шаблоне;

- кнопка Титровальные объекты... (2) для вызова диалога выбора титровальных объектов;
- окно Условия Старта/Остановки (3) для настройки условий начала и завершения показа титровальных объектов. В окне отображаются настройки, выполненные для выбранного в таблице (1) объекта;
- Окно Задание (4) для настройки заданий титровальных элементов/объектов, т. е. для установки связи между титровальными элементами/объектами и источниками данных. В окне отображаются настройки, выполненные для выбранного в таблице (1) объекта.
- 19. Для составления/изменения списка титровальных объектов нажмите кнопку Титровальные объекты... (2). Откроется окно Выбор титровальных объектов.

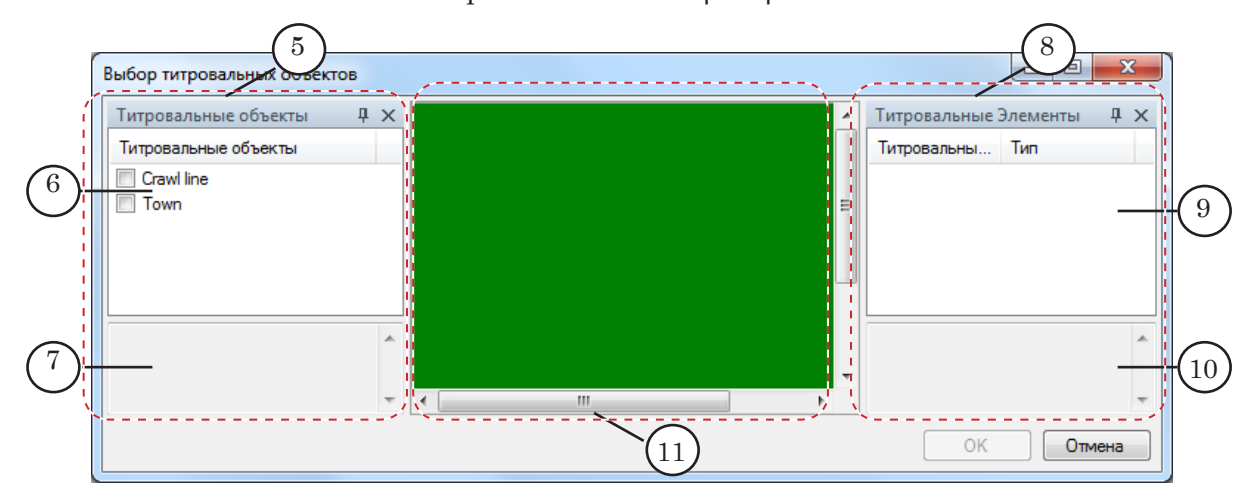

В окне расположены следующие элементы:

- окно Титровальные объекты (5), в котором расположены:
	- таблица со списком всех титровальных объектов (6), имеющихся в титровальном проекте, образующем слой;
	- поле (7) с подсказкой о типах файлов-заданий для выбранного в таблице (6) титровального объекта;
- Окно Титровальные Элементы (8), в котором расположены:
	- таблица (9) для отображения списка титровальных элементов, входящих в состав выбранного в таблице (6) титровального объекта. Выбор объекта осуществляется щелчком ЛКМ по его названию. Если в таблице окна Титровальные объекты ни один объект не выбран, то таблица со списком титровальных элементов пуста;
	- поле (10) с подсказкой о типах файлов-заданий для выбранного в таблице (9) титровального элемента;

• окно (11) для схематического отображения (12) титровальных элементов, входящих в состав выбранного в таблице (6) титровального объекта.

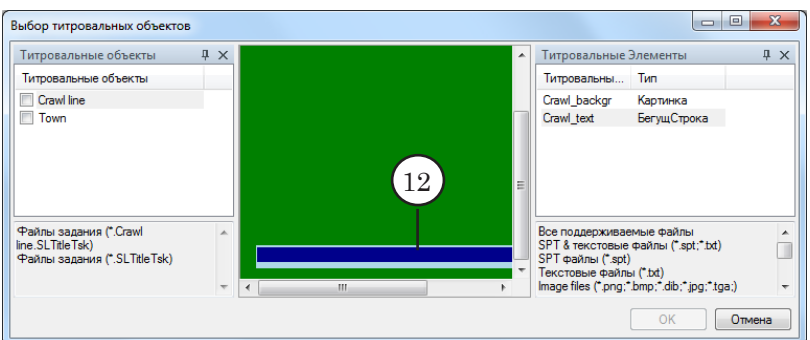

20. В окне Титровальные объекты выберите объекты для использования в создаваемом шаблоне. Для этого установите флажки напротив имен требуемых объектов (13).

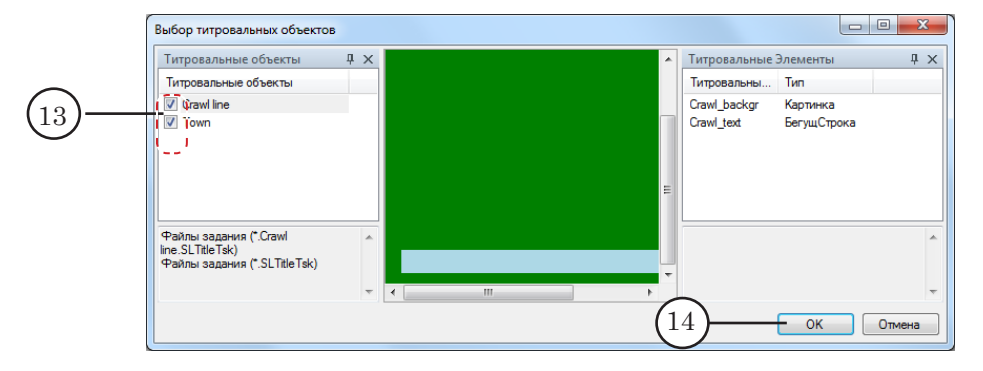

21. Нажмите кнопку OK (14) – окно Выбор титровальных объектов закроется.

В таблице окна Свойства шаблона отобразится следующая информация:

● в столбце Титровальные объект (1) – имена титровальных объектов, выбранных для использования в шаблоне;

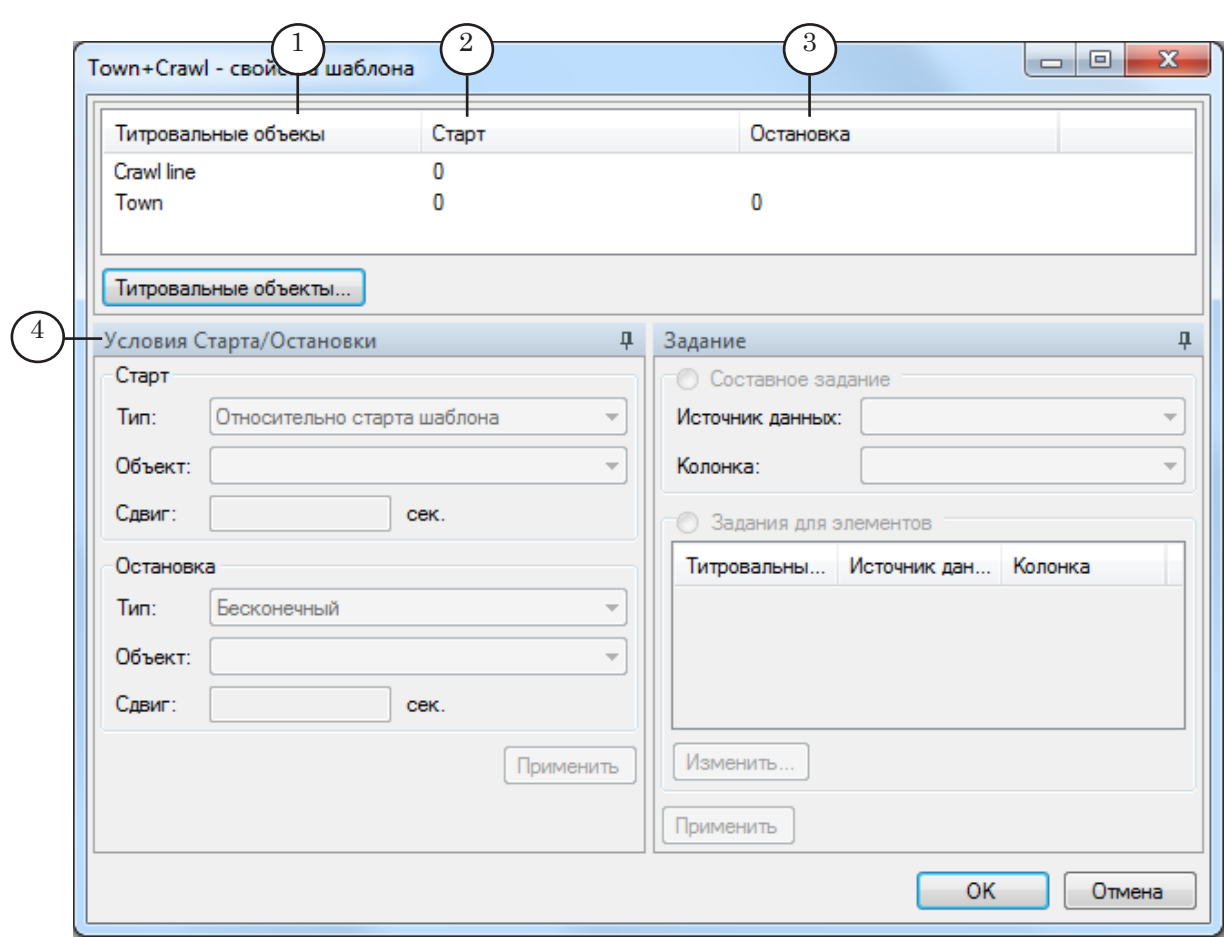

● в столбцах Старт (2) и Остановка (3) – условия запуска и остановки показа титровальных объектов.

Условия запуска/остановки настраиваются пользователем в окне Условия Старта/Остановки (4) (описание настройки см. ниже).

Условия остановки можно задать только для тех титровальных объектов, в которых содержатся титровальные элементы с зацикленными заданиями.

Если настройка условий старта/остановки не производилась, то в соответствующих столбцах таблицы отображается условие, заданное по умолчанию: относительно старта шаблона, сдвиг – 0.

22. Если необходимо, задайте условия старта и остановки показа объектов. Для этого выполните следующие действия:

1. Выберите титровальный объект, щелкнув в списке объектов по его имени ЛКМ (5).

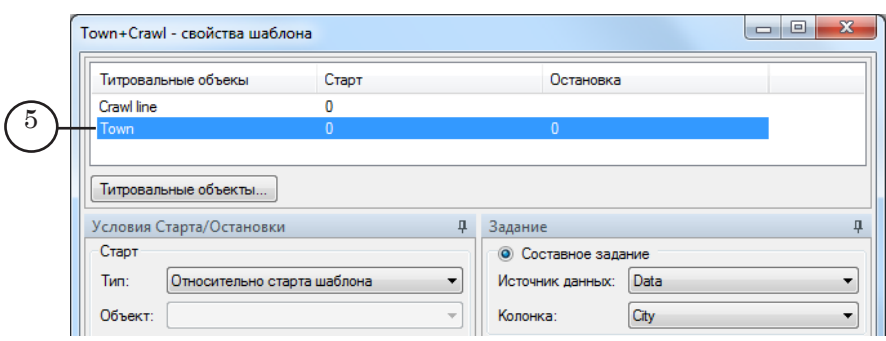

2. В окне Условия Старта/Остановки настройте условия запуска показа объекта, используя группу элементов Старт (6), и условия остановки показа, используя группу элементов Остановка (10):

● в выпадающем списке Тип (7) выберите действие, относительно которого должен стартовать/остановиться показ объекта.

В группе элементов Остановка тип Бесконечный означает, что объект будет проигрываться до тех пор, пока не будет остановлен показ всей страницы с титрами;

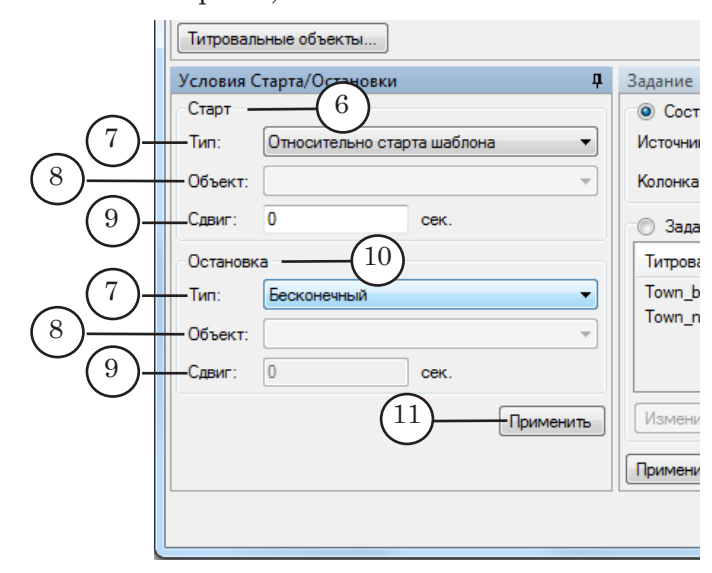

- если в списке Тип был выбран пункт Относительно старта объекта или Относительно остановки объекта, то в выпадающем списке Объект (8) выберите имя объекта;
- в поле Сдвиг (9) укажите интервал (в секундах) между выбранным в поле Тип действием и моментом запуска/остановки показа объекта.

3. По завершении настройки условий старта/остановки показа объекта нажмите кнопку Применить (11).

23. Настройте задания для объектов, в элементы которых должна производиться подстановка данных из источников.

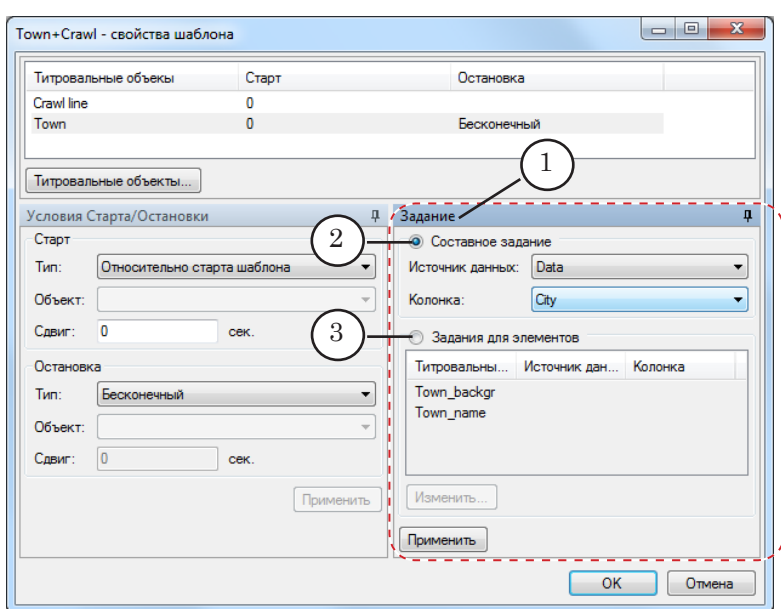

Настройка заданий производится в окне Задание (1).

Объекту можно задать простое или составное задание:

- выберите Составное задание (2), если будут использоваться файлы с заданиями для титровального объекта (файлы с расширением имени SLTitleTsk);
- выберите Задания для элементов (3), если будут использоваться файлы с заданиями для отдельных титровальных элементов, входящих в состав титровального объекта.

Для настройки составного задания выполните следующие действия:

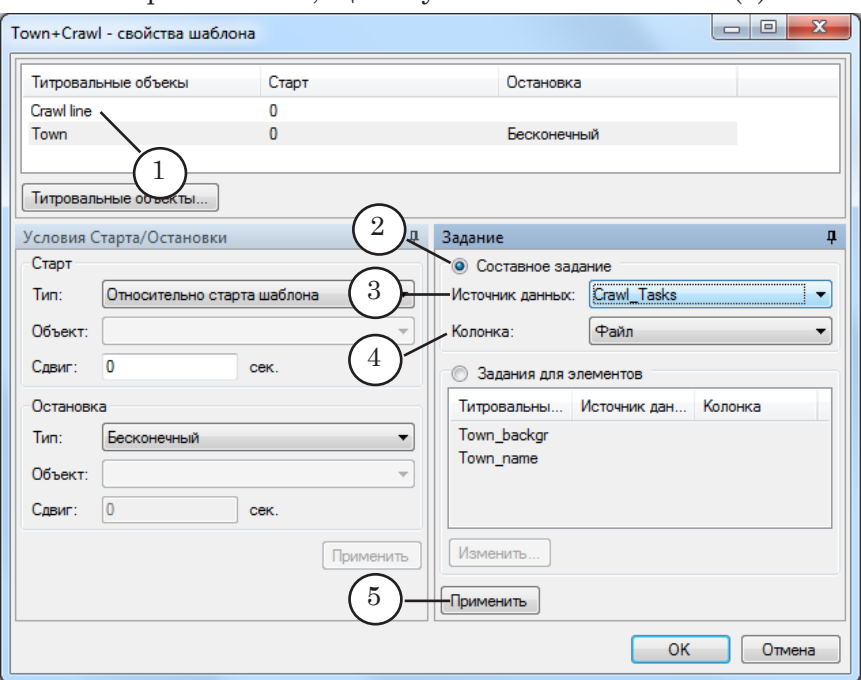

1. Выберите объект, щелкнув по его имени ЛКМ (1).

2. В окне Задание установите переключатель Составное задание (2).

3. В выпадающем списке Источник данных (3) выберите имя источника данных.

4. Если в качестве источника данных была выбрана папка с файлами, то в поле Колонка (4) никаких настроек производить не нужно – в поле автоматически отобразится слово Файл.

5. Настройка составного задания завершена. Нажмите кнопку Применить (5).

Для настройки заданий для отдельных титровальных элементов выполните следующие действия:

1. Выберите объект, щелкнув по его имени ЛКМ (1).

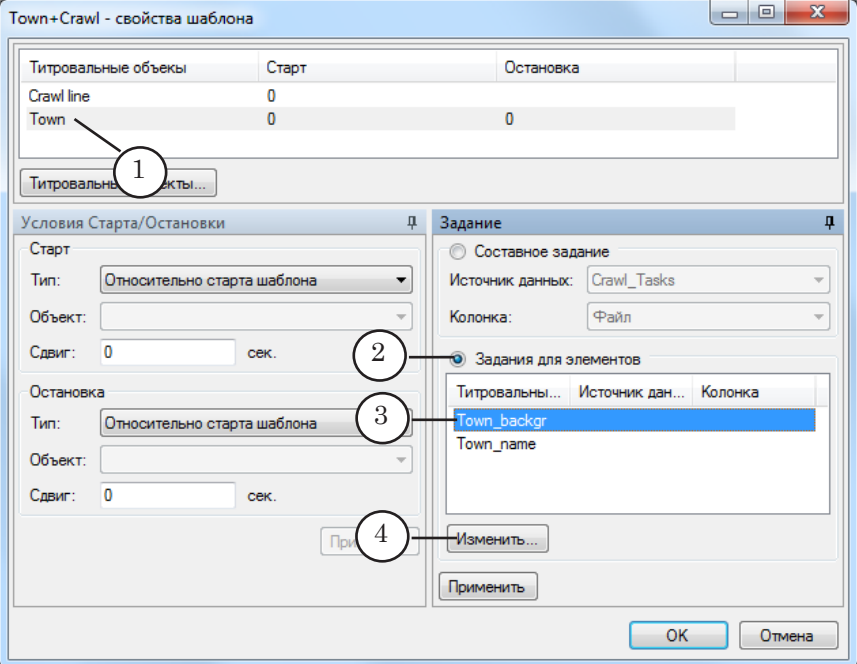

2. В окне Задание установите переключатель Задания для элементов (2).

3. В таблице группы Задания для элементов отобразится список титровальных элементов, входящих в состав объекта. Выберите в таблице элемент для настройки, щелкнув по его имени ЛКМ (3).

4. Нажмите кнопку Изменить (4) – откроется окно Выбор задания.

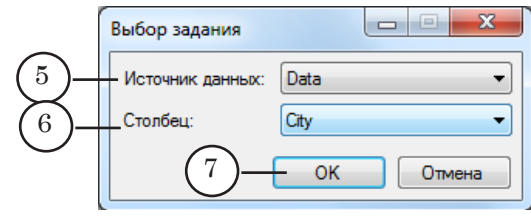
5. В списке Источник данных (5) выберите имя источника данных.

6. Если в качестве источника данных был выбран CSV-файл, то в списке Столбец (6) выберите заголовок столбца, данные из которого должны использоваться для подстановки.

Если в качестве источника данных была выбрана папка с файлами, то в поле Столбец никаких настроек производить не нужно; в поле автоматически отобразится слово Файл.

7. Нажмите кнопку ОK (7). Окно Выбор задания закроется.

8. В таблице окна Задание, в строке, соответствующей настраиваемому элементу, отобразится информация о настройках подстановки данных (8).

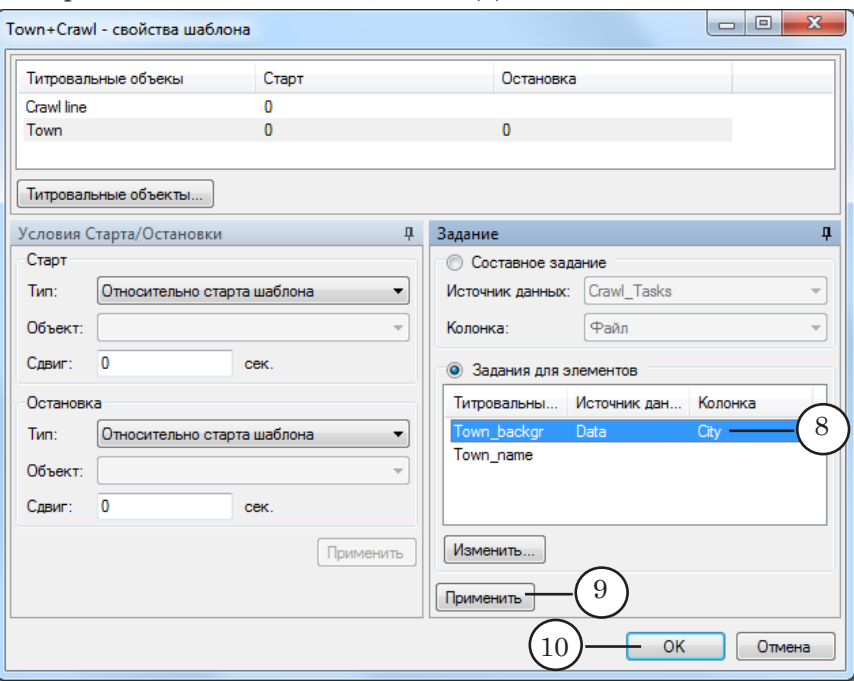

9. Произведите настройку заданий для требуемых элементов титровального объекта. По завершении настройки нажмите кнопку Применить (9).

- 24. Произведите настройку заданий для требуемых титровальных объектов.
- 25. По завершении настройки свойств шаблона нажмите кнопку OK (10) – окно Свойства шаблона закроется.

26. В окне Слой шаблон, для которого производилась настройка, будет выделен с помощью обводки синего цвета.

В шаблоне отобразятся прямоугольники, обозначающие титровальные элементы:

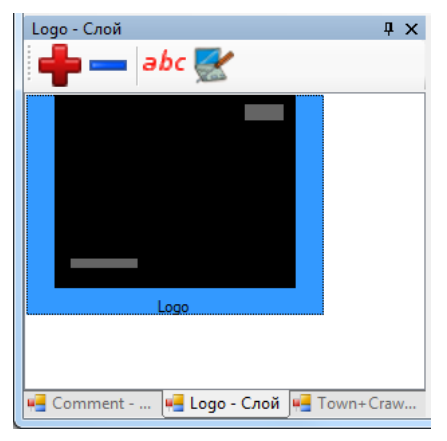

● серого цвета – элементы, не предназначенные для подстановки данных;

● зеленого цвета (1) – элементы, для которых произведена настройка подстановки данных.

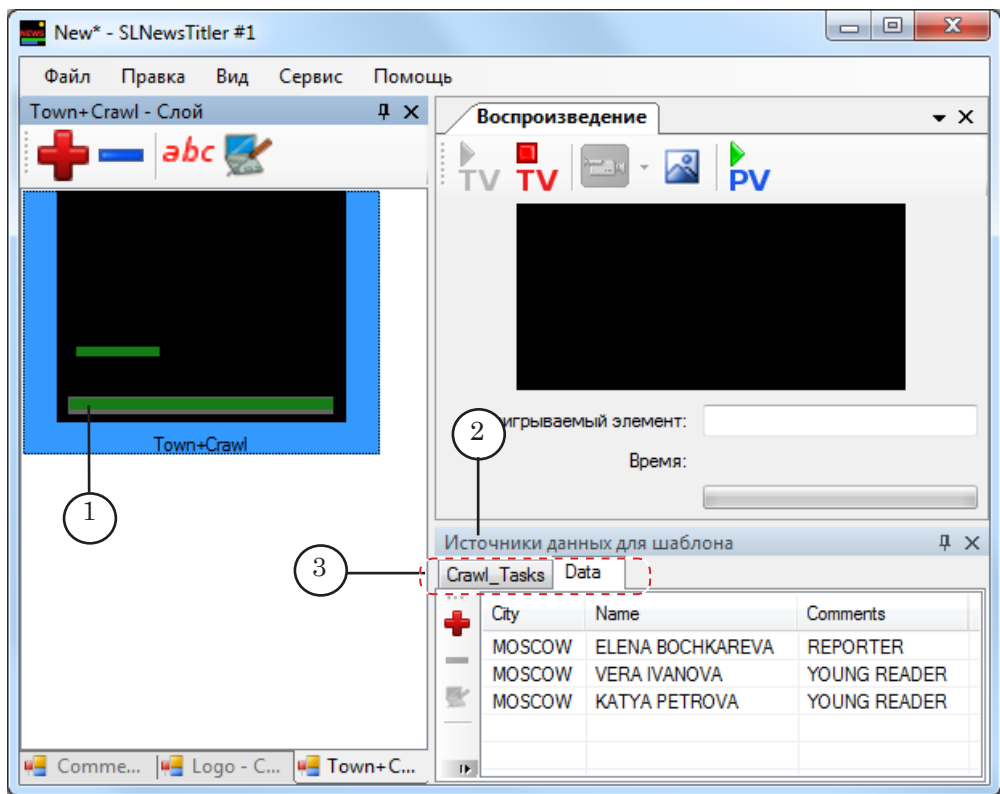

Если в шаблоне имеются элементы, в которые должна производиться подстановка данных, то в главном окне программы в окне Источники данных для шаблона (2) отобразятся вкладки с данными (3). Количество вкладок и их имена соответствуют количеству и именам источников данных, используемых в настройках шаблона. Информация, отображаемая на вкладках, зависит от типа соответствующего источника:

- для CSV-файла содержимое файла;
- для папки с файлами список файлов.
- 27. Создайте и настройте необходимые для работы шаблоны, для этого повторите действия пп. 14–25.

#### **5. Создание групп страниц**

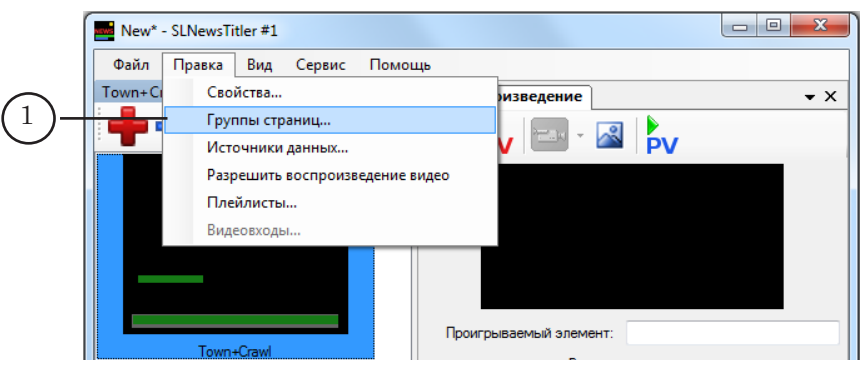

Группы страниц – это вкладки, на которых будут размещаться создаваемые страницы с титрами.

Количество групп и принцип распределения страниц по группам определяется пользователем. Например, можно сгруппировать страницы по сюжетам или по используемым шаблонам.

29. В открывшемся окне Группы Страниц создайте необходимое количество групп страниц.

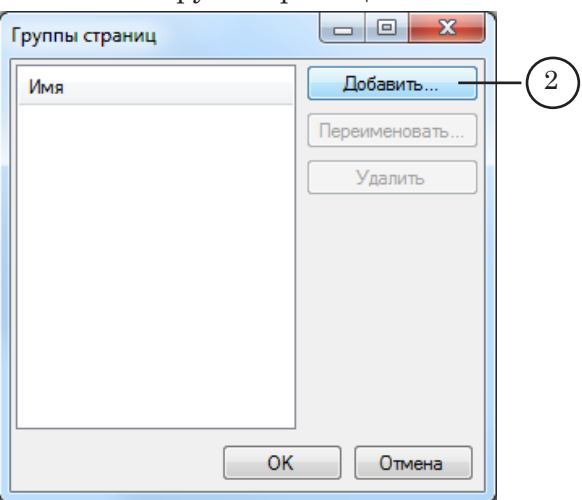

Для создания группы страниц выполните следующие действия:

1. Нажмите кнопку Добавить... (2) – откроется окно Добавление группы.

28. Вызовите команду меню Правка > Группы страниц (1).

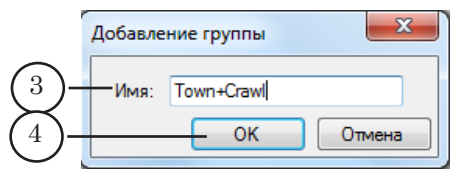

2. В поле Имя (3) введите имя группы страниц – произвольный текст.

3. Нажмите кнопку OK (4) – окно закроется.

4. В списке окна Группы страниц отобразится название добавленной группы (5).

30. По завершении создания групп страниц нажмите кнопку OK (6) – окно закроется.

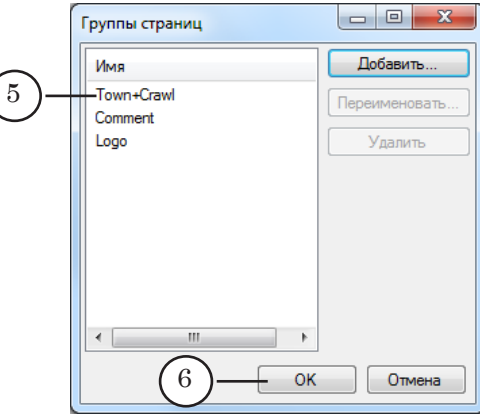

В главном окне появится окно Группа страниц (7) (Подробное описание окна см. в главе [«Интерфейс программы](#page-75-0)»).

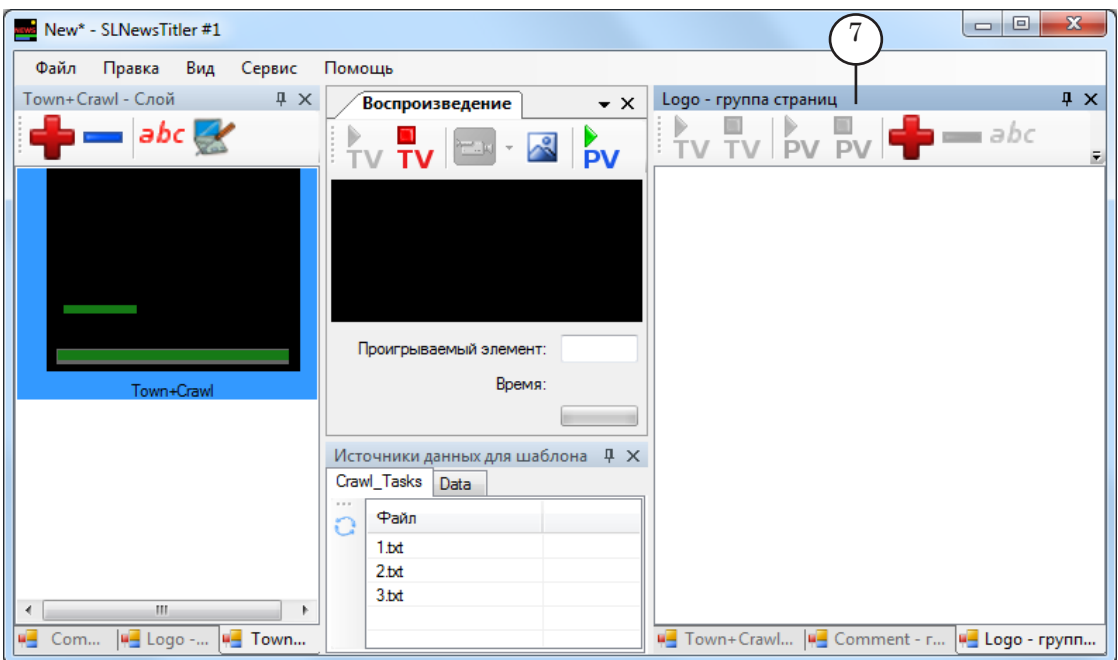

В окне расположены вкладки, количество и названия которых соответствуют количеству и названиям созданных групп страниц.

#### **6. Создание страниц с титрами**

31. В окне Группа страниц выберите группу, в которую будет добавляться создаваемая страница. Выбор осуществляется щелчком ЛКМ по заголовку соответствующей вкладки (1).

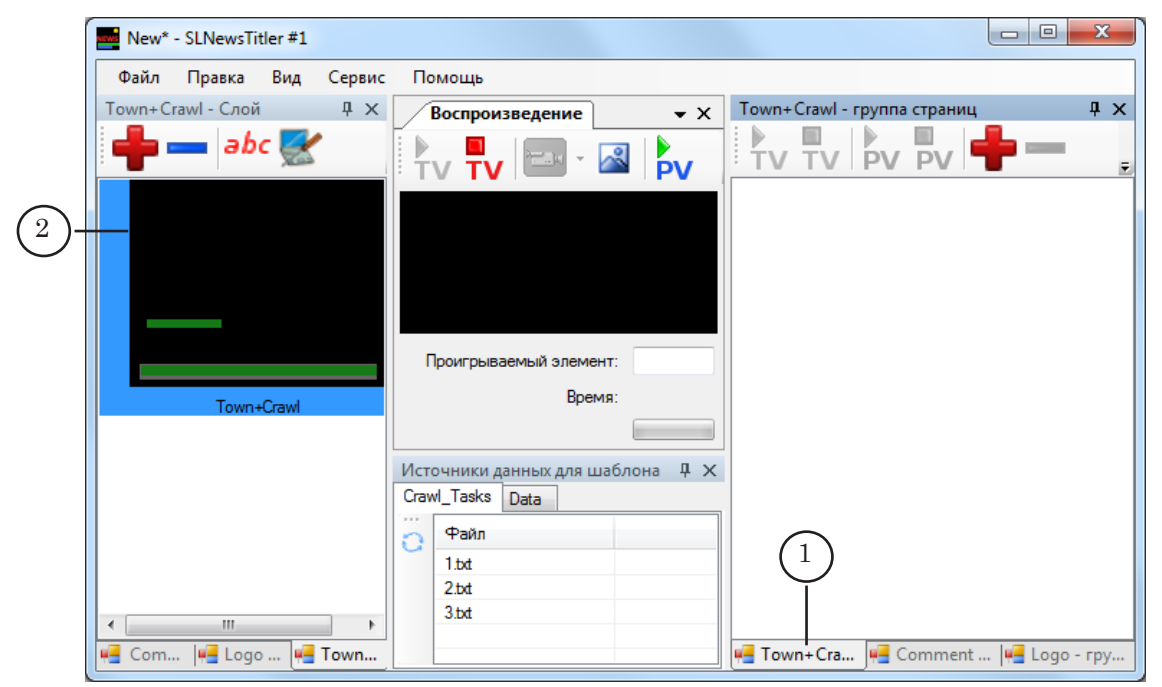

- 32. В окне Слой выберите шаблон для создания страницы, щелкнув по нему ЛКМ (2).
- 33. Заполните шаблон данными. Для этого используйте вкладки окна Источники данных для шаблона (3). На каждой вкладке щелкните ЛКМ по строке с требуемыми данными (4). Данные автоматически добавятся в соответствующие элементы.

В окне Воспроизведение отобразится страница с титрами (5).

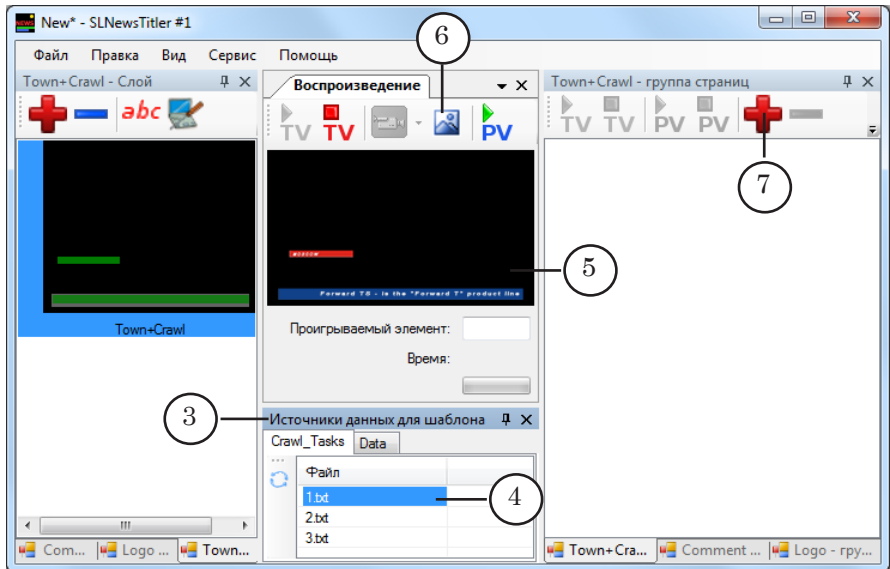

- 34. Добавьте страницу с титрами в выбранную группу одним из следующих способов:
	- сделайте снимок изображения в окне

Воспроизведение, нажав кнопку  $\left|\mathcal{A}\right|$  (6), затем в окне

Группа страниц нажмите кнопку (7);

- в окне Группа страниц нажмите кнопку (7).
- 35. В открывшемся окне Добавление Страницы в поле Имя (8) введите имя создаваемой страницы – произвольный текст.

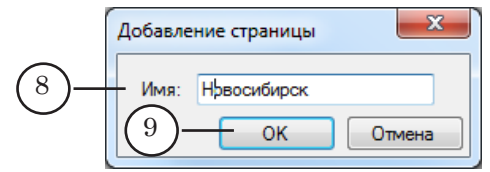

36. Нажмите кнопку OK (9) – окно закроется.

В окне Группа страниц появится новая страница с заданным именем (10).

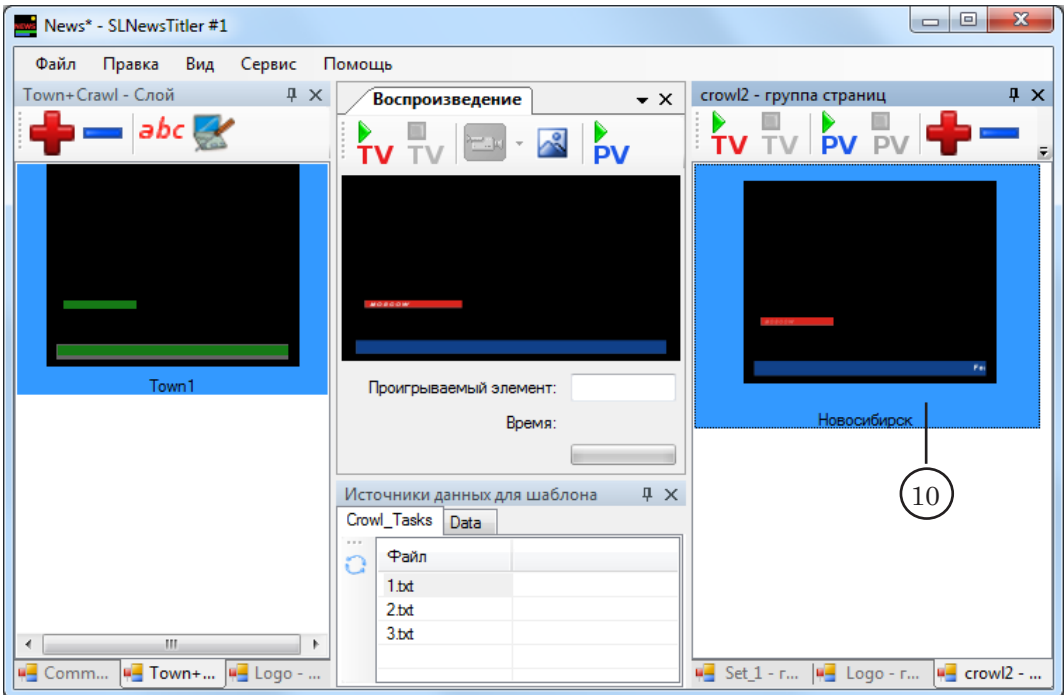

Если при добавлении страницы был сделан снимок изображения в окне Воспроизведение, то изображение страницы будет соответствовать снимку. В противном случае – моменту появления текста в титрах.

37. Добавьте необходимые страницы во все группы страниц. Для этого повторите действия пп. 30–36.

## **7. Выбор режима работы программы**

38. Если во время вывода в эфир программу SLNewsTitler планируется использовать как титровальный сервер и сервер фона, то перейдите к следующему шагу (39). Если программу SLNewsTitler планируется использовать только в качестве титровального сервера, то убедитесь, что в настройках проекта отключено разрешение воспроизведения видео. Для этого выполните следующие действия:

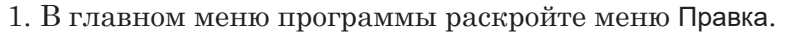

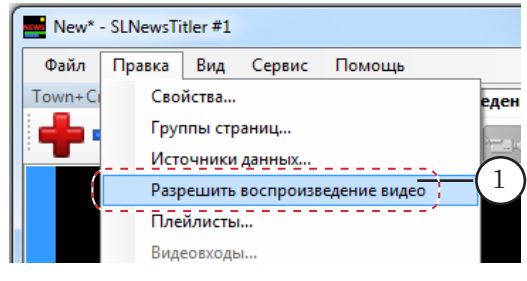

2. Убедитесь, что в строке Разрешить воспроизведение видео (1) не установлен флажок.

3. Если в строке Разрешить воспроизведение видео флажок установлен (2), то снимите его, щелкнув по строке ЛКМ.

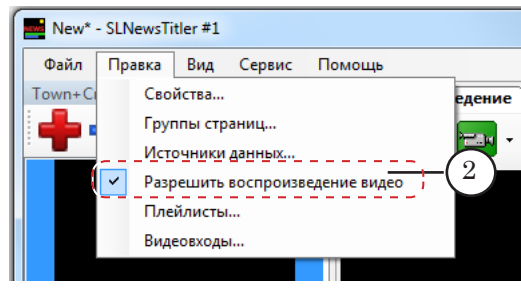

Создание проекта завершено. Перейдите к шагу 50 (п. [«11. Сохранение проекта](#page-50-0)»).

- 39. Если программу SLNewsTitler планируется использовать как титровальный сервер и сервер фона, то продолжите настройку, выполняя приведенные ниже шаги.
- 40. Включите режим, разрешающий работу с видео. Для этого выполните следующие действия:
	- 1. В главном меню программы раскройте меню Правка.

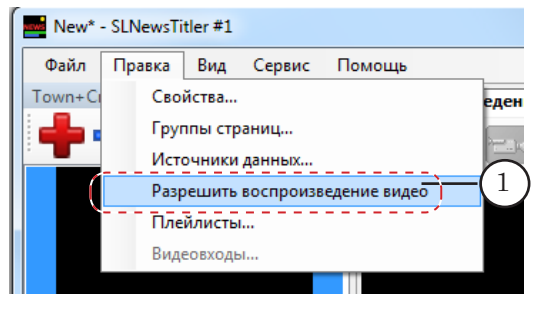

2. Если в строке Разрешить воспроизведение видео флажок не установлен (1), установите его, щелкнув по строке ЛКМ (2).

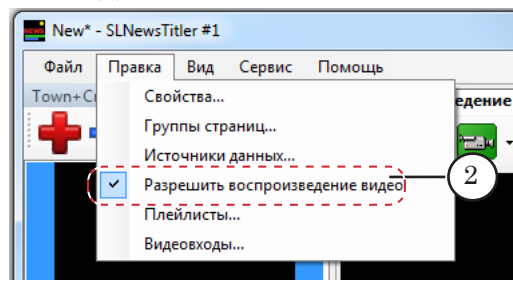

3. Сохраните проект, вызвав команду меню Файл > Сохранить.

## **8. Настройка видеовходов**

41. Если во время эфира требуется выводить видео, поступающее на входы платы, то произведите настройку видеовходов:

1. Вызовите команду главного меню Правка > Видеовходы... (1).

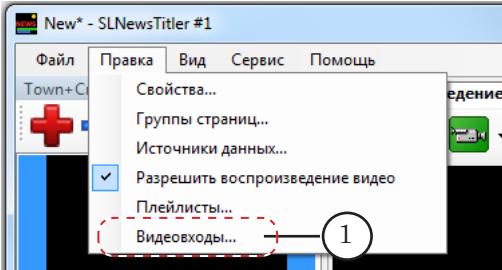

2. В открывшемся окне Настройка видеовходов выберите видеовход, установив флажок (2).

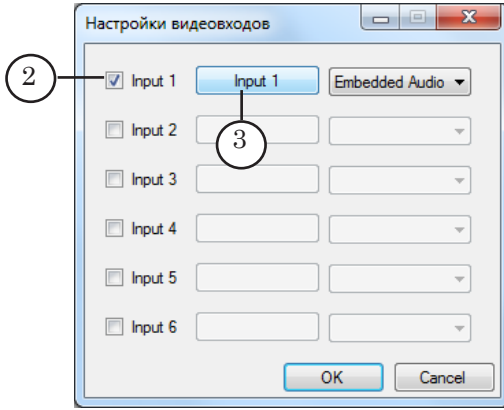

3. Выберите коммутационную линию, к которой подключен источник входного сигнала. Для этого нажмите активную кнопку Input 1 (3) и во всплывающем меню (4) выберите линию.

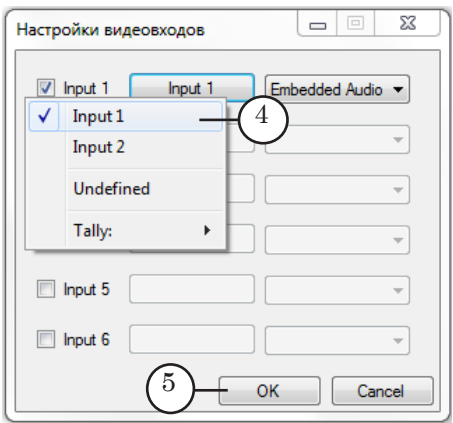

4. Закройте окно Настройки видеовходов, нажав кнопку OK (5).

5. Выберите входную звуковую линию в соответствующем выпадающем списке (6).

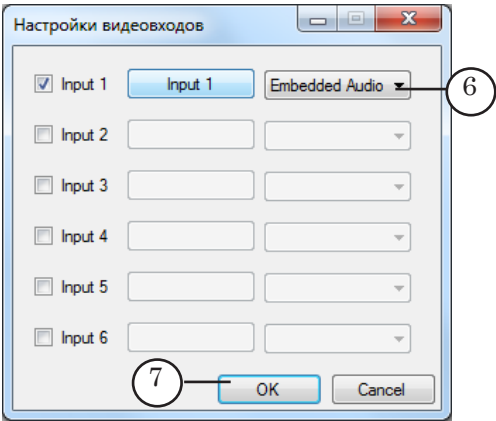

6. Настройте все необходимые видеовходы, повторив шаги 2–5.

7. По завершении настройки видеовходов нажмите кнопку OK (7) – окно закроется.

42. Проверьте правильность настройки видеовходов. Для этого:

1. В главном окне программы на панели окна Воспроизведение нажмите кнопку Показать видео на проход (8).

2. В выпадающем списке выберите нужный видеовход (9).

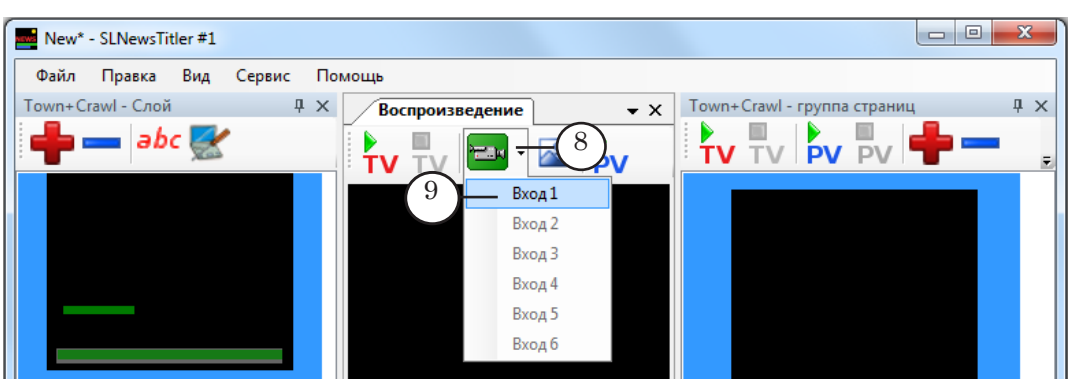

3. В окне просмотра видео с выхода платы (на экране телевизора или в окне программы FD Preview должно появиться изображение, поступающее с выбранного входа.

## **9. Добавление плейлиста**

Плейлист – список воспроизведения видео (видеофайлов, видео со входов платы). В одном проекте можно использовать несколько плейлистов.

43. Вызовите команду главного меню Правка > Плейлисты... (1).

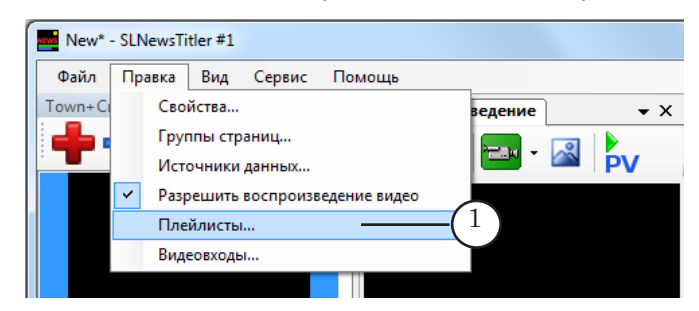

44. Откроется окно Плейлисты, предназначенное для редактирования списка плейлистов.

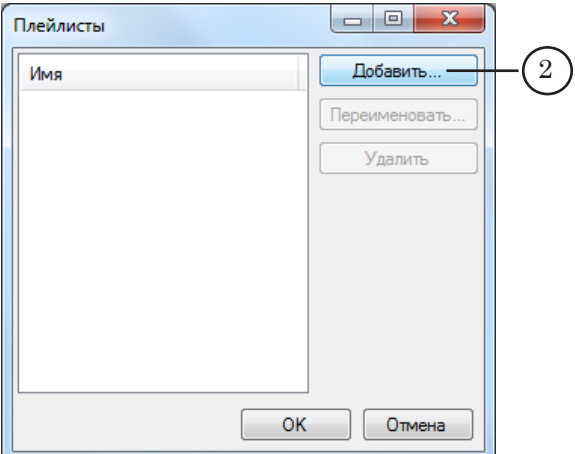

Добавление новых плейлистов в список производится по одному:

1. Нажмите кнопку Добавить... (2) – откроется окно Добавление плейлиста.

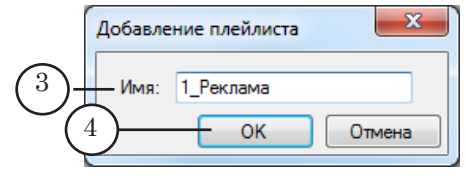

2. В поле Имя (3) введите имя плейлиста – произвольный текст.

3. Нажмите кнопку OK (4) – окно закроется.

4. В списке окна Плейлисты отобразится название добавленного плейлиста (5).

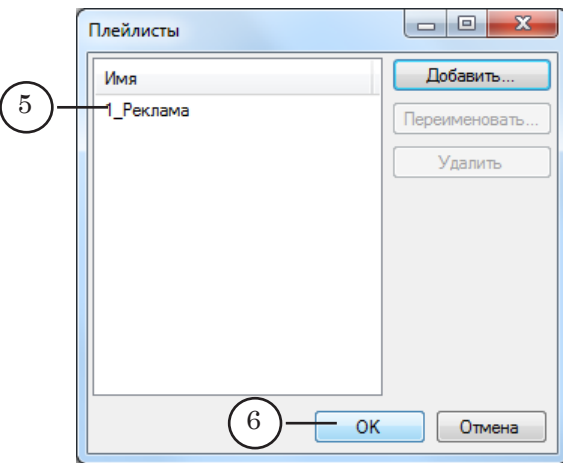

45. По завершении добавления плейлистов нажмите кнопку OK (6) – окно закроется.

В главном окне программы в окне Группа страниц произойдут следующие изменения:

- в окне появятся новые вкладки, количество и имена которых соответствуют количеству и именам плейлистов, добавленных на предыдущем шаге (7);
- при выборе вкладок с плейлистами заголовок окна Группа страниц меняется на Плейлист (8), при этом меняется вид панели инструментов (9) (описание окна Плейлист см. в главе «[Интерфейс программы](#page-75-0)»).

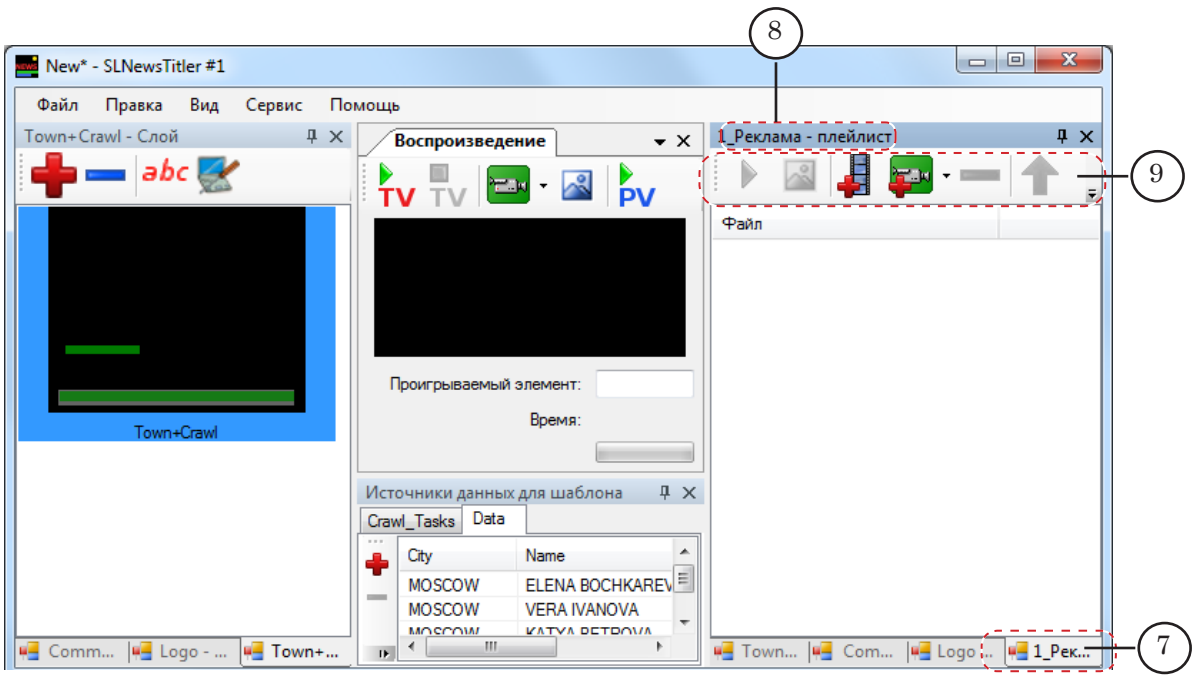

## **10. Составление плейлиста**

- 46. Перейдите на вкладку с требуемым плейлистом. Для этого щелкните ЛКМ по имени вкладки (1) в окне Группа страниц/Плейлист.
- 47. На выбранной вкладке составьте плейлист упорядоченный список воспроизведения видеоданных.

Список может содержать имена видеофайлов и указания на включение проходящего видео с одного из настроенных видеовходов.

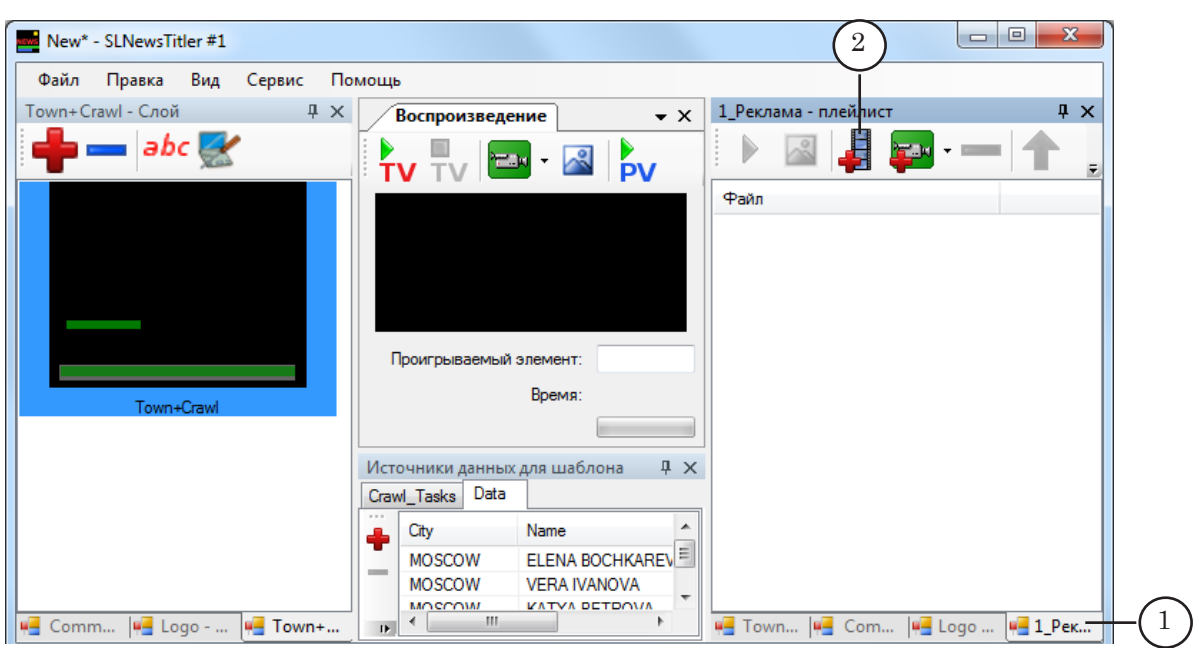

Для добавления в плейлист видеофайла выполните следующие действия:

1. На панели инструментов окна Плейлист щелкните ЛКМ

по кнопке Добавить видеофайл (2) – откроется окно Добавление Видеофайлов.

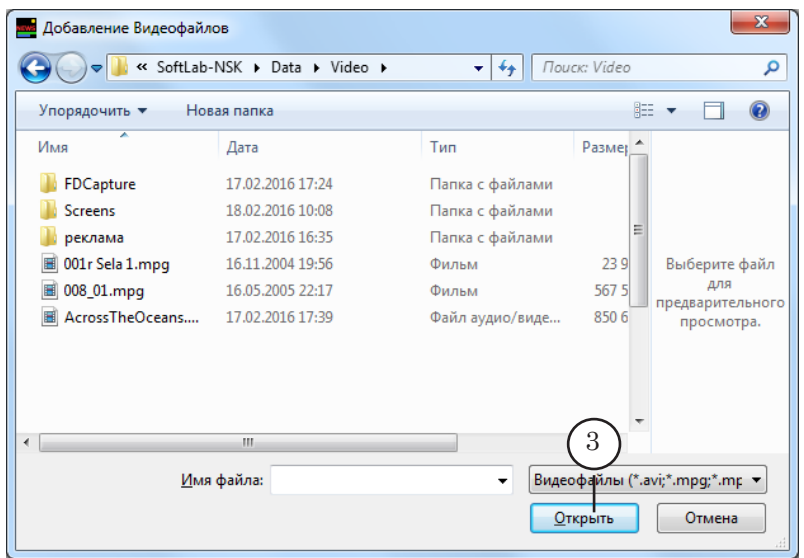

2. В окне Добавление Видеофайлов выберите видеофайл и нажмите кнопку Открыть (3) – окно закроется.

3. В окне Плейлист имя добавленного файла отобразится в списке Файл последним (4).

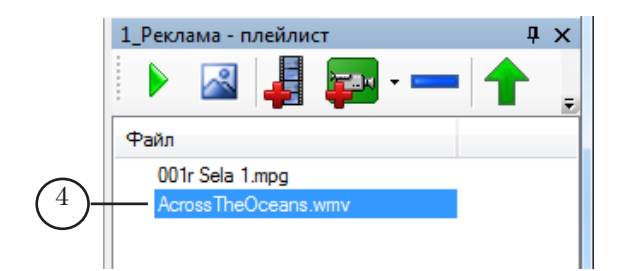

Для добавления в плейлист команды для показа видео на проход с входа платы выполните следующие действия:

1. Щелкните ЛКМ по значку (5), расположенному в об-

ласти кнопки Добавить видео на проход  $\left| \cdot \right|$  .

2. В раскрывшемся списке выберите имя видеовхода (6).

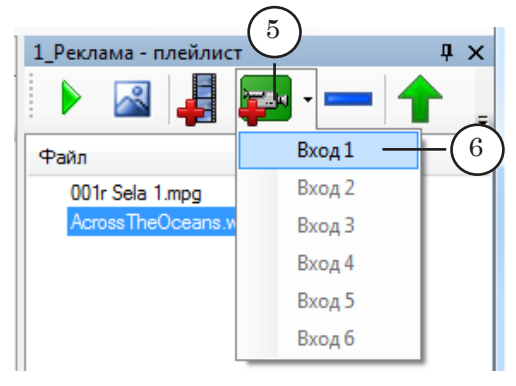

3. В окне Плейлист идентификатор выбранного входа отобразится в списке Файл последним (7).

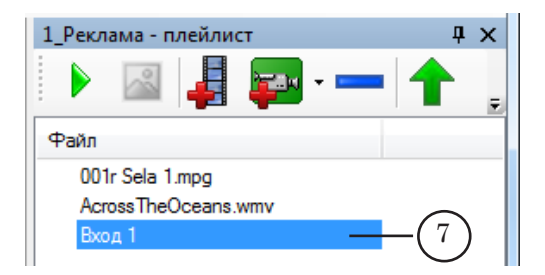

48. При необходимости отредактируйте список воспроизведения. Выберите элемент списка, щелкнув по нему ЛКМ, и нажмите одну из кнопок (8):

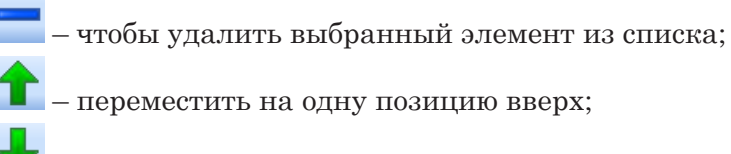

– переместить на одну позицию вниз.

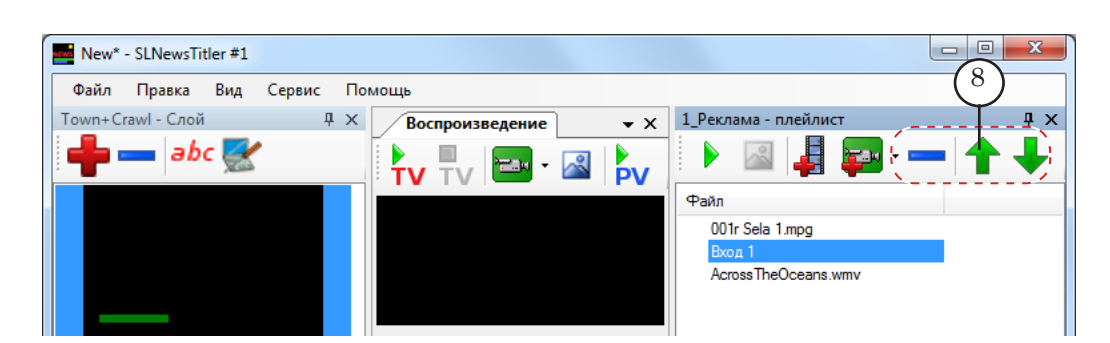

49. Создайте все плейлисты, которые нужно добавить в проект. Для этого повторите действия 46–48.

Создание проекта завершено. Сохраните проект.

## <span id="page-50-0"></span>**11. Сохранение проекта**

50. Сохраните проект, вызвав команду меню Файл > Сохранить (1).

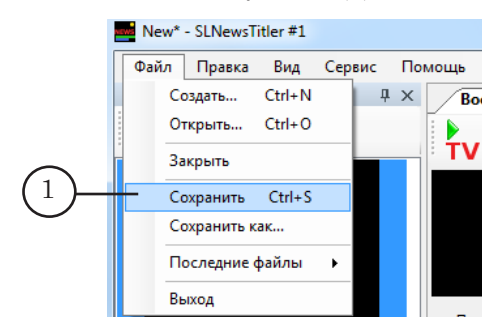

8 **Важно:** После создания и сохранения проекта нельзя изменять названия и расположение используемых в нем файлов/папок (титровальных проектов, файлов и папок с данными, видеофайлов и т. д.).

## **Работа с программой во время прямого эфира**

#### **1. Управление показом страниц с титрами**

1.1. Правила показа

Запуск показа страниц с титрами производится пользова-

телем с помощью кнопки **TV**, расположенной на панели инструментов одного из окон:

- Группа страниц, где находится соответствующая группа заранее подготовленных страниц (см. ниже раздел «2. Оперативное добавление информации в источники данных»);
- Воспроизведение, если страница создается в оперативном режиме в ходе эфира (см.ниже раздел «3. Оперативное создание и запуск вывода страниц с титрами»).

Есть возможность запустить одновременный показ нескольких страниц с титрами. Для этого должны выполняться следующие условия:

- страницы расположены в одной группе страниц (на одной вкладке в окне Группа страниц);
- страницы созданы на основе шаблонов, расположенных в разных слоях (т. е. на основе разных титровальных проектов).
- 8 **Важно:** Одновременный вывод нескольких страниц с титрами, созданных на основе шаблонов, принадлежащих одному слою, невозможен.

Остановка показа страниц может производиться как по

команде пользователя (кнопка  $TV$  на панели инструментов соответствующего окна), так и автоматически – по истечении времени показа всех титровальных объектов, расположенных на странице.

Также есть возможность назначить горячие клавиши для запуска и остановки показа страниц. Чтобы открыть окно для назначения/просмотра назначенных клавиш, используйте меню Сервис > Горячие клавиши.

## 1.2. Запуск показа

Порядок действий:

1. Раскройте нужную группу страниц, щелкнув по заголовку вкладки в окне Группа страниц (1).

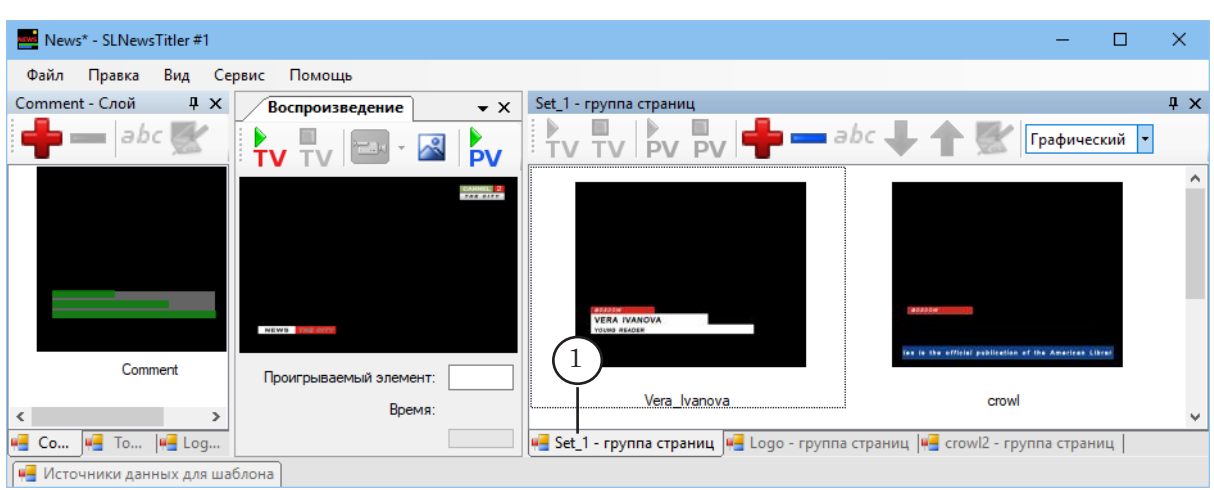

2. Чтобы запустить показ страницы, дважды щелкните ЛКМ по изображению/имени страницы (2) или выберите страницу, щелкнув по ней один раз, и нажмите кнопку  $\overline{\mathbf{TV}}$  (3).

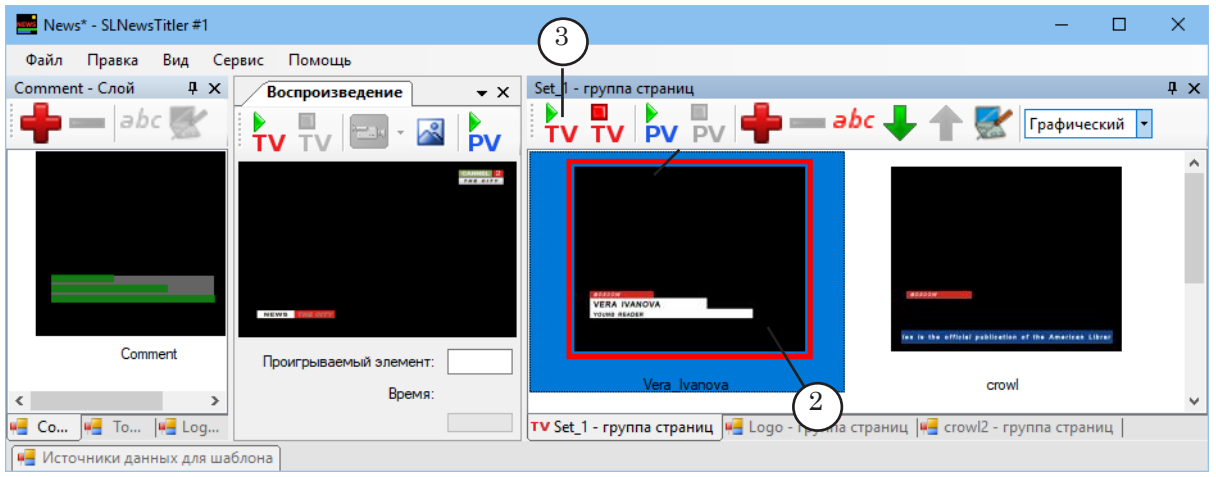

3. Чтобы параллельно запустить другую страницу, выбери-

те ее и нажмите кнопку  $\text{TV}$  (3), либо дважды щелкните ЛКМ по изображению/имени страницы (4).

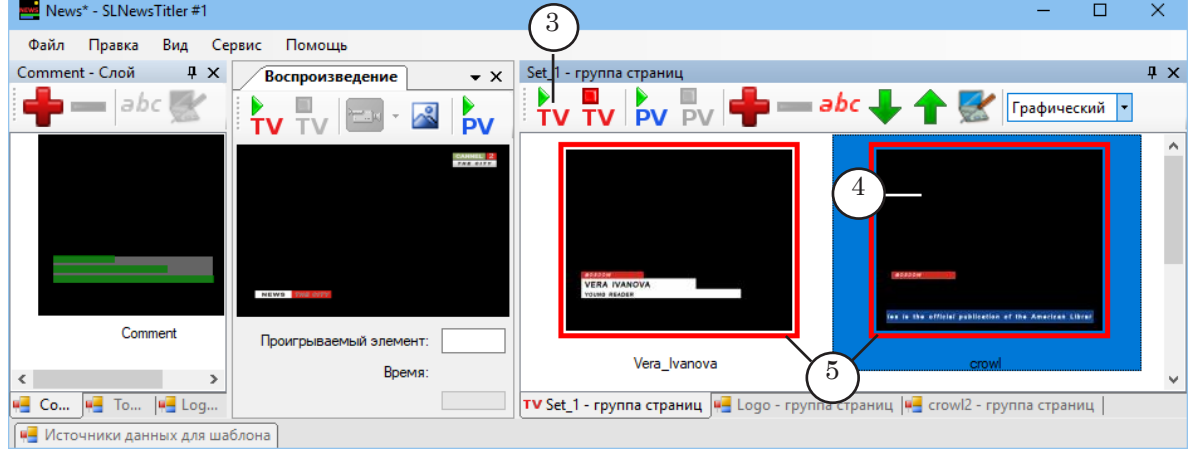

Примечание: Условия одновременного показа нескольких страниц с титрами см. выше п.1.1.

> 4. Индикатор того, что страницы выводятся в эфир, – рамка красного цвета (5). Статус Состояние вещания в текстовом виде группы страниц – Исполняется (6).

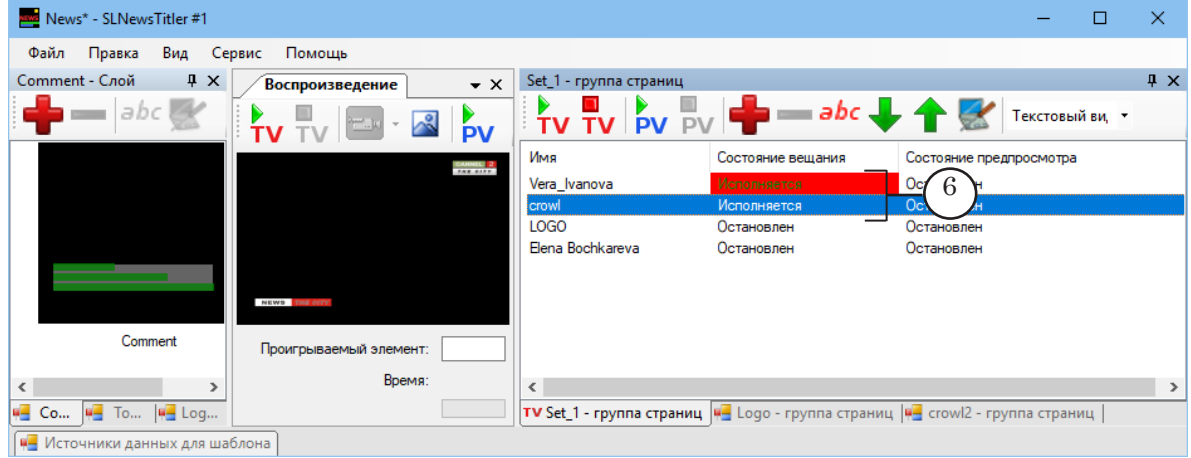

## 1.3. Остановка показа по команде пользователя

Порядок действий:

- 1. Откройте вкладку со страницами, которые выводятся в эфир.
- 2. Выберите страницы с титрами, показ которых нужно остановить (1).

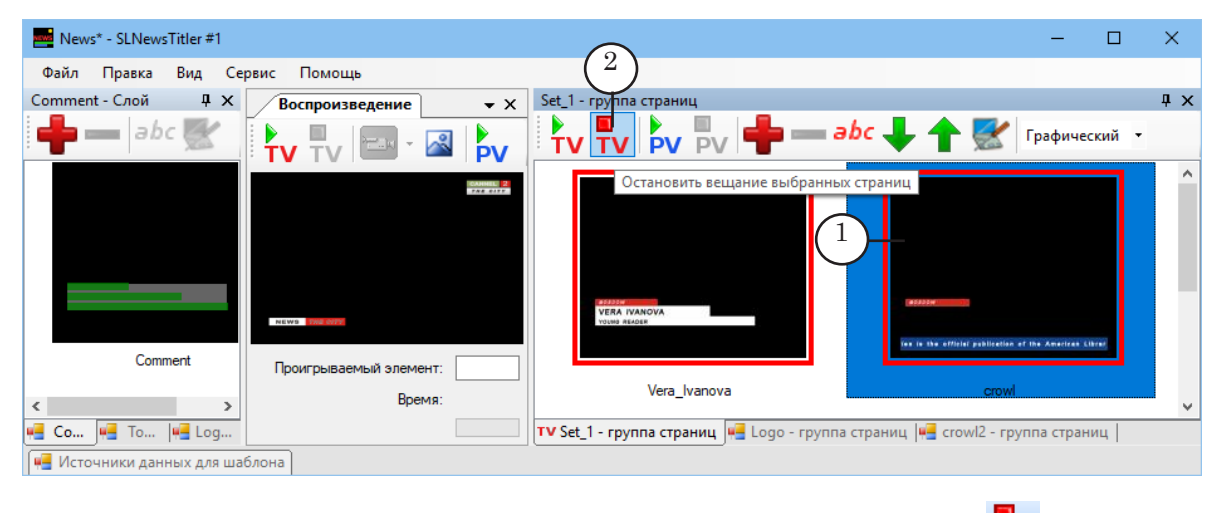

3. На панели инструментов нажмите кнопку  $TV(2)$ .

## **2. Оперативное добавление информации в источники данных**

Во время работы в прямом эфире разрешено добавлять информацию в источники данных, которые используются в открытом проекте: новые строки в CSV-файлы и новые файлы с заданиями титровальных элементов в директории. Например, это может потребоваться, если в студии появился новый выступающий.

Примечание: Новую информацию сразу же можно вывести в эфир (см. следующий раздел). Добавить данные в CSV-файл можно как в окне программы SLNewsTitler, так и в любом редакторе, который поддерживает работу с файлами такого формата (Блокнот, MSExcell и др).

#### 2.1. Просмотр содержимого источников данных для шаблона

Чтобы увидеть текущие данные для определенного шаблона, выполните следующее:

- 1. В окне Слой щелкните ЛКМ по вкладке с названием нужного слоя (1).
- 2. На открывшейся вкладке щелкните по требуемому шаблону. Выбранный шаблон отмечается обводкой синего цвета (2).

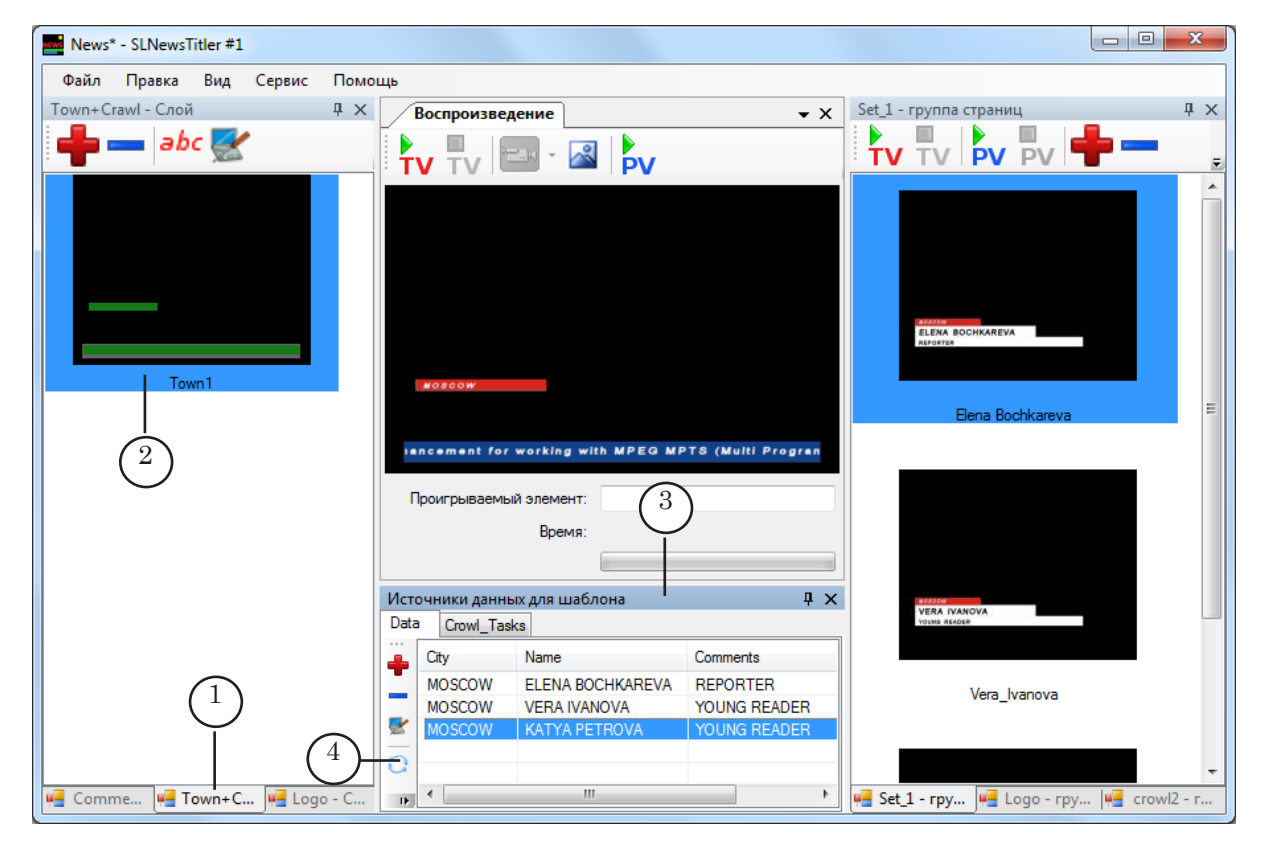

- 3. В окне Источники данных для шаблона (3) будут отображаться вкладки с текущими данными для выбранного шаблона – своя вкладка для каждого источника. Чтобы перейти к нужному источнику, щелкните по соответствующему заголовку вкладки.
- 4. Чтобы актуализировать информацию на вкладке, в случае внесения изменений в источник данных (например, при добавлении файла-задания в директорию), нажмите кнопку Обновить  $(4)$ .

#### 2.2. Добавление данных в CSV-файл

Чтобы в окне программы SLNewsTitler добавить новые данные в CSV-файл, выполните следующее:

1. В окне Источники данных для шаблона перейдите на вкладку с данными из CSV-файла (1).

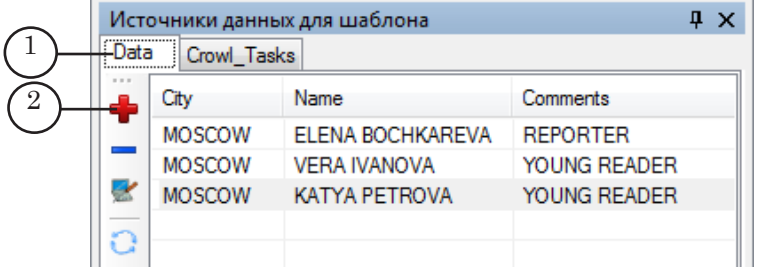

2. Нажмите кнопку  $\boxed{\phantom{a}}$  (2).

Откроется окно Добавление новой строки.

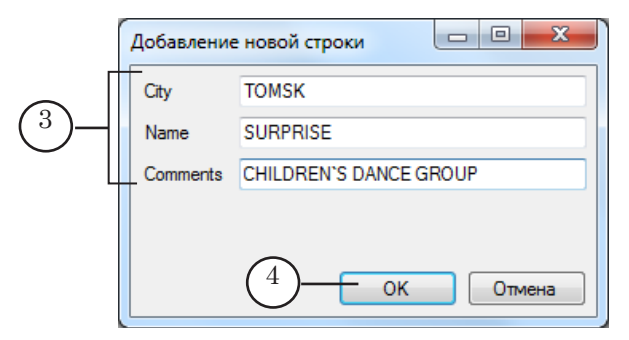

В окне отображаются текстовые поля для ввода данных, заголовки которых соответствуют заголовкам столбцов в CSV-файле (3).

- 3. Введите данные в текстовые поля. Заполнение всех текстовых полей не обязательно.
- 4. Нажмите кнопку OK (4) окно Добавление новой строки закроется.
- 5. На открытой вкладке появится новая строка с данными (5).

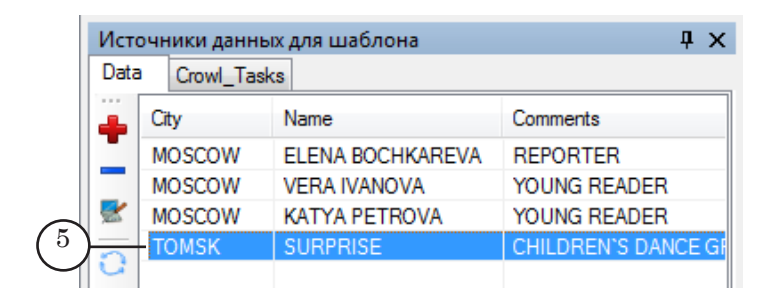

Если используемые CSV-файлы редактируются в другой программе, то, чтобы новые данные стали доступны для использования в текущем проекте, выполните следующее:

- 1. В используемом редакторе сохраните файл с внесенными изменениями.
- 2. В окне Источники данных для шаблона убедитесь, что открыта вкладка, соответствующая требуемому CSV-файлу, и нажмите кнопку Обновить (6).

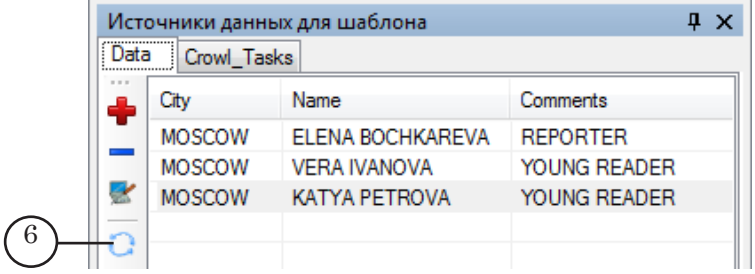

## 2.3 Добавление данных в источник типа Директория

Порядок действий:

1. Создайте новый файл-задание и сохраните его в папке, соответствующей источнику данных типа Директория (1).

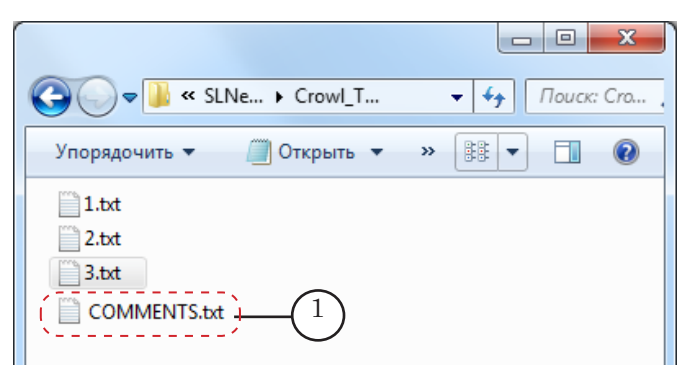

2. В программе SLNewsTitler в окне Источники данных для шаблона перейдите на вкладку с данными из источника типа Директория (2).

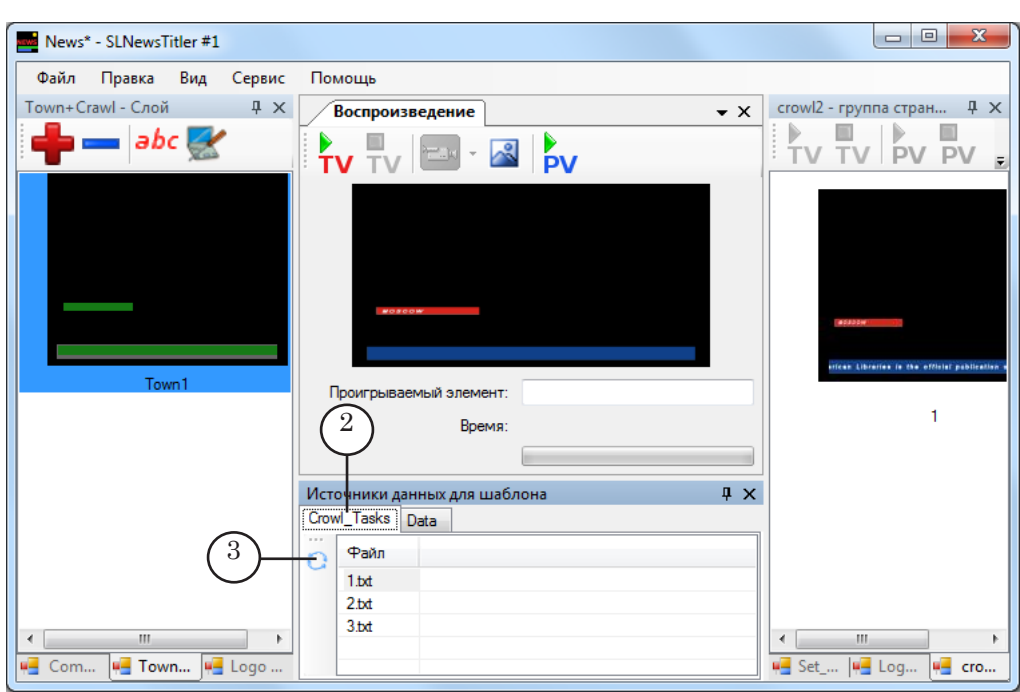

3. Нажмите кнопку (3) – произойдет обновление списка файлов.

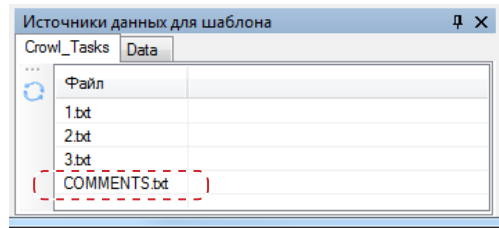

#### **3. Оперативное создание и запуск вывода страниц с титрами**

Во время эфира может понадобиться вывести в титрах данные, для которых заранее не были созданы титровальные страницы, например, для вывода информации о выступающем, данные о котором были добавлены в источники во время передачи.

- 3.1. Порядок действий
	- 1. В окне Слой перейдите на нужный слой (1) и выберите шаблон для создания страницы, щелкнув по нему ЛКМ (2).

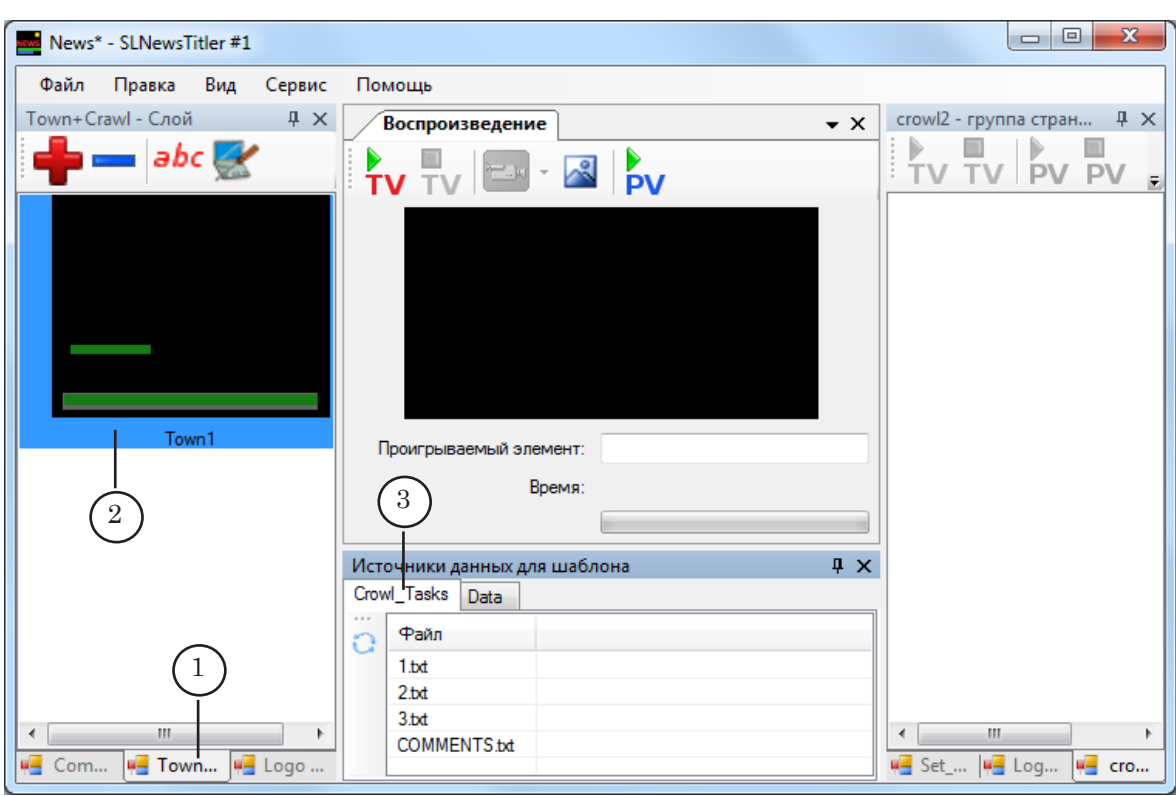

- 2. В окне Источники данных для шаблона отобразятся вкладки с данными для выбранного шаблона (3).
- 3. На каждой из вкладок выберите данные для подстановки в шаблон. Выбор осуществляется щелчком ЛКМ по строке с данными.
- 4. В окне Воспроизведение отобразится сгенерированная страница с титрами (4).

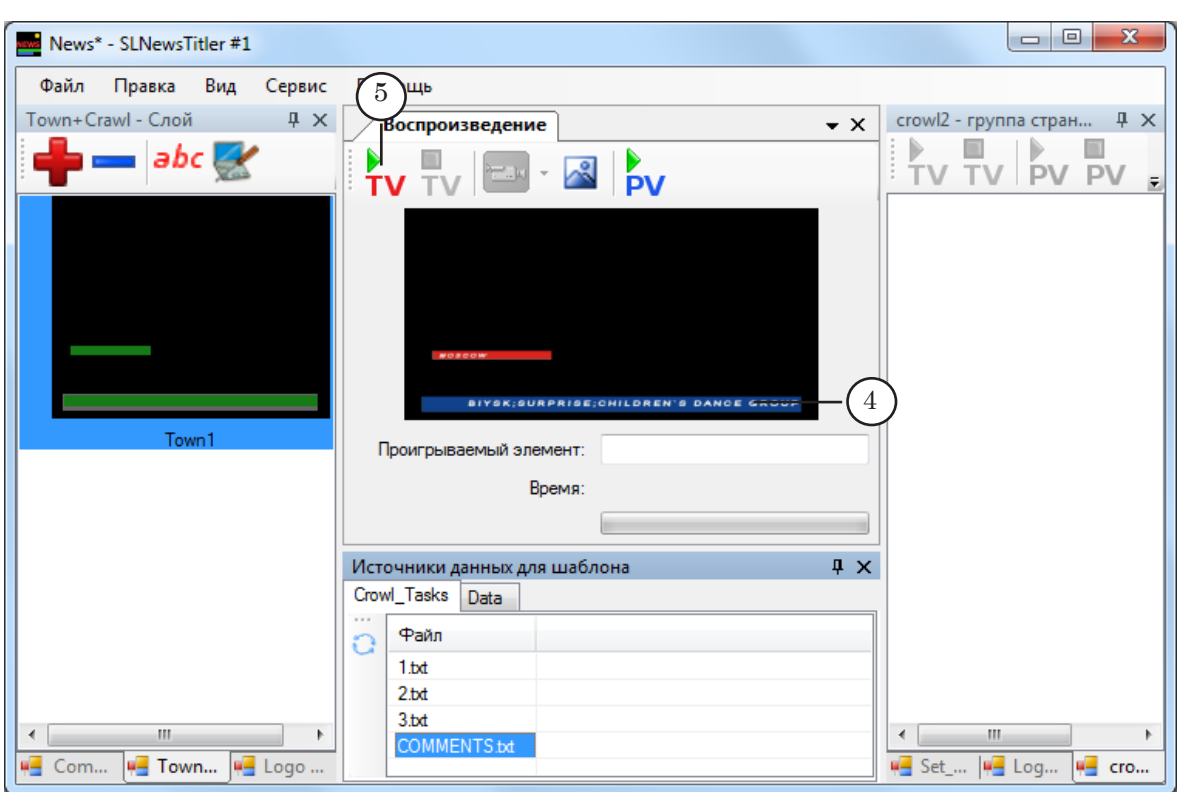

5. Чтобы запустить показ страницы, нажмите кнопку **TV** (5), расположенную на панели инструментов окна Воспроизведение.

## 3.2. Особенности запуска показа страниц из окна Воспроизведение

- 1 Запуск страницы из окна Воспроизведение всегда отменяет показ страницы, запущенной из окна Воспроизведение ранее.
- 2. Запуск страницы из окна Воспроизведение отменяет показ страницы, запущенной из окна Группа страниц, если страницы созданы на основе шаблонов одного и того же слоя (титровального проекта).
- 3. Запуск страницы из окна Воспроизведение не отменяет показ страниц, запущенных из окна Группа страниц, если страницы созданы на основе шаблонов разных слоев (разных титровальных проектов).

## **4. Управление выводом фонового видео**

#### 4.1. Порядок запуска воспроизведения плейлиста

1. В окне Плейлист (Группа страниц) перейдите на вкладку с требуемым плейлистом, щелкнув по заголовку вкладки ЛКМ (1).

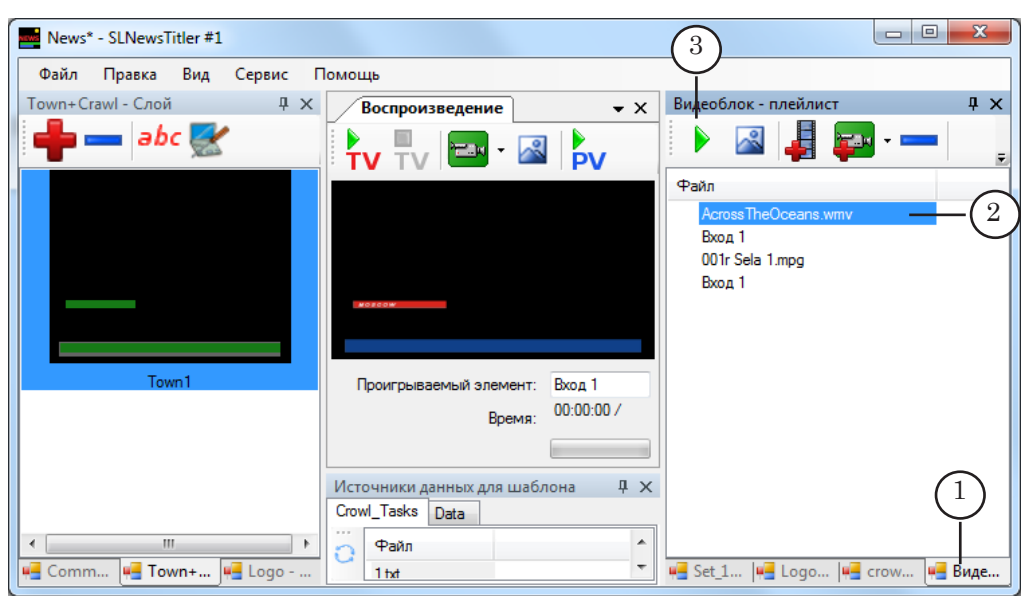

- 2. Выберите элемент плейлиста, с которого должно начаться воспроизведение, щелкнув по нему ЛКМ (2).
- 3. Нажмите кнопку (3) для запуска вывода видео в эфир.

#### 4.2. Особенности воспроизведения плейлиста

Воспроизведение элементов плейлиста производится в порядке их следования.

Если элементом плейлиста является команда показа видео со входа платы, то переход к воспроизведению следующего элемента производится по команде пользователя. Для этого необходимо выбрать элемент плейлиста для перехода, щел-

кнув по нему ЛКМ, и нажать кнопку .

# **Вывод таймера**

## **1. Общие сведения**

Подготовка к выводу таймеров осуществляется в два этапа:

- в программе FDTitleDesigner создается титровальный проект и производится часть настроек таймера(ов);
- в программе SLNewsTitler производится окончательная настройка таймеров и управление их работой: запуск, остановка и сброс отсчета времени.

Таймер может быть ведущим или ведомым. Отсчеты времени на ведомом таймере синхронизированы с отсчетами на ведущем. При остановке ведущего таймера отсчет времени на ведомых таймерах автоматически останавливается.

Границы отсчета времени на таймере задаются пользователем.

Таймер может производить отсчет, как в прямом, так и в обратном порядке. Порядок отсчета определяется автоматически и зависит от значений начального времени и времени остановки таймера, заданных пользователем:

- если значение начального времени меньше, чем значение времени остановки, то таймер производит отсчет в прямом порядке;
- если значение начального времени больше, чем значение времени остановки, то таймер производит отсчет в обратном порядке.

В один момент времени можно выводить как один, так и несколько таймеров.

## **2. Предварительная подготовка**

В программе FDTitleDesigner необходимо создать титровальный проект. Для создания таймера в титровальный проект добавляют титровальный элемент типа Таймер (1).

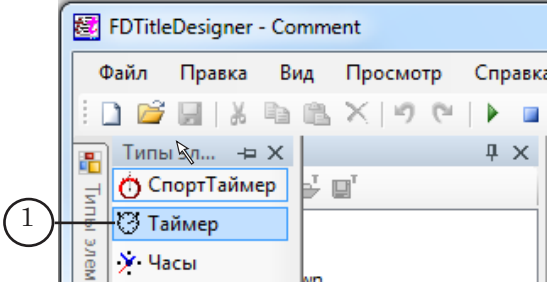

8 **Важно:** В программе FDTitleDesigner титровальный элемент типа Таймер становится доступным для использования только после установки на компьютер программы SLNewsTitler.

В одном титровальном проекте может содержаться несколько таймеров.

" **Совет:** Рекомендуем всем титровальным объектам и элементам проекта задавать понятные имена, так как они будут использоваться в программе SLNewsTitler при настройке таймеров.

В программе FDTitleDesigner для таймеров задается:

- расположение;
- формат отображения времени;
- стиль оформления символов.

При запуске предварительного просмотра титровального проекта в программе FDTitleDesigner все таймеры производят отсчет времени в прямом направлении, начиная с 0.

В программе SLNewsTitler имеется возможность задать направление отчета времени на таймере, а так же задать максимальное и минимальное значения времени.

#### **3. Порядок настройки**

#### <span id="page-62-0"></span>3.1. Настройка свойств таймеров

В окне Таймеры для каждого таймера, который планируется отображать в титрах во время эфира, необходимо создать запись (таймер) с конкретным настройками.

1. Вызовите команду меню Вид > Окно таймеров (1).

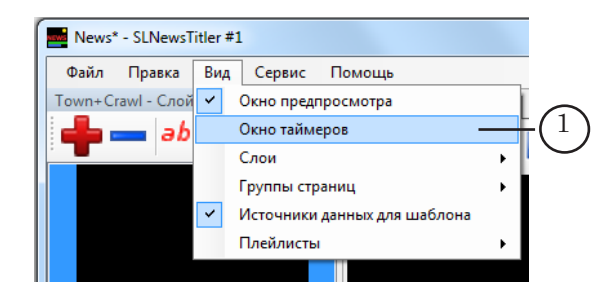

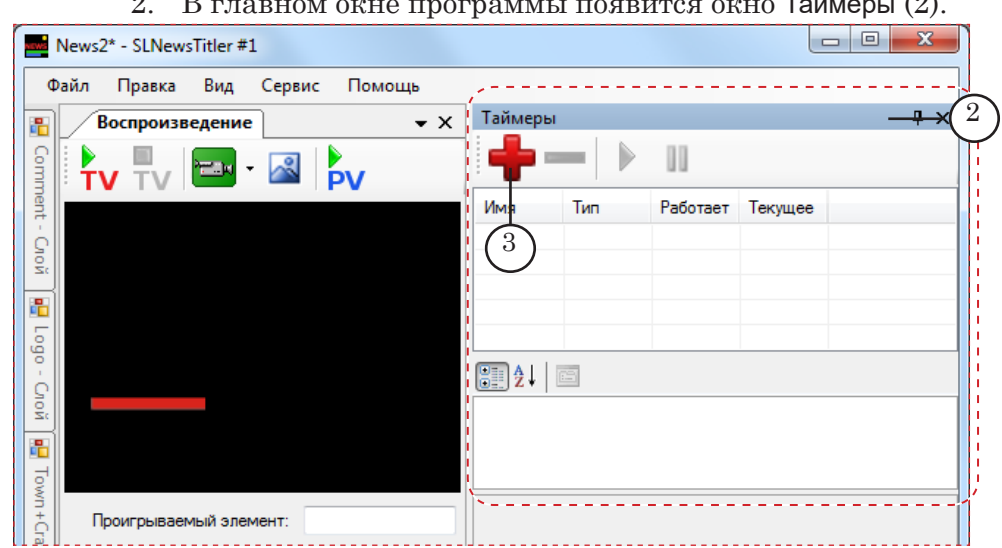

2. В главном окне программы появится окно Таймеры (2).

3. Добавьте таймер:

1. В окне Таймеры нажмите кнопку Добавить ведущий/ ведомый таймер (3).

2. В окне Таймеры появится строка с записью о добавленном таймере (4).

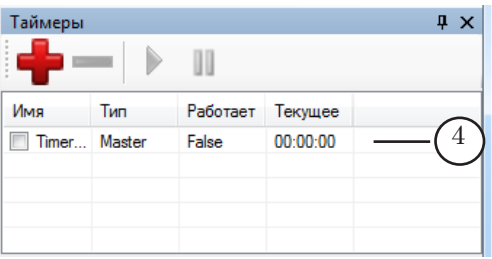

3. Щелкните ЛКМ по строке с добавленным таймером – в окне отобразятся значения параметров таймера, заданные по умолчанию (5).

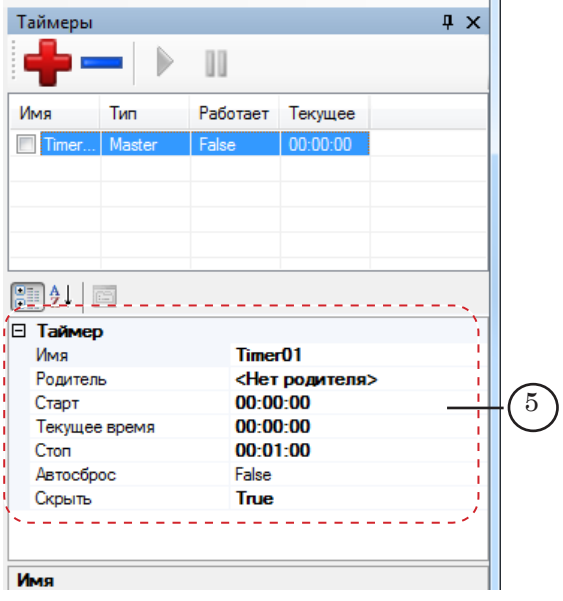

Если требуется, измените значения параметров таймера:

- Имя имя таймера, произвольный набор символов. Это имя будет использоваться на шаге выбора источника данных для отображаемого таймера;
- Родитель укажите тип таймера ведущий или ведомый:
	- если таймер ведущий (Master), то установите значение <Нет родителя>;
	- если таймер ведомый (Slave), то выберите в списке имя ведущего таймера. Ведомый таймер (Slave) можно создать только после создания ведущего (Master);
- Старт время, которое устанавливается на таймере при его сбросе;
- Текущее время текущее время, а также время, с которого начинается отсчет на таймере при его запуске. При начальной настройке таймера рекомендуем установить время, соответствующее начальному (Старт);
- Стоп время остановки таймера. По достижении этого времени отсчет времени на таймере прекращается;
- Автосброс управление значением текущего времени таймера по достижении времени остановки:
	- True сбрасывать значение на начальное (Старт);
	- $\bullet$  False сброс значения не производится:
- Скрыть управление отображением таймера по достижении времени остановки:
	- True прекращать отображение таймера;
	- False не прекращать отображение таймера.
- 4. Добавьте необходимое количество таймеров и произведите настройку параметров.

## 3.2. Добавление созданных таймеров в список источников данных

5. В главном окне программы вызовите команду меню Правка > Источники данных... (1).

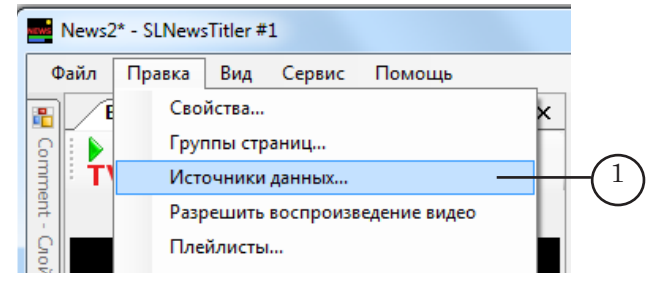

6. Откроется окно Источники данных.

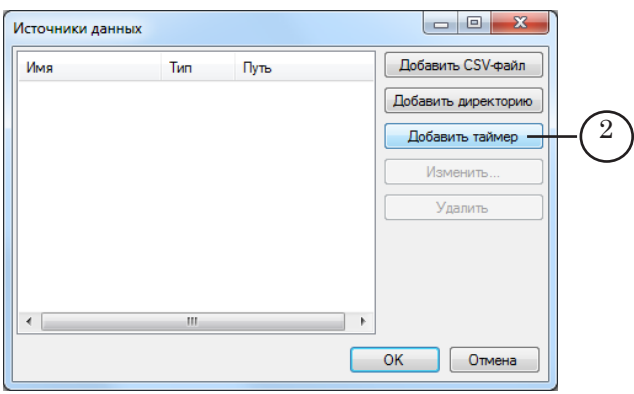

7. Нажмите кнопку Добавить таймер (2) – откроется окно Добавление таймера.

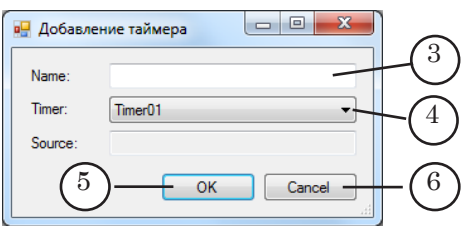

- 8. В поле Name (3) задайте имя источника данных для таймера.
- 9. В списке Timer (4) содержатся имена таймеров, добавленных на шаге «[3.1. Настройка свойств таймеров](#page-62-0)». Выберите имя нужного таймера.
- 10. Закройте окно Добавление таймера с сохранением выполненных настроек, нажав кнопку OK (5). Чтобы закрыть окно без сохранения настроек нажмите кнопку Cancel (6).
- 11. В окне Источники данных отобразится информация о добавленном источнике (7).

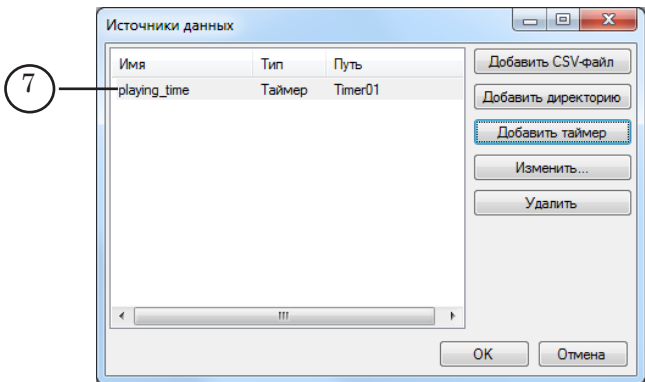

12. Добавьте источники данных для всех созданных таймеров, повторив действия пунктов 6–10.

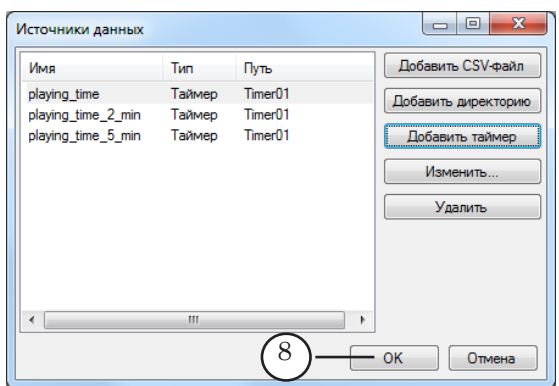

- 13. Закройте окно Источники данных с сохранением выполненных настроек, нажав кнопку OK (8).
- 3.3. Создание слоя для шаблонов страниц с таймерами
	- 14. В главном окне программы вызовите команду меню Правка > Свойства... (1).

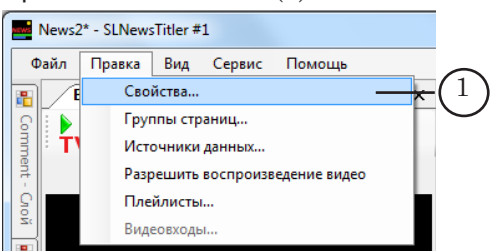

15. Откроется окно Слой. В окне Слой нажмите кнопку Добавить (2).

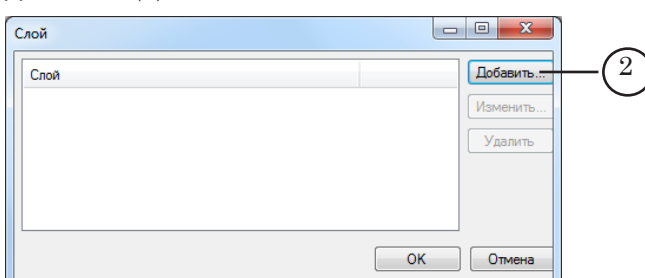

16. В открывшемся окне выберите подготовленный титровальный проект с таймерами и нажмите кнопку Открыть (3).

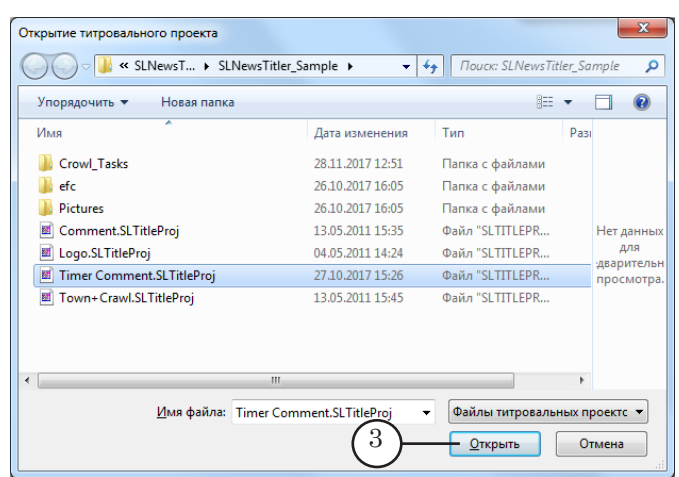

17. В окне Слой отобразится имя добавленного слоя (4). Имя слоя соответствует имени титровального проекта.

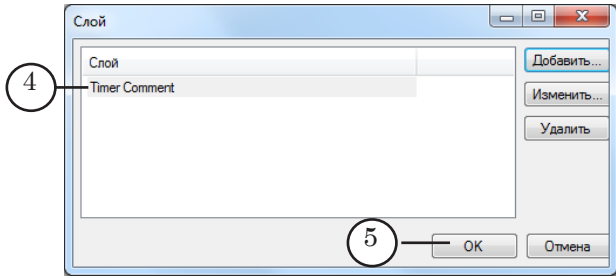

- 18. Закройте окно Слой с сохранением выполненных настроек, нажав кнопку ОK (5).
- 19. Если ранее в проект не было добавлено ни одного слоя, то в главном окне программы появится окно для работы со слоями. В заголовке окна отобразится имя добавленного слоя (6).

Если ранее в проект добавлялись слои, то в окне Слой появится вкладка с именем добавленного слоя.

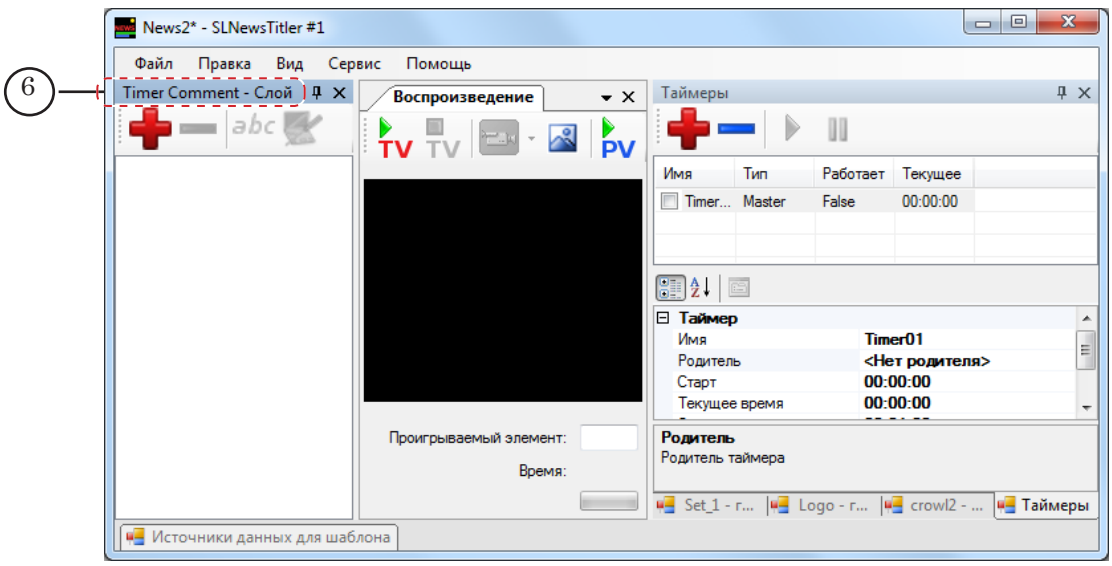

## 3.4. Создание шаблона страницы с таймерами

20. В окне Слой выберите вкладку со слоем, предназначенным для шаблонов страниц с таймерами.

8 **Важно:** Все таймеры, которые может потребоваться выводить одновременно, следует расположить на одном шаблоне.

21. Для добавления нового шаблона нажмите кнопку

(1) на панели инструментов окна Слой.

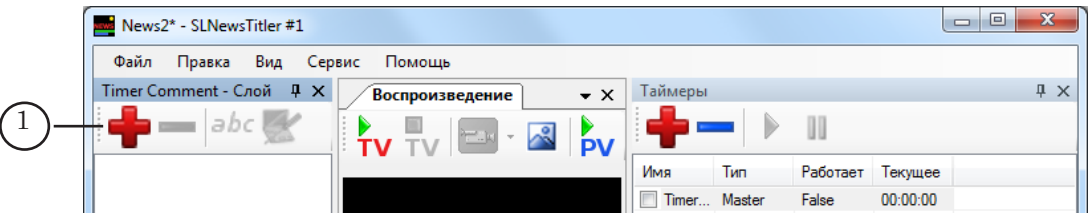

22. Откроется окно Создание нового шаблона.

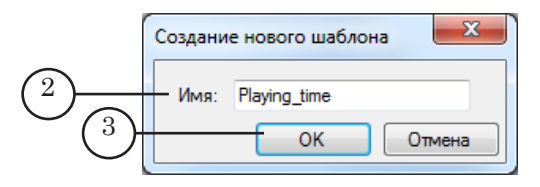

- 23. В поле Имя (2) введите имя шаблона произвольный набор символов.
- 24. Нажмите кнопку OK (3) окно Создание нового шаблона закроется и автоматически откроется окно настройки свойств шаблона.

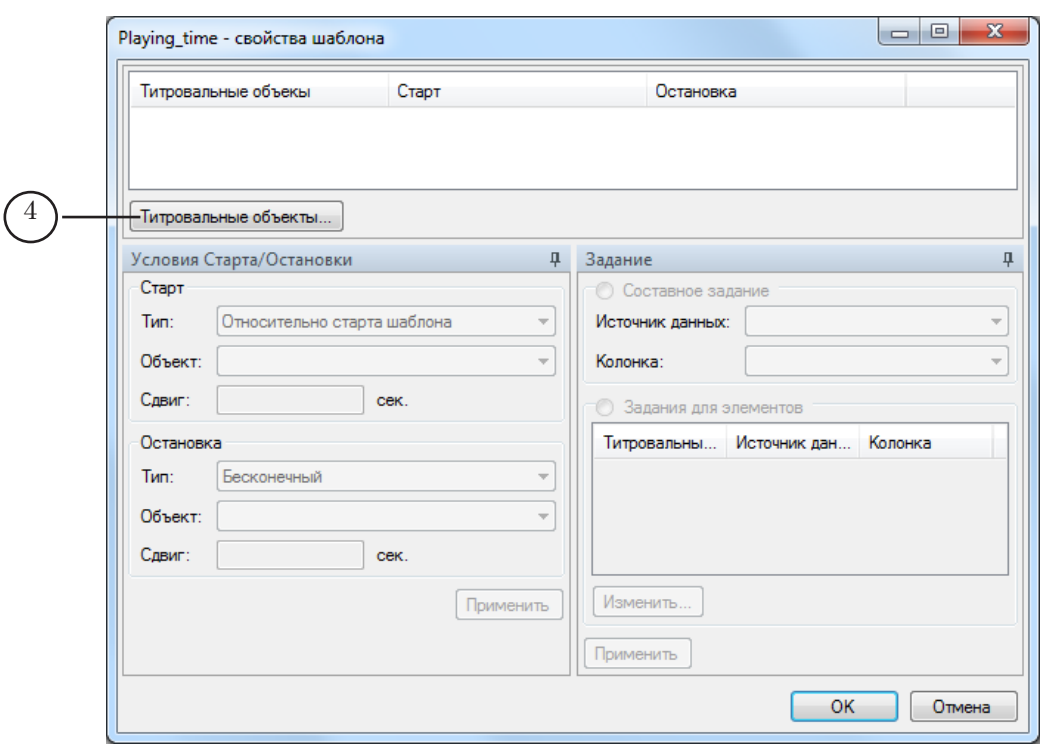

25. В окне Свойства шаблона нажмите кнопку Титровальные объекты... (4) – откроется окно Выбор титровальных объектов.

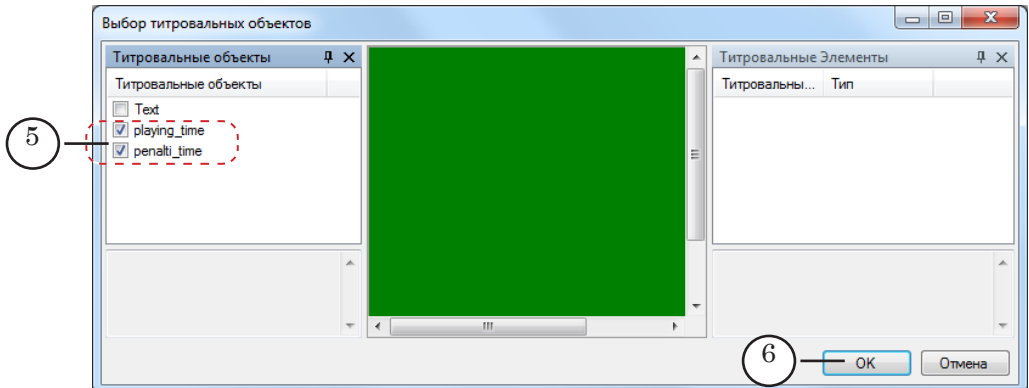

Подробное описание окна см. в главе «Работа с программой», разделе «Создание нового проекта», п.[«4. Настройка](#page-29-0)  [шаблона](#page-29-0)».

- 26. В окне Титровальные объекты установите флажки напротив имён титровальных объектов, которые требуется добавить в шаблон (5).
- 27. Нажмите кнопку OK (6) окно Выбор титровальных объектов закроется.

В таблице окна Свойства шаблона отобразится следующая информация:

● в столбце Титровальные объекты (1) – имена титровальных объектов, выбранных для использования в шаблоне;

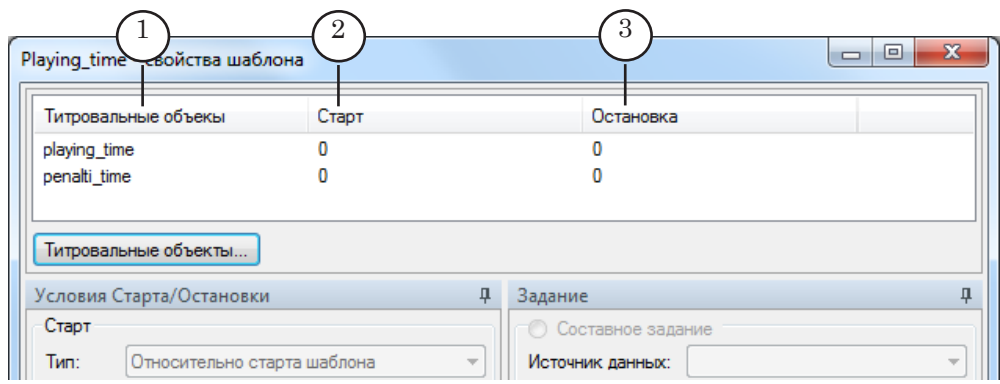

- в столбцах Старт (2) и Остановка (3) условия запуска и остановки показа титровальных объектов, заданные по умолчанию.
- 28. Произведите настройку условий старта и остановки показа объектов. Для этого выполните следующие действия:

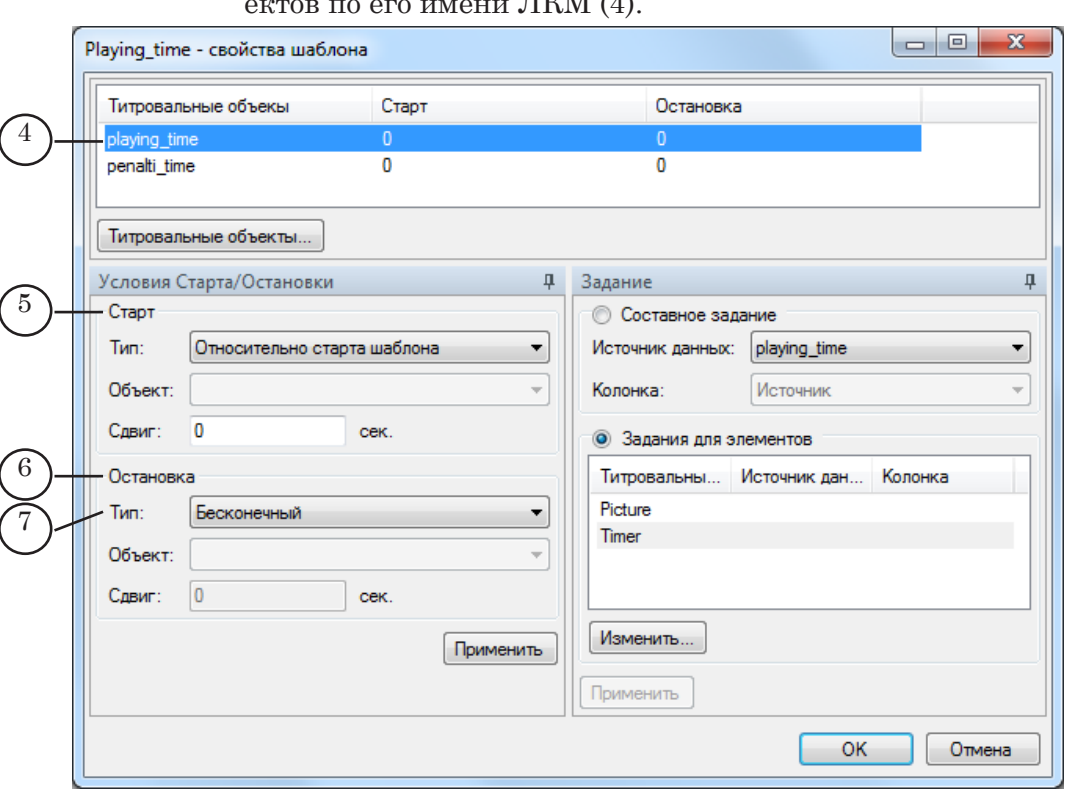

1. Выберите титровальный объект, щелкнув в списке объ- $\Pi$   $U^{\dagger}$  $\overline{M}$   $(4)$ 

2. В окне Условия Старта/Остановки настройте условия запуска показа объекта, используя группу элементов Старт (5), и условия остановки показа, используя группу элементов Остановка (6):

● в выпадающем списке Тип (7) выберите действие, относительно которого должен стартовать/останавливаться показ объекта.

В группе элементов Остановка тип Бесконечный означает, что объект будет проигрываться до тех пор, пока не будет остановлен показ всей страницы с титрами;

- если в списке Тип был выбран пункт Относительно старта объекта или Относительно остановки объекта, то в выпадающем списке Объект выберите имя объекта;
- в поле Сдвиг укажите интервал (в секундах) между выбранным в поле Тип действием и моментом запуска/остановки показа объекта.

3. По завершении настройки условий старта/остановки показа объекта нажмите кнопку Применить (7).

29. Настройте задания для титровальных элементов типа Таймер. Порядок действий:

1. В таблице со списком титровальных объектов выберите титровальный объект, содержащий таймер.

2. В окне Задание установите переключатель Задание для элементов (1).

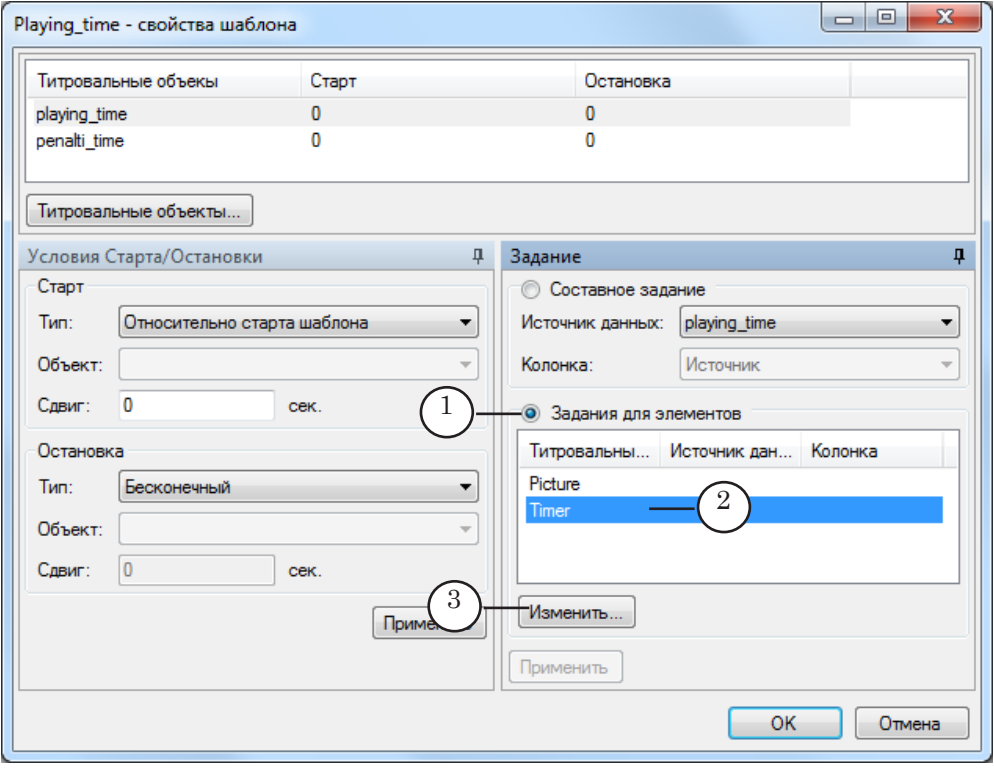

3. В таблице группы Задания для элементов отобразится список титровальных элементов, входящих в состав объекта. Выберите в таблице элемент типа Timer, щелкнув по его имени ЛКМ (2).

4. Нажмите кнопку Изменить (3) – откроется окно Выбор задания.
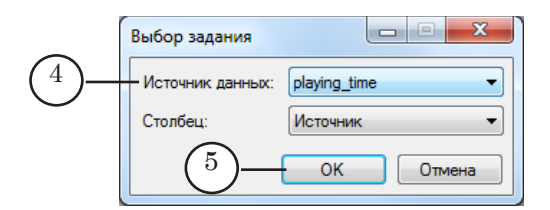

5. В списке Источник данных (4) выберите имя таймера-источника.

6. Нажмите кнопку ОK (5). Окно Выбор задания закроется.

7. В таблице окна Задание отобразится информация о настройке источника данных для таймера (6).

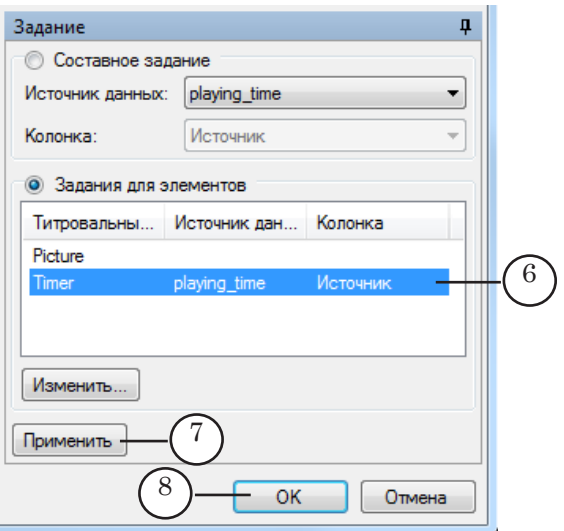

- 30. Произведите настройку заданий для требуемых титровальных объектов. По завершении настройки заданий нажмите кнопку Применить (7).
- 31. По завершении настройки свойств шаблона нажмите кнопку OK (8) – окно Свойства шаблона закроется.

#### **4. Управление выводом**

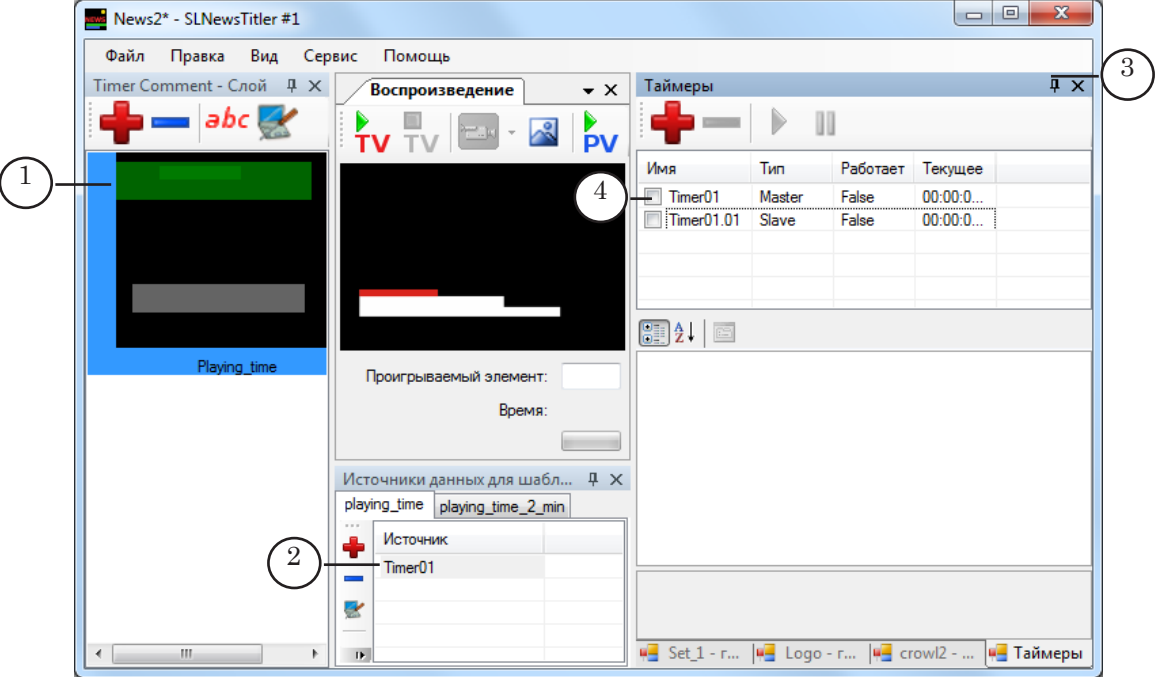

1. В окне Слой выберите шаблон с таймером, щелкнув по нему ЛКМ (1).

2. В окне Источники данных для шаблона (2) отобразятся вкладки с источниками данных для подстановки в шаблон.

Последовательно раскройте каждую из вкладок с источниками данных и на каждой вкладке выберите источник данных, щелкнув по его имени ЛКМ.

- 8 **Важно:** Если источник данных не выбрать, то данные не будут отображаться.
	- 3. В окне Таймеры (3) в таблице со списком таймеров в столбце Имя (4) установите флажки для тех таймеров, которые требуется отображать при запуске показа страницы с титрами.

При установке флажка в строке с ведущим таймером автоматически добавляются флажки в строках с ведомыми таймерами. При необходимости эти флажки нужно снять, щелкнув по ним ЛКМ.

4. После установки флажков таймеры отобразятся в окне Воспроизведение (5).

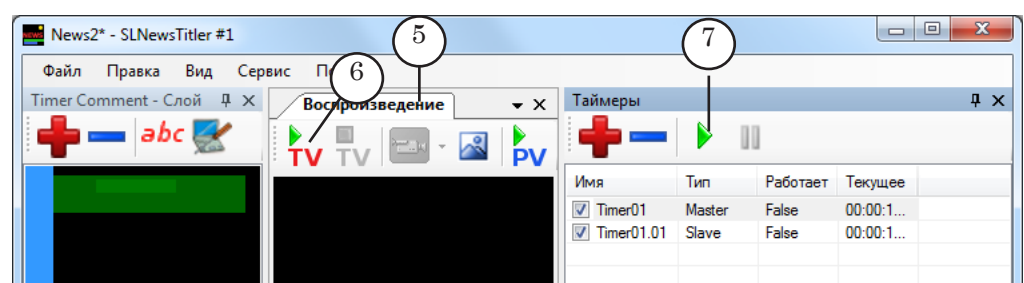

Для запуска вывода титров с таймером в эфир необхо-

димо в окне Воспроизведение нажать кнопку **TV** Начать вещание выбранного шаблона (6).

Для прекращения вывода страницы с титрами в эфир не-

обходимо нажать кнопку  $\overline{\mathsf{TV}}$  Остановить вещание шаблона.

5. Для запуска отсчета времени на выбранных таймерах

в окне Таймеры нажмите кнопку Играть выбранный таймер(ы) (7).

6. Для остановки отсчета времени на одном таймере снимите флажок (8) в столбце Имя в таблице окна Таймеры. При остановке ведущего таймера отсчет времени на ведомых таймерах автоматически останавливается. Для остановки остчета времени на всех таймерах нажми-

те кнопку II Пауза (9) выбранных таймер(ов).

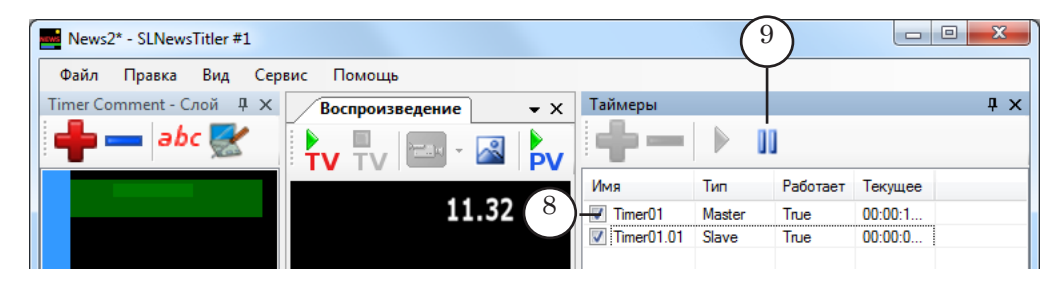

# Интерфейс программы

### **Главное окно**

Сразу после запуска программы главное окно пусто.

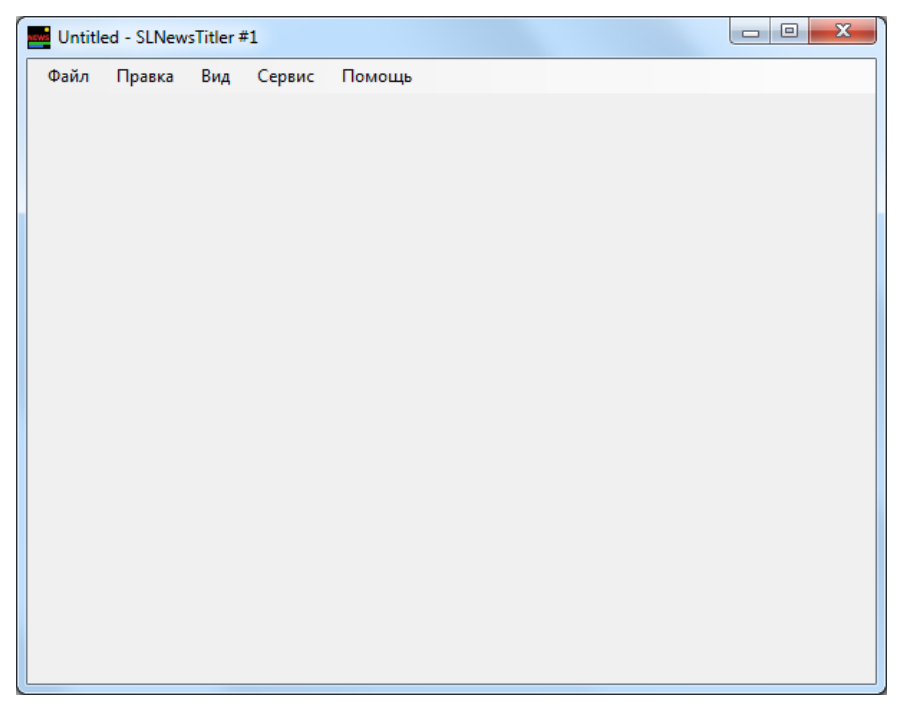

В ходе создания нового проекта или после загрузки созданного ранее проекта в главном окне автоматически открываются окна, предназначенные для отображения и управления различными элементами проекта.

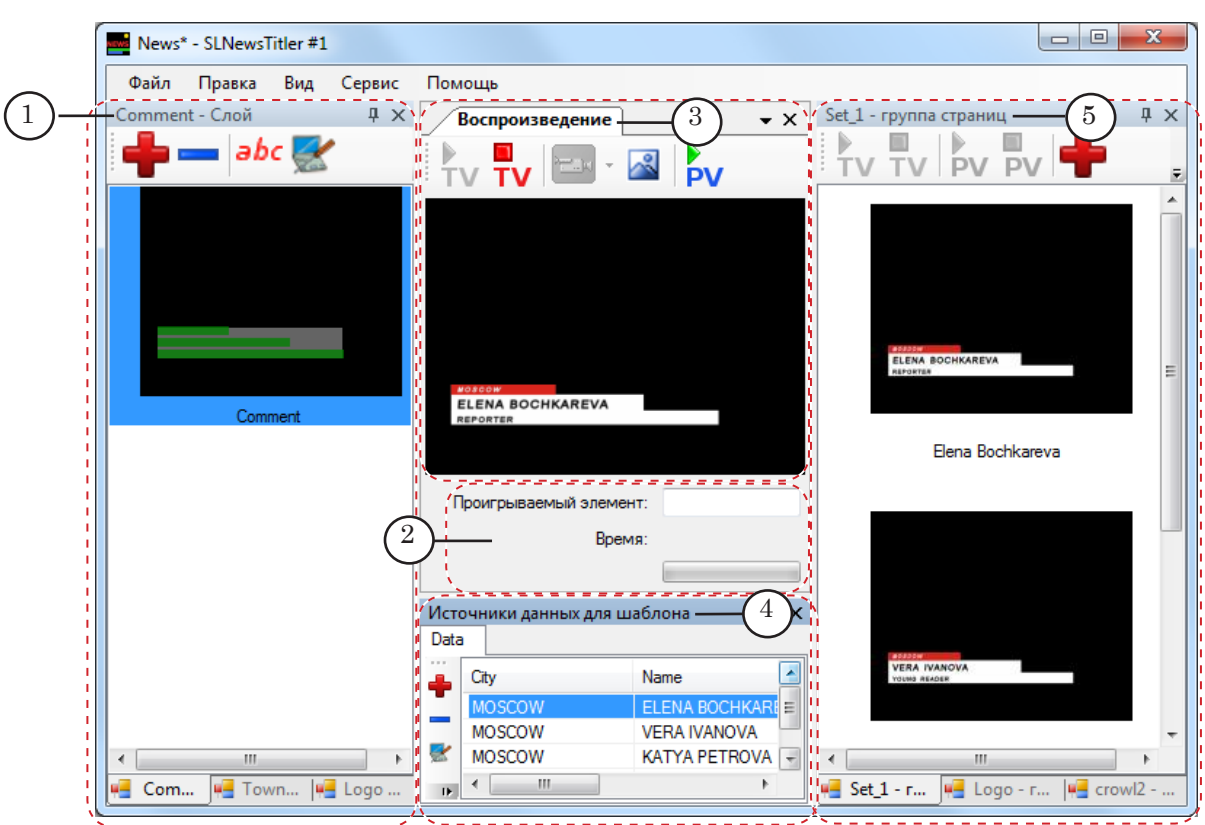

Во время работы с проектом в главном окне программы могут быть открыты следующие окна:

- окно Слой (1) для создания, настройки шаблонов;
- область Информация о воспроизведении  $(2)$  для отображения информации о воспроизведении видео;
- окно Воспроизведение для просмотра страниц с титрами (3). Предварительный просмотр полноэкранного видео в окне не производится;
- окно Источники данных для шаблона (4). В окне отображается содержимое источников данных, заданных для шаблона, выбранного в окне Слой. Данные из разных источников отображаются на разных вкладках. Для источников разных типов (CSV-файл и Директория) внешний вид вкладок различен;
- окно для работы с группами страниц и плейлистами (5). Заголовок окна меняется в зависимости от того, какого типа вкладка открыта в окне:
	- Группы страниц при работе с вкладками, содержащими страницы с титрами;
	- Плейлист при работе с вкладками, содержащими плейлисты.

Окна открываются автоматически в ходе настройки проекта. В программе имеется возможность изменять размеры и расположение окон (см. рис. ниже).

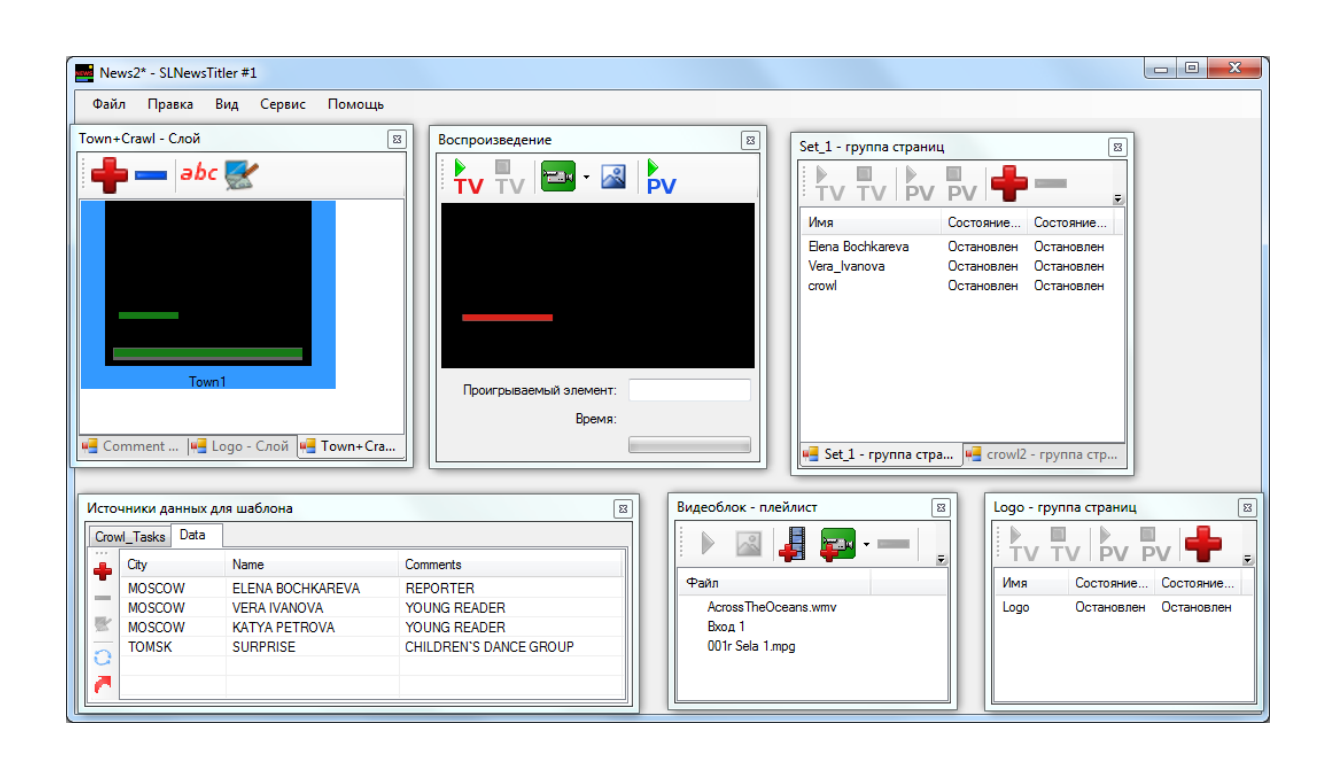

## **Главное меню**

Главное меню содержит набор подменю:

- Файл команды управления файлами проектов;
- Правка команды для вызова окон настроек;
- Вид команды для перехода и активирования рабочих окон проекта;
- Сервис команды для выбора видеоустройства и настройки горячих клавиш;
- Помощь команды выбора языка интерфейса и вызова справочного окна.

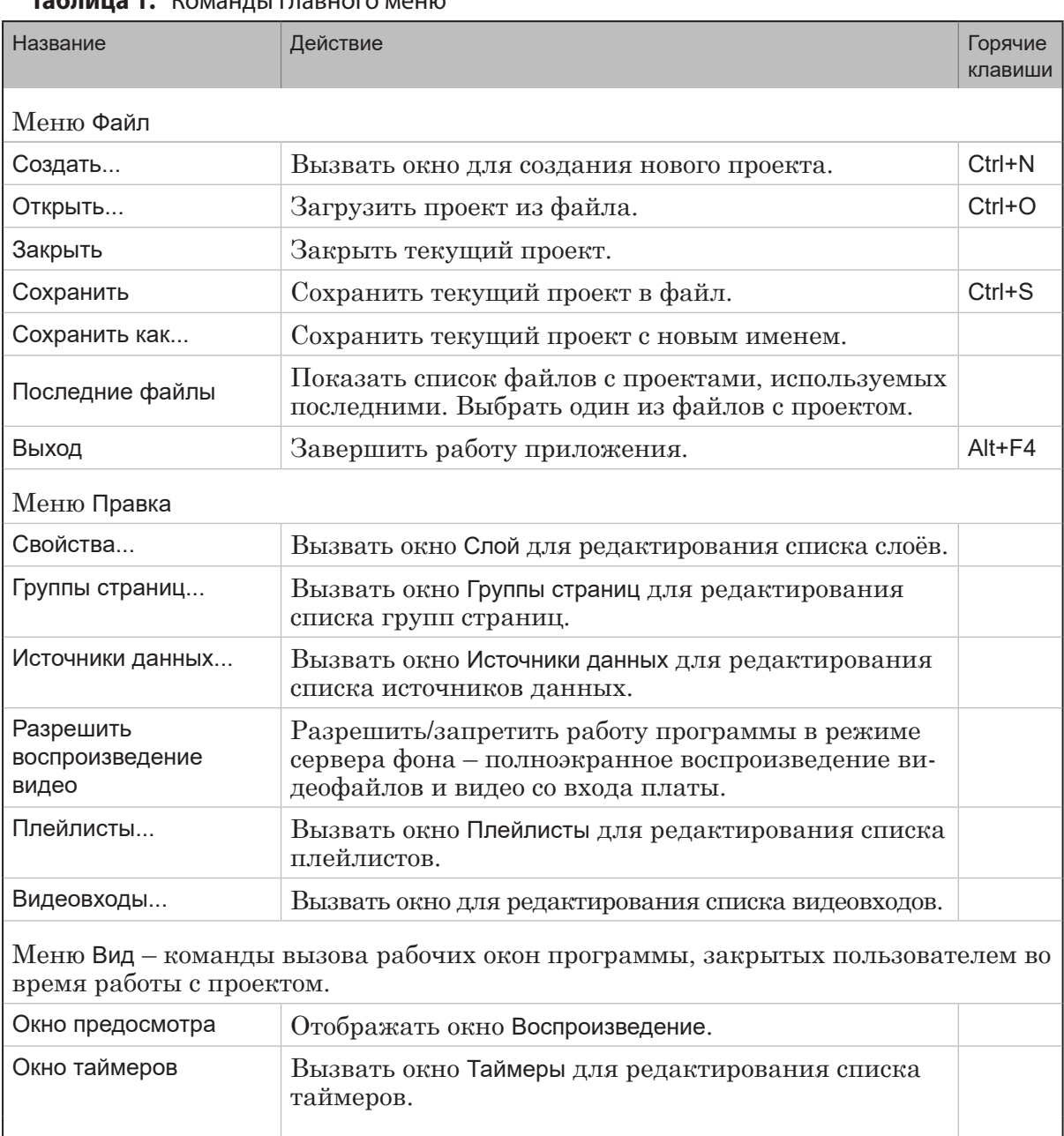

#### **Таблица 1.** Команды главного меню

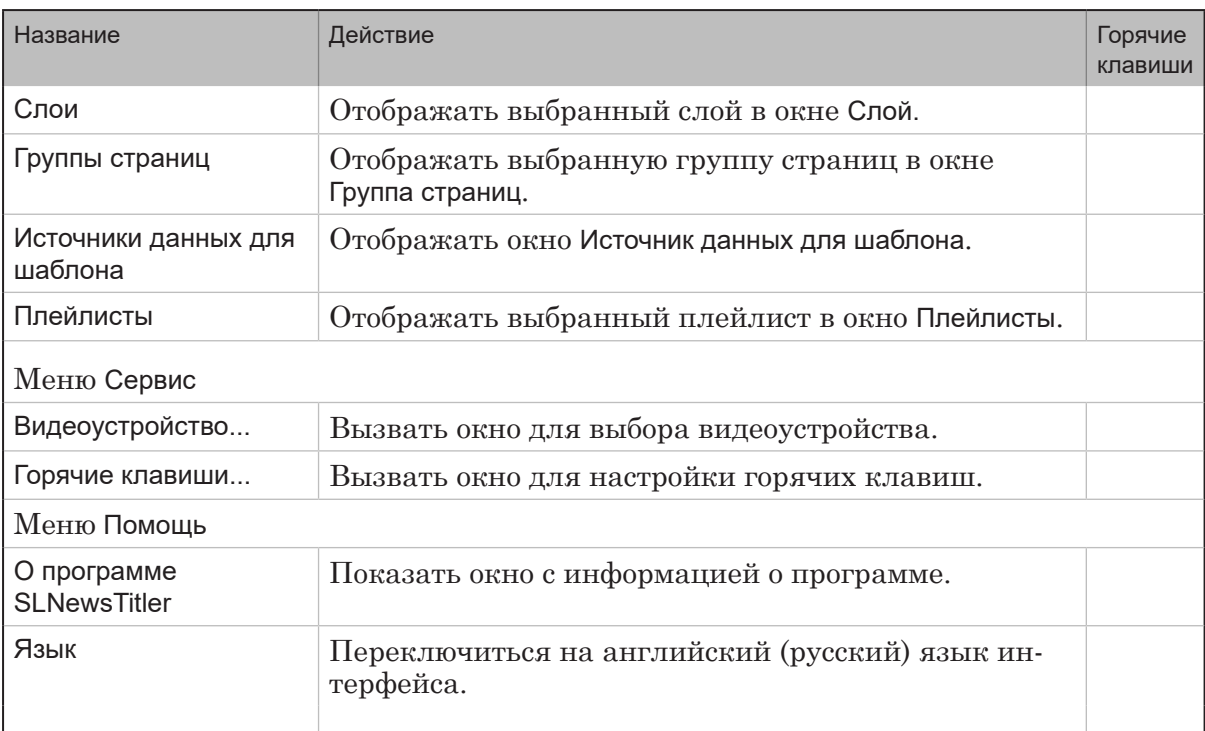

## **Окно Слой**

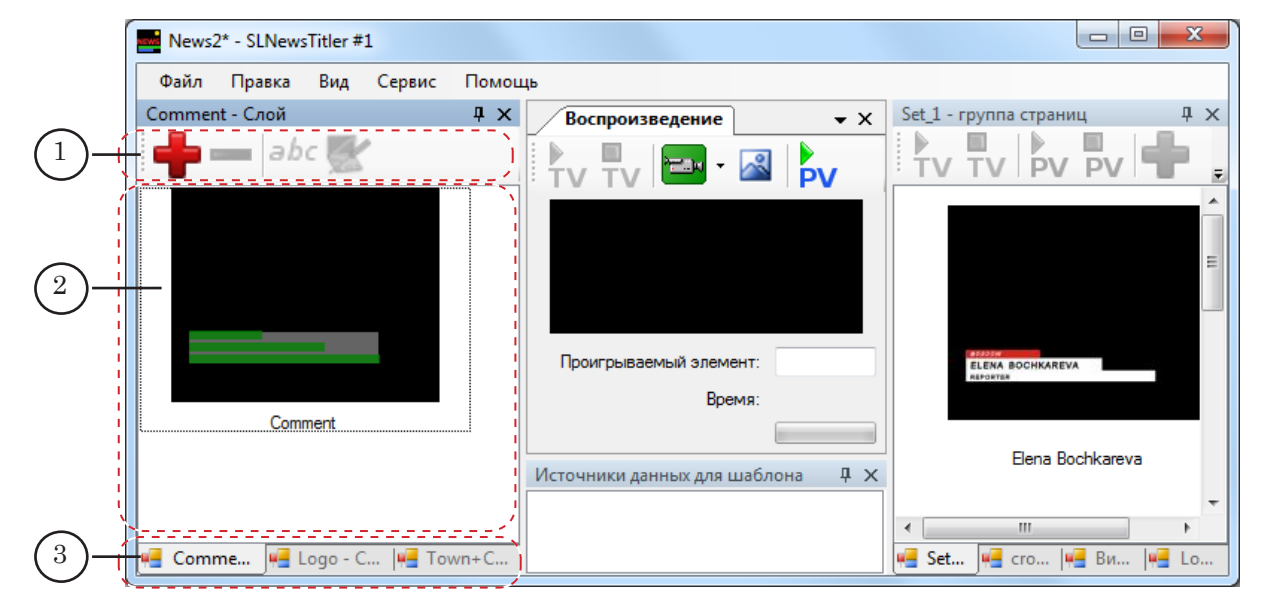

Окно Слой предназначено для создания и настройки шаблонов страниц с титрами.

Окно содержит следующие управляющие элементы:

- панель инструментов (1) с кнопками для быстрого вызова команд (описание кнопок см. ниже в таблице). Действие команд распространяется на шаблоны текущей вкладки;
- вкладки (3) по одной для каждого титровального проекта, используемого в проекте SLNewsTitler. Каждая вкладка содержит область (2), в которой отображаются шаблоны, созданные на основе соответствующего титровального проекта. Чтобы перейти к требуемой вкладке, щелкните по заголовку вкладки.

#### **Таблица 2.** Кнопки панели инструментов

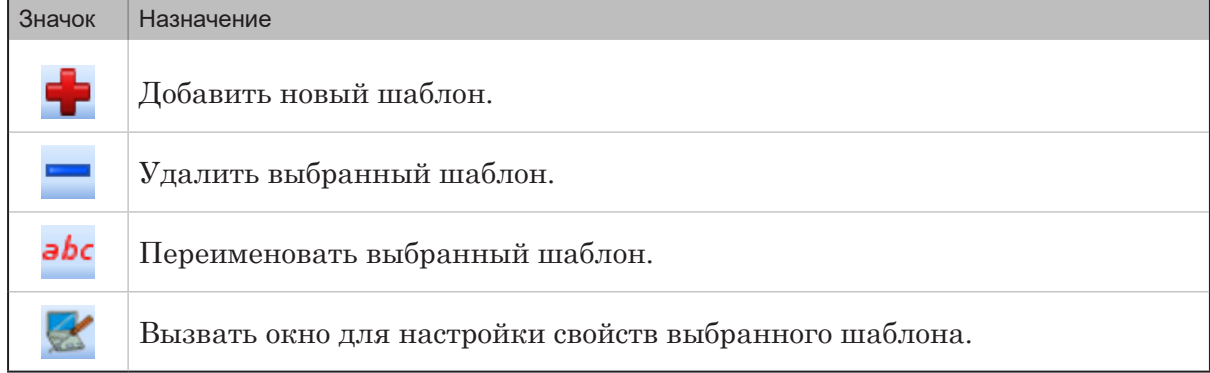

### **Окно Источники данных для шаблона**

Окно Источники данных для шаблона предназначено для отображения данных из источников, указанных для подстановки в выбранный в окне Слой шаблон.

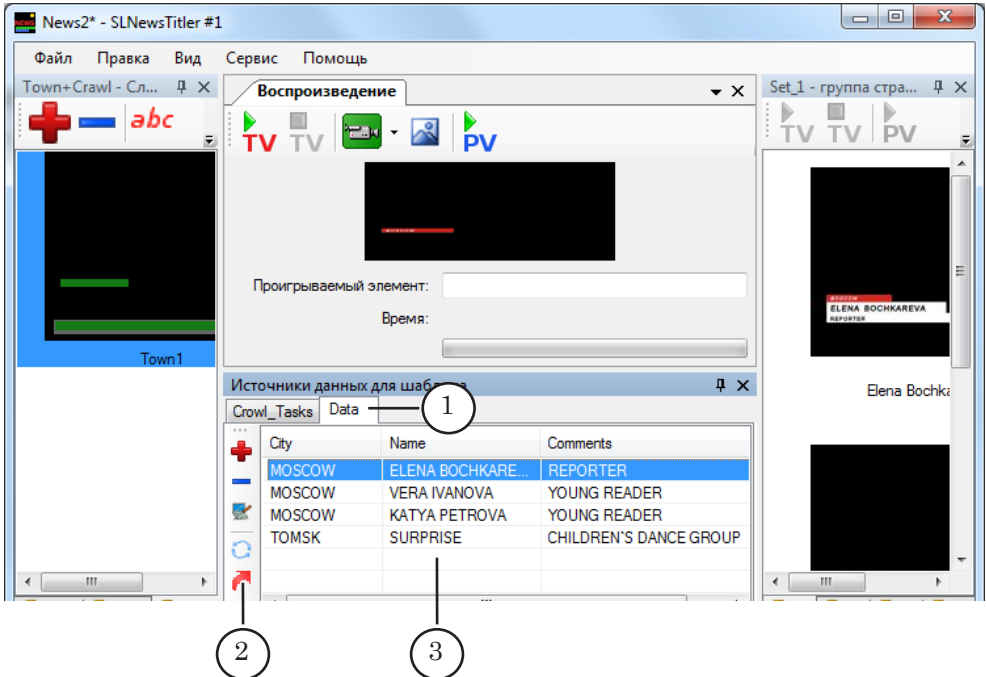

Если в окне Слой ни один шаблон не выбран, то окно Источники данных для шаблона пусто.

Окно содержит вкладки – по количеству источников данных, заданных для текущего шаблона. В заголовке вкладки отображается имя (1), заданное для источника при его добавлении в проект. Каждая вкладка содержит:

- панель инструментов (2) с кнопками для быстрого вызова команд. Набор кнопок на панели зависит от типа источника (CSV-файл (4) или Директория (6));
- область (3) для отображения данных из источника:
	- данные из CSV-файла отображаются в виде таблицы (5);

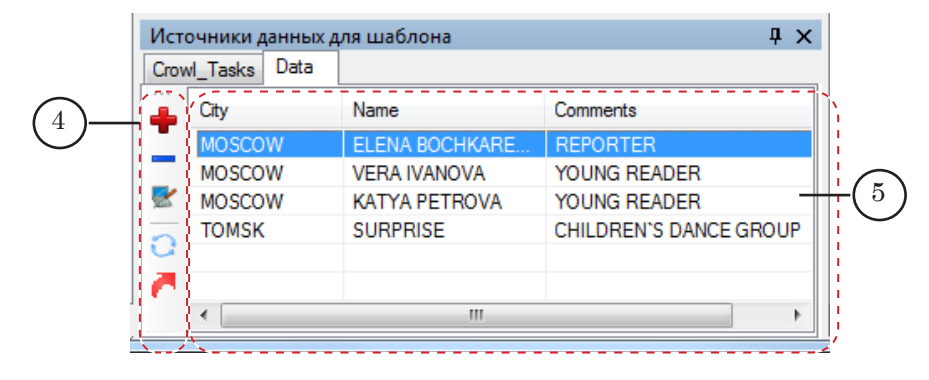

● если источник – Директория, то отображается список файлов из заданной папки (7), имена которых удовлетворяют заданному фильтру.

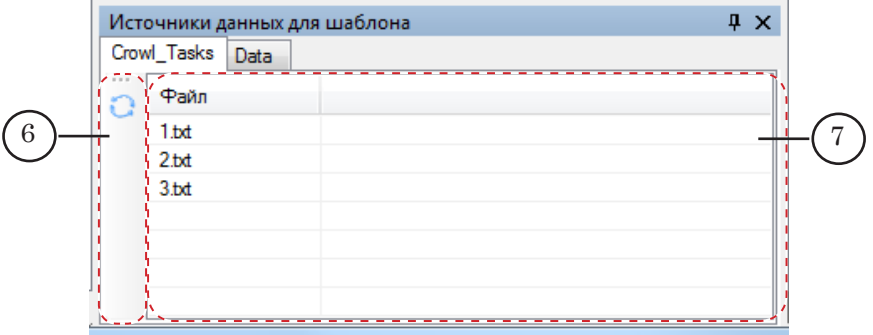

#### **Таблица 3.** Кнопки панели инструментов для работы с данными из CSV-файла

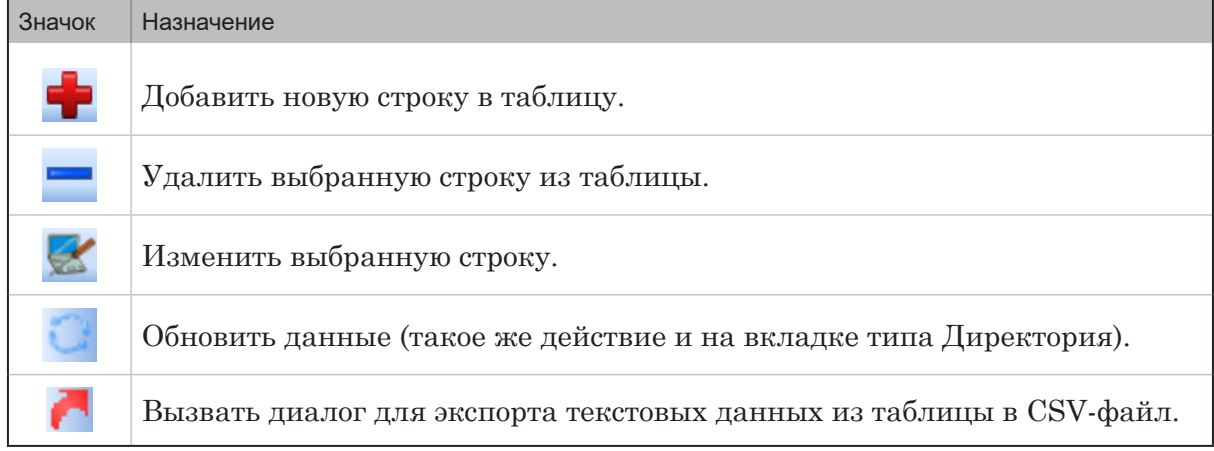

## **Окно для работы с группами страниц и плейлистами**

Работа с группами страниц и плейлистами осуществляется в одном окне. В полосе заголовка окна отображается имя вкладки, открытой в окне, и ее тип: Группа страниц – для группы страниц с титрами; Плейлист – для списка полноэкранного воспроизведения.

Окно содержит:

● строка заголовка (1). В строке отображается имя раскрытой в окне вкладки и ее тип – Группа страниц (2) или Плейлист (3);

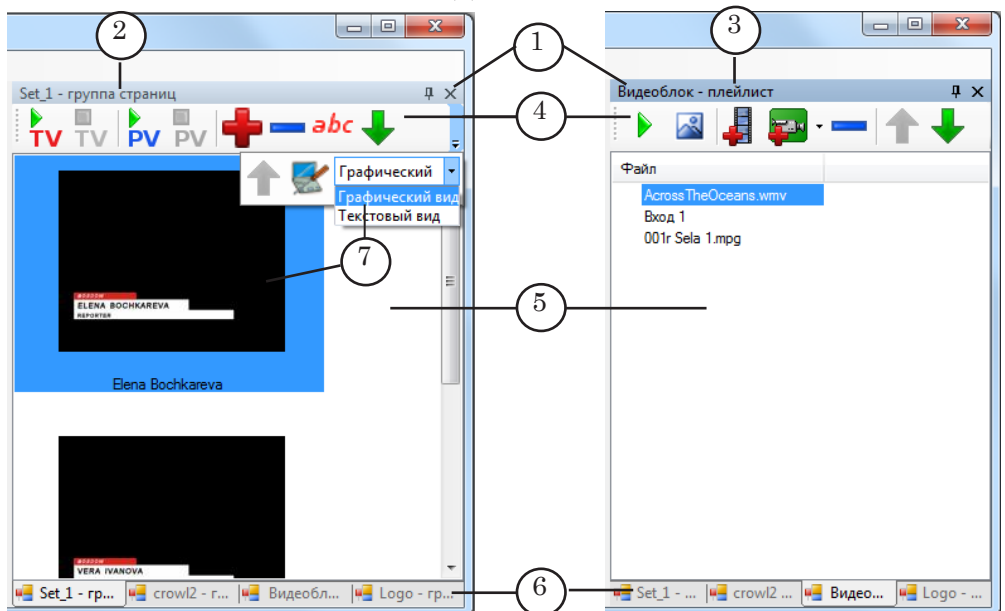

- панель инструментов (4). При работе с плейлистами и группами страниц набор кнопок, отображаемых на панели инструментов, различается (см. табл. ниже);
- область для отображения страниц с титрами / плейлиста (5);
- вкладки (6) для выбора страниц с титрами / плейлистов.

Информация о страницах с титрами может отображаться в графическом (7) или текстовом (8) виде.

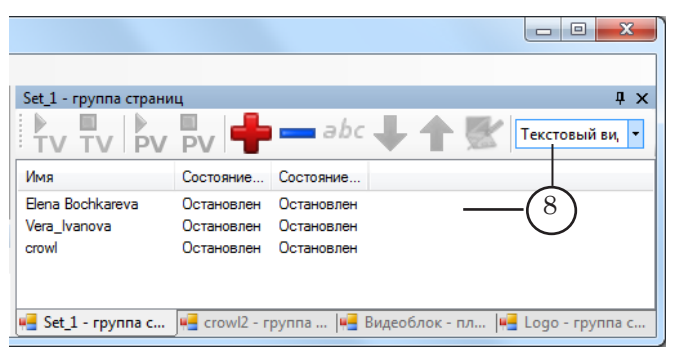

В графическом виде сведения о текущем состоянии страницы показываются с помощью цветной обводки страницы:

- красного цвета (9) страница воспроизводится в прямом эфире;
- синего цвета (10) страница воспроизводится в окне предварительного просмотра.

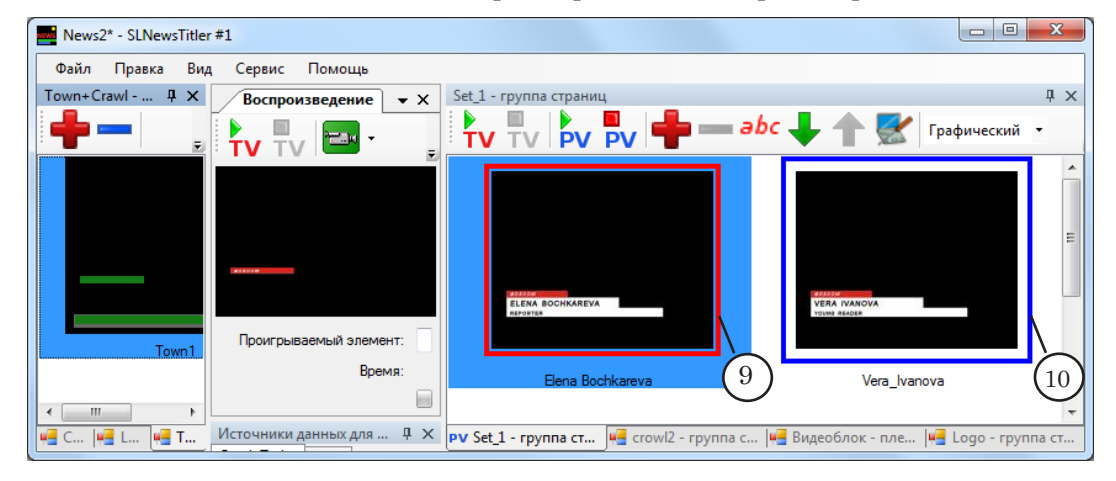

Информация о ходе воспроизведения плейлиста отображает-

ся с помощью специального значка (1), которым отмечается элемент списка, воспроизводимый в текущий момент. А также, в области Информация о воспроизведении (2).

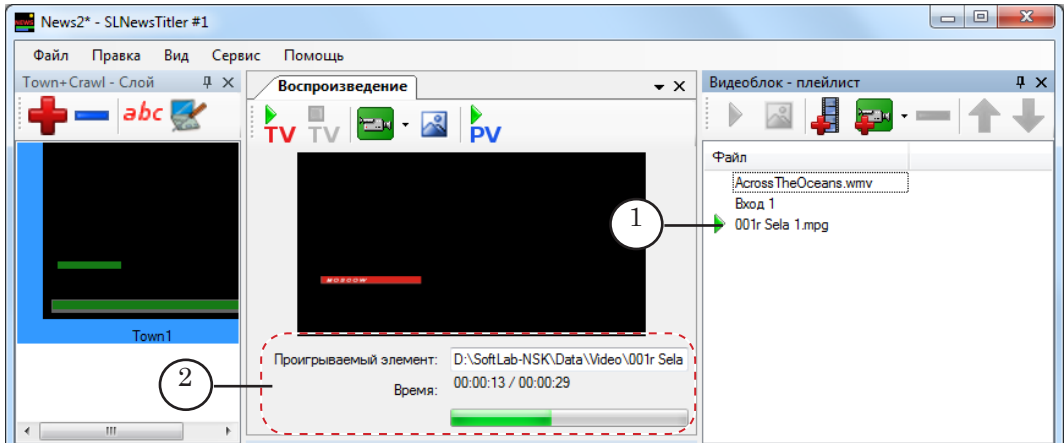

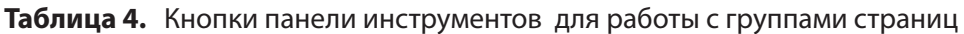

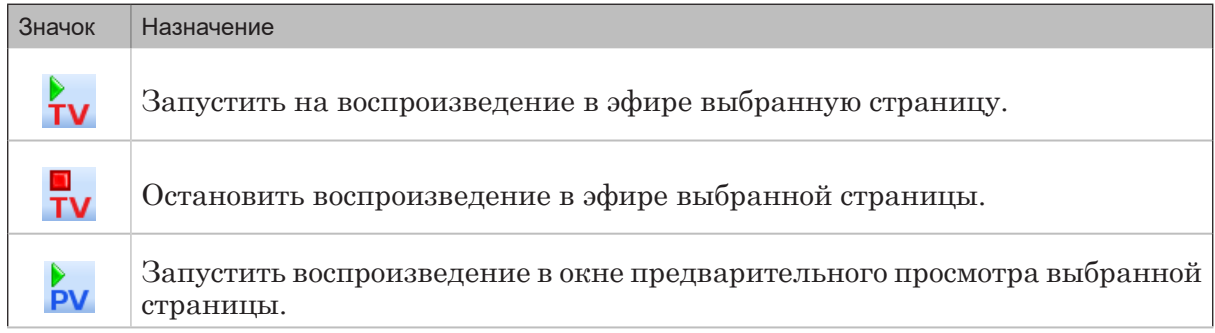

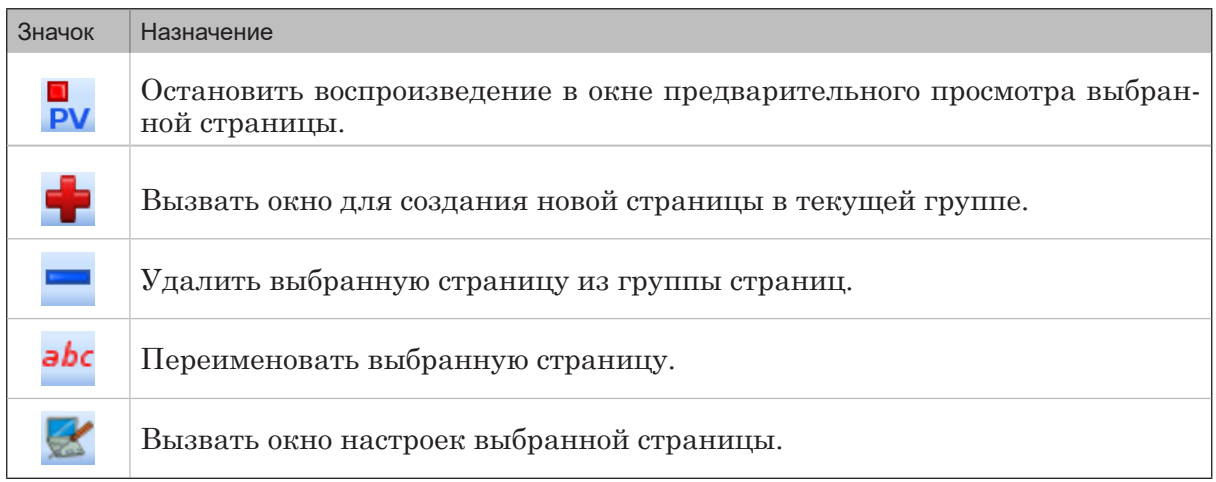

## **Таблица 5.** Кнопки панели инструментов для работы с плейлистами

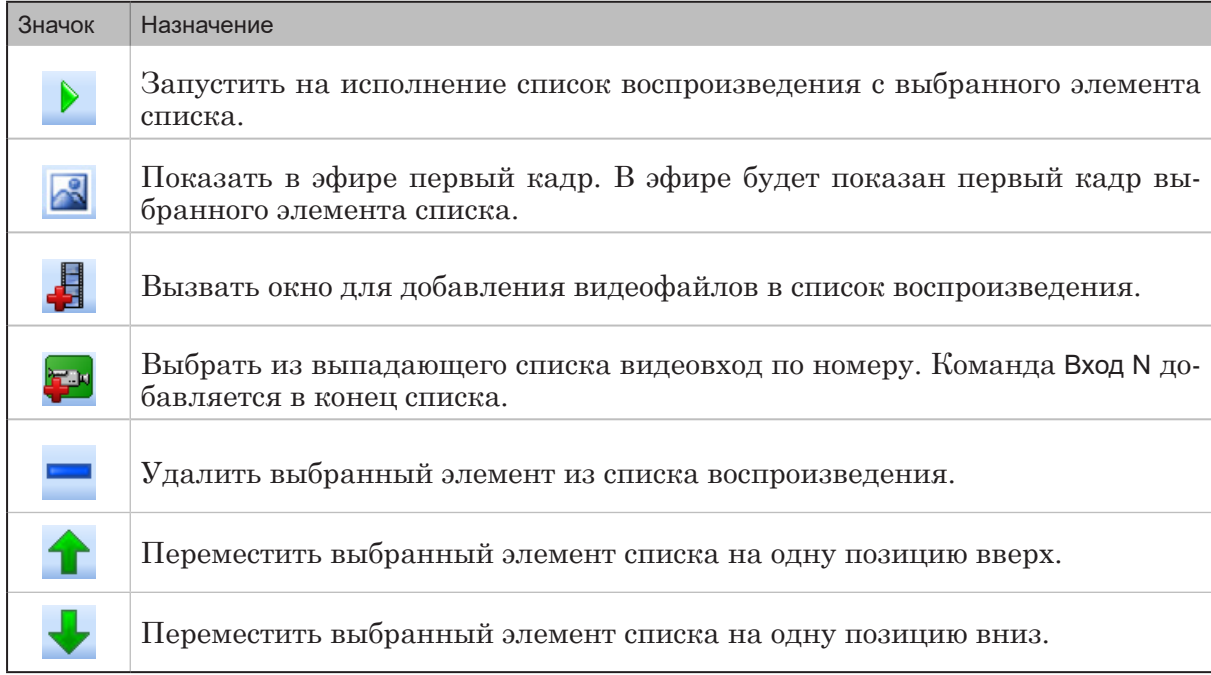

## **Окно Воспроизведение**

Окно Воспроизведение предназначено просмотра страниц с титрами. При необходимости немедленного показа создаваемой страницы в эфир, запуск можно производить из окна Воспроизведение.

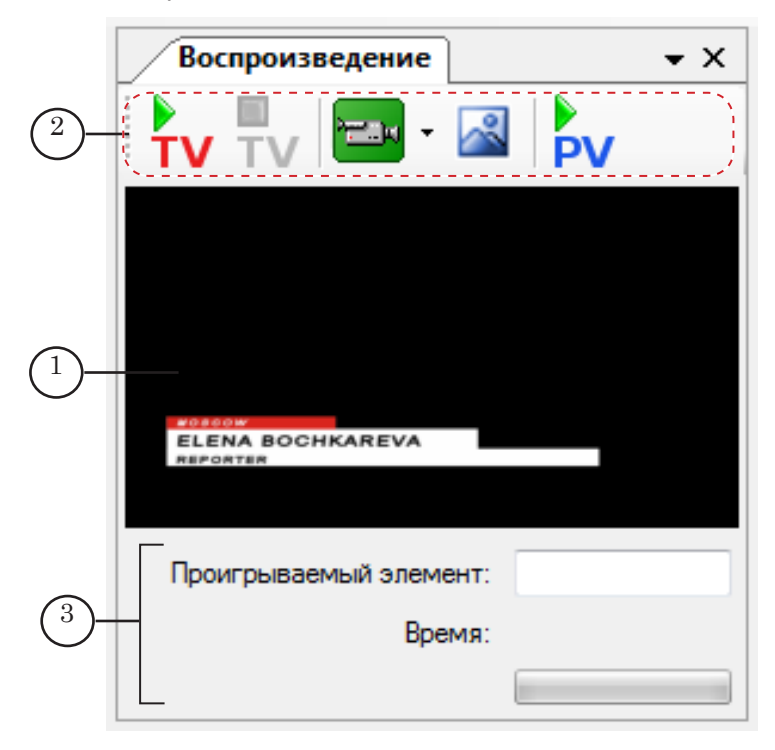

В окне расположены следующие управляющие элементы:

- окно предварительного просмотра (1);
- панель инструментов (2) с кнопками для быстрого вызова команд (описание команд см. в таблице ниже);
- область с информацией о воспроизведении (3).

#### **Таблица 6.** Кнопки панели инструментов

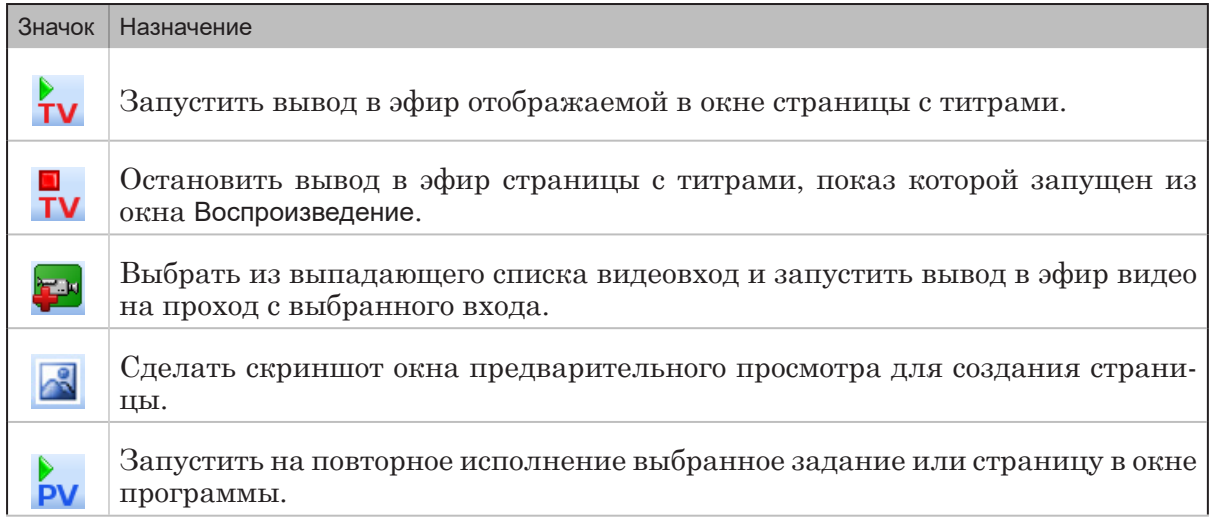

Область Информация о воспроизведении предназначена для отображения информации о воспроизведении видеоданных.

В области отображается следующая информация:

- во время воспроизведения видеороликов:
	- в поле Проигрываемый элемент (1) путь к воспроизводимому видеофайлу;
	- в поле Время (2) время, прошедшее от начала воспроизведения (3) и общая длительность видеоролика (4);
	- на индикаторе (5) информация о ходе воспроизведения отображается в графической форме;

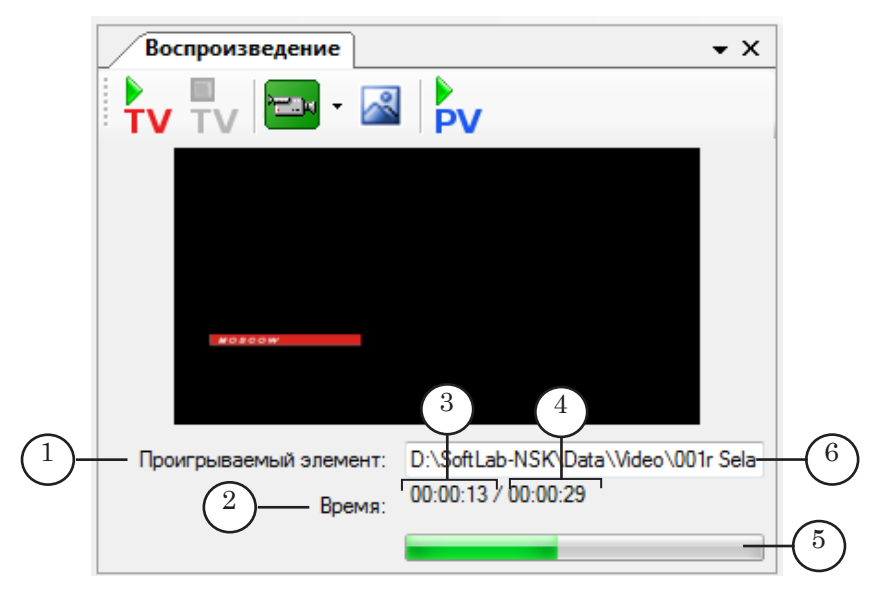

● во время воспроизведения видео со входа платы – в поле Проигрываемый элемент отображается название видеовхода (6).

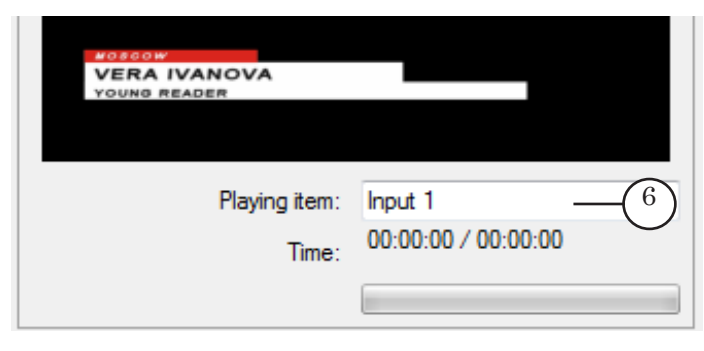

## Полезные ссылки

## **Линейка продуктов ФорвардТ: описание, загрузка ПО, документация, готовые решения**

<http://www.softlab-nsk.com/rus/forward>

#### **Техподдержка**

e-mail: forward@sl.iae.nsk.su forward@softlab-nsk.com forward@softlab.tv

#### **Форумы**

[http://www.softlab-nsk.com/forum](http://www.softlab-nsk.com/forum/index.php)

**Документы, рекомендуемые для дополнительного ознакомления:** [FDOnAir: Автоматизация вещания](http://www.softlab-nsk.com/rus/forward/docs/ru_onair.pdf) [FDOnAir: Дополнительные разделы](http://www.softlab.tv/rus/forward/docs/ru_onair2.pdf) [Установка плагинов](http://www.softlab-nsk.com/rus/forward/docs/ru_plugins_setup.pdf) [FDTitle Designer: Редактор титровальных проектов](http://www.softlab-nsk.com/rus/forward/docs/ru_title_designer.pdf)

© СофтЛаб-НСК